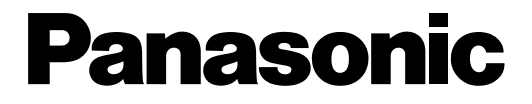

### 取扱説明書

工事説明付き

### ネットワークカメラ

### 品番 WV-NM210F

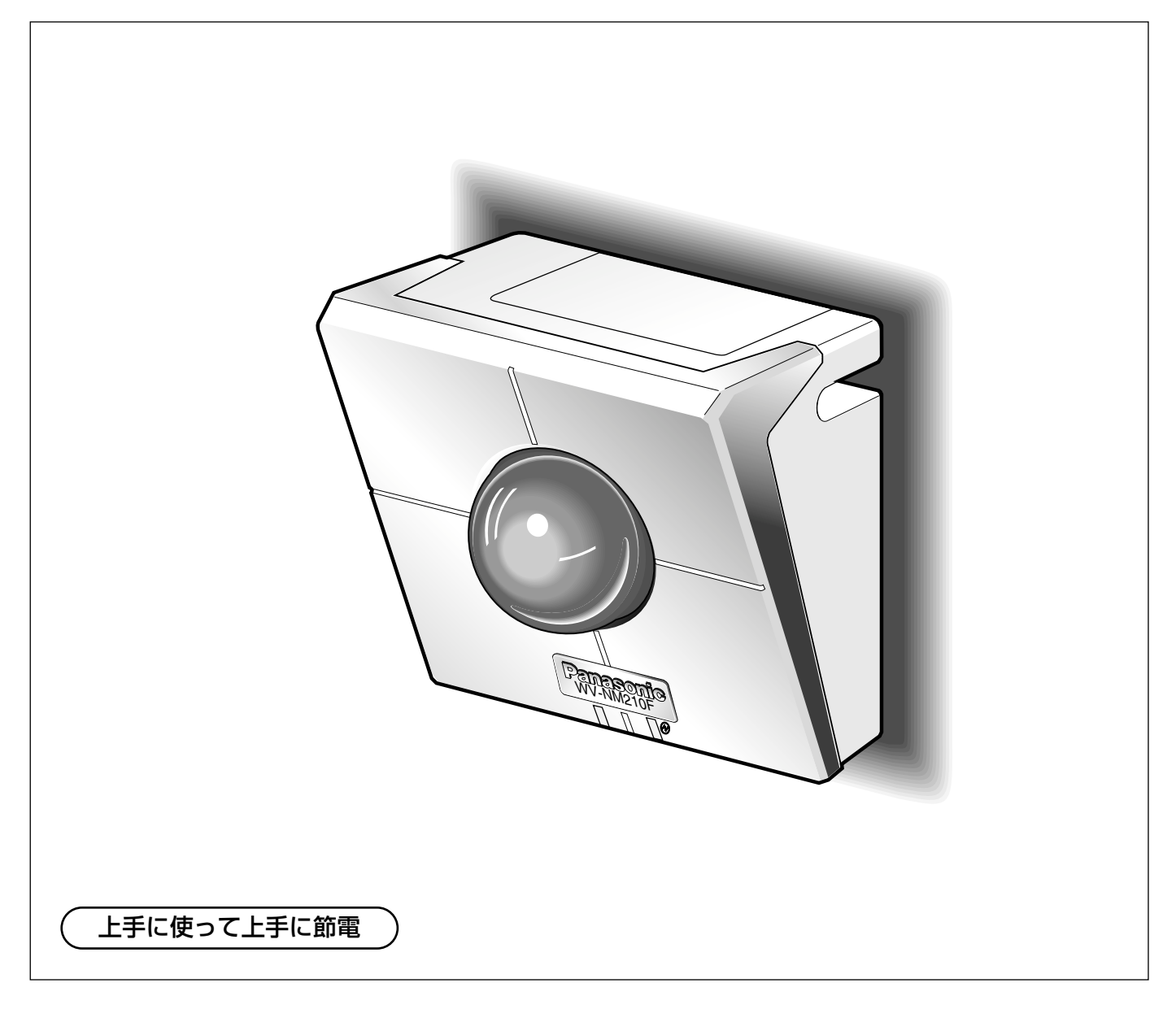

保証書別添付

- このたびは、ネットワークカメラをお買い上げいただき、まことにありがとうございました。 ·取扱説明書をよくお読みのうえ、正しくお使いください。特に「安全上のご注意」(10~ 12ページ)はご使用前に必ずお読みいただき、安全にお使いください。お読みになったあ とは保証書と一緒に大切に保管し、必要なときにお読みください。
- ・保証書は「お買い上げ日・販売店名」などの記入を必ず確かめ、販売店からお受け取りくだ さい。

# <span id="page-1-0"></span>はじめに

#### **1** 商品概要

本機ネットワークカメラWV-NM210Fはカード型FOMA端末(FOMA P2402)(以下、カード型FOMA)を差 し込むことによって、FOMA端末から本機の映像と音声を確認し、本機を操作できるネットワークカメラです。 本機をLANやインターネットなどのネットワークに接続することで、iモード端末から本機の画像を確認したり、 本機を操作することもできます。また、パーソナルコンピューター(以下PC)のウェブブラウザーを使って、本 機の設定メニューを操作することもできます。 本機では以下のようなことができます。

FOMA端末から操作できる!

本機にカード型FOMAを差し込むことにより、FOMA端末から本機の映像と音声を確認したり、本機の設定や操作 ができます。

#### iモード端末から操作できる!

本機をインターネットに接続することで、iモード端末から本機の静止画像を確認したり、本機の設定や操作ができ ます。

#### PCのウェブブラウザーから設定できる!

本機をネットワークに接続することにより、PCのウェブブラウザーから本機の設定ができます。

#### 本機へのアクセスを制限できる !

本機に接続させたいFOMA端末の電話番号や名前、アクセスレベルをあらかじめ登録しておくと、登録されている 番号以外からの着信を拒否できます。

さらに、ユーザーとパスワードをあらかじめ登録しておくことによって、登録されていないユーザーからカメラ映 像を見られないように制限できます。また、ユーザーごとにアクセスレベルを設定し、本機の操作や設定など本機 へアクセスできるユーザーを制限することができます。

### 付属品をご確認ください

本機を使用する前に、以下の付属品が揃っているか確認してください。 万一、不足している物がありましたら、お手数ですが、お買い上げの販売店にご連絡ください。 取扱説明書 (基本編)................................1 CD-ROM ................................................1 ラベル(MACアドレス)......................1 保証書......................................................1 以下の付属品は取付工事に使用します。 ACアダプター........................................1 ウォールマウント ..................................1 取付ねじ..................................................2 コードカバー取付ねじ ................................2

は じ め に

### <span id="page-2-0"></span>本書について

本書は以下のように構成されています。

FOMA端末およびカード型FOMAの操作方法およびご使用上の注意点につきましては、それぞれの取扱説明書をお 読みください。

#### はじめに

本機の概要と取り扱い上の注意など、本機を操作するまでに必要な事項を説明しています。操作を始める前に必ず お読みください。

#### FOMA端末から操作する

FOMA 端末から本機を操作する場合の操作方法を説明しています。FOMA端末から本機の映像を見る場合は、「ま ずは、使ってみよう!」の「映像を確認する」をお読みください。登録したプリセット位置の映像を見る方法やア ラーム時の操作など、FOMA端末から本機を制御する方法については、「もっと使いこなそう!」をお読みくださ い。

#### iモード端末から操作する

iモード端末から本機を操作する場合の操作方法を説明しています。iモード端末から本機の操作を行う場合は、ま ず、本機のネットワーク設定が必要です。「設置とネットワークの設定を行う」の「本機のネットワーク設定を行 う」に記載されている順序に従って設定してください。本機の画像を見る場合は、「画像を見る」をお読みくださ い。

#### 設定する

本機のスイッチから本機の設定を行う方法、FOMA端末、iモード端末から本機の設定を行う方法、PCのウェブブ ラウザーを使って本機の設定メニューから本機の設定を行う方法について説明しています。

#### 設置とネットワークの設定を行う

カード型FOMAの取り付けかたや、本機のネットワーク設定のしかたについて説明しています。

#### その他

トラブルシューティングや仕様、当社の保証とアフターサービスについて記載しています。このほか、エラーメッ セージの一覧やFOMA端末のDTMF機能を使って操作できる内容の一覧を記載しています。必要に応じてお読みく ださい。

は じ め に

#### <span id="page-3-0"></span>**1** 必要な動作環境

は じ め に 本機を利用するには、カード型FOMA(P2402)をCFカードスロットに差し込む必要があります。(→78ページ) FOMA端末およびiモード端末の対応機種はホームページを参照してください。ホームページのアドレスは付属CD-ROM内のReadmeをお読みください。

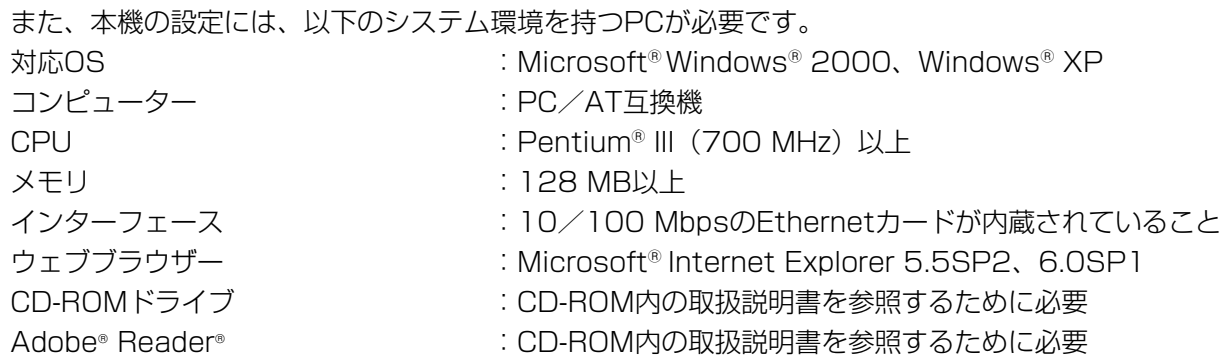

### 商標および登録商標について

- Microsoft、Windows、Windows XPは、米国 Microsoft Corporationの米国およびその他の国における登 録商標です。
- ●Intel、インテル、Pentiumは、米国およびその他の国におけるIntel Corporationまたはその子会社の商標また は登録商標です。
- Adobe、Adobeロゴ、Acrobat、Adobe Readerは、Adobe Systems Incorporated(アドビシステムズ社) の商標です。
- 「FOMA/フォーマ」「i-mode」ロゴは、NTTドコモの登録商標です。
- 「FOMA」ロゴ「iモード」は、NTTドコモの商標です。
- ●その他、本文中の社名や商品名は、各社の登録商標または商標です。

### 著作権について

●本製品に含まれるソフトウェアの譲渡、コピー、逆アセンブル、逆コンパイル、リバースエンジニアリング、並 びに輸出法令に違反した輸出行為は禁じられています。

### 略称について

このドキュメントでは以下の略称を使用しています。

- Microsoft® Windows® 2000 Professional SP4 日本語版をWindows 2000と表記しています。
- Microsoft® Windows® XP Professional SP1a、SP2 日本語版をWindows XPと表記しています。

### <span id="page-4-0"></span>免責について

この製品は、盗難などを未然に防止するものではありません。 製品の仕様はお断りなく変更になる場合があります。

#### ●携帯電話/カード型FOMAの料金について

本機を利用するには、使用するカード型FOMAの契約に応じた月額基本使用料および通信時間に応じた通信料など が必要となります。

#### ●通信料について

- ・本機では通信(映像表示)時に通信時間に応じて課金されるデジタル通信料が適用されます。
- ・FOMA端末より本機にテレビ電話をかけた場合は、FOMA端末に通信料が発生します。また、本機のアラーム 発信機能(→67ページ)を使ってFOMA端末にテレビ電話をかけた場合は、本機に装着しているカード型 FOMAに通信料が発生します。

#### ● 本機の設置場所について

本機に装着するカード型FOMAは無線を利用しているため、トンネル・地下・建物の中など電波の届かない場所、 電波の弱い場所およびFOMAサービスエリア外ではご使用になれません。

#### ●本機の機能について

FOMA網側の状態や規定により、アラーム発信時に接続ができない場合があります。 本機は、何らかの原因で異常を検出すると自動的に再起動します。再起動後、電源投入時と同様に約1分間操作で きません。また、再起動後は、カメラ内部に保存されたアラーム画像が消失してしまいます。

#### ●本機の利用について

本機を利用して公衆に著しく迷惑をかける不良行為などを行った場合、法律、条令(迷惑防止条例など)に従い処 罰されることがあります。

本機を利用して撮影や画像送信を行う際は、プライバシーなどにご配慮ください。

#### ● カード型FOMAについて

カード型FOMAをご使用の際は、カード型FOMAの取扱い上の注意をご確認ください。

#### ●カード型FOMA (または本機)の盗難について

カード型FOMAまたは本機の盗難については、お客様ご自身で管理くださるようお願い致します。万が一、盗難に あっても、当社としては責任を負いかねますのであらかじめご了承ください。

#### ● 登録した情報内容について

本機に登録した情報内容は、メモをとるなどして保管してください。万一、登録した情報内容が消失してしまうこ とがあっても、当社としては責任を負いかねますのであらかじめご了承ください。

は じ め に

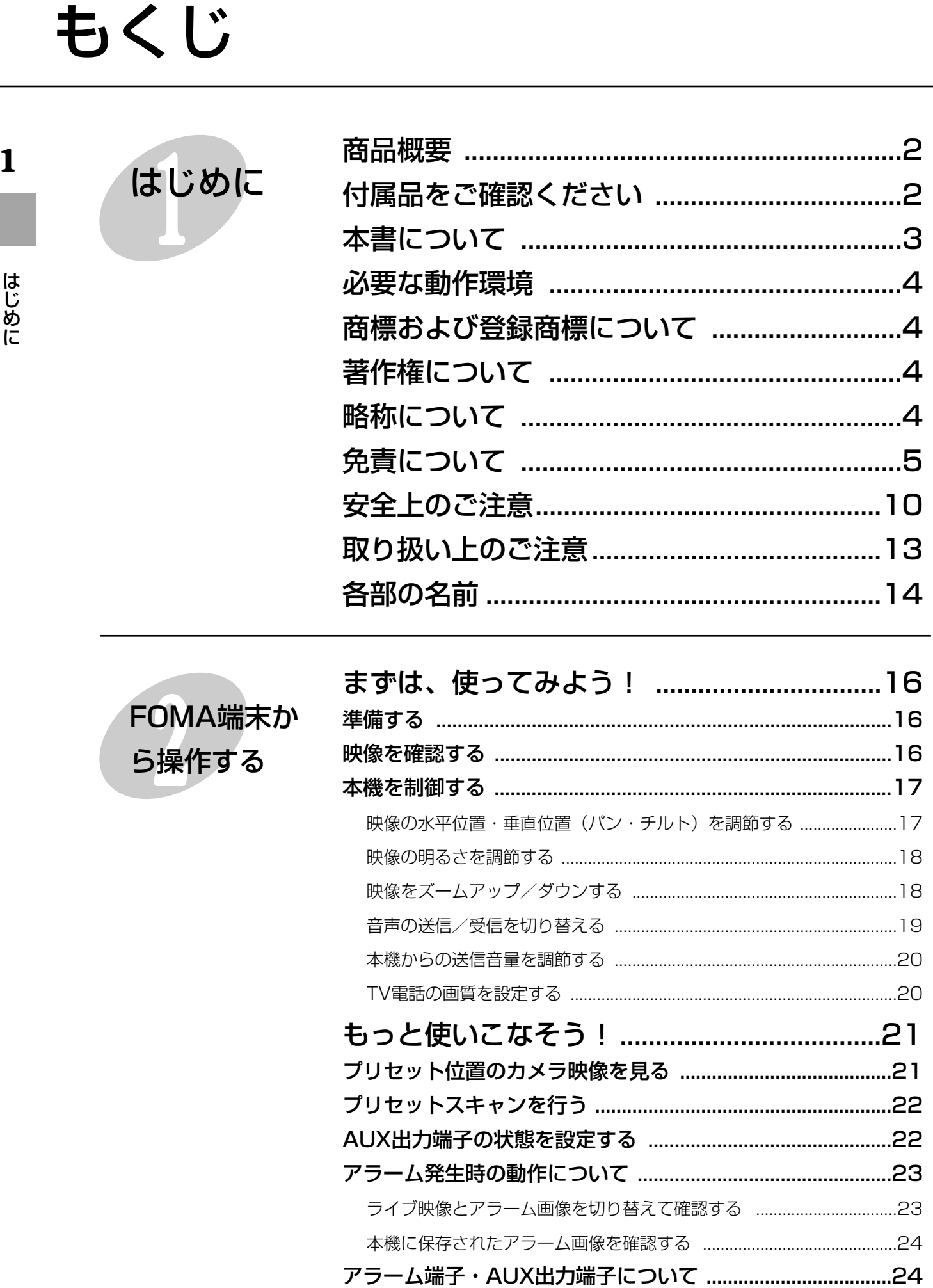

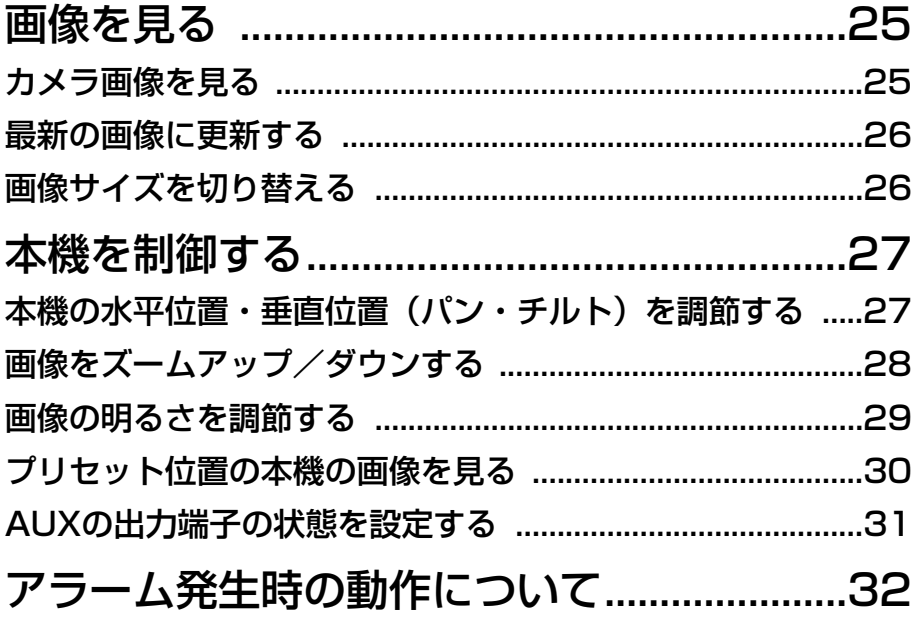

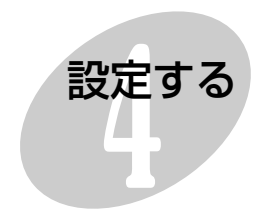

iモード端末か

ら操作する

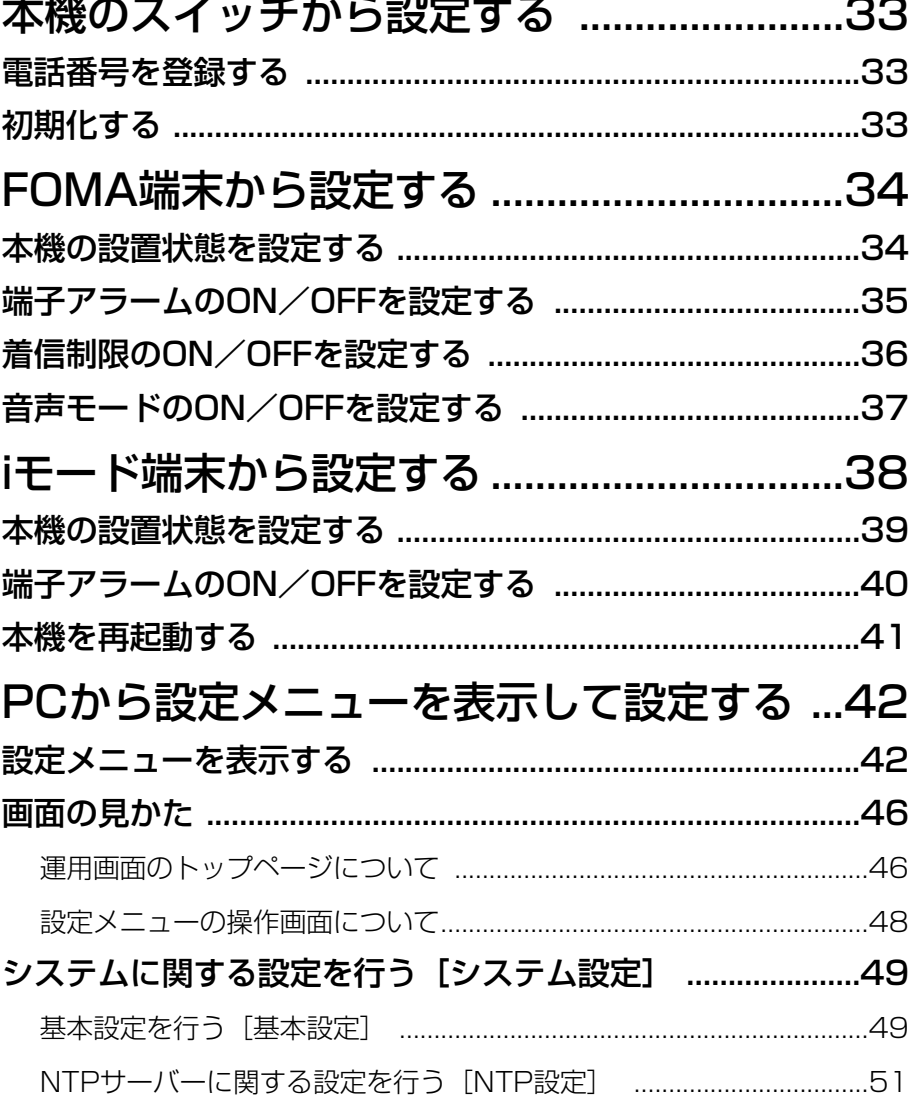

 $\mathbf{1}$ 

はじめに

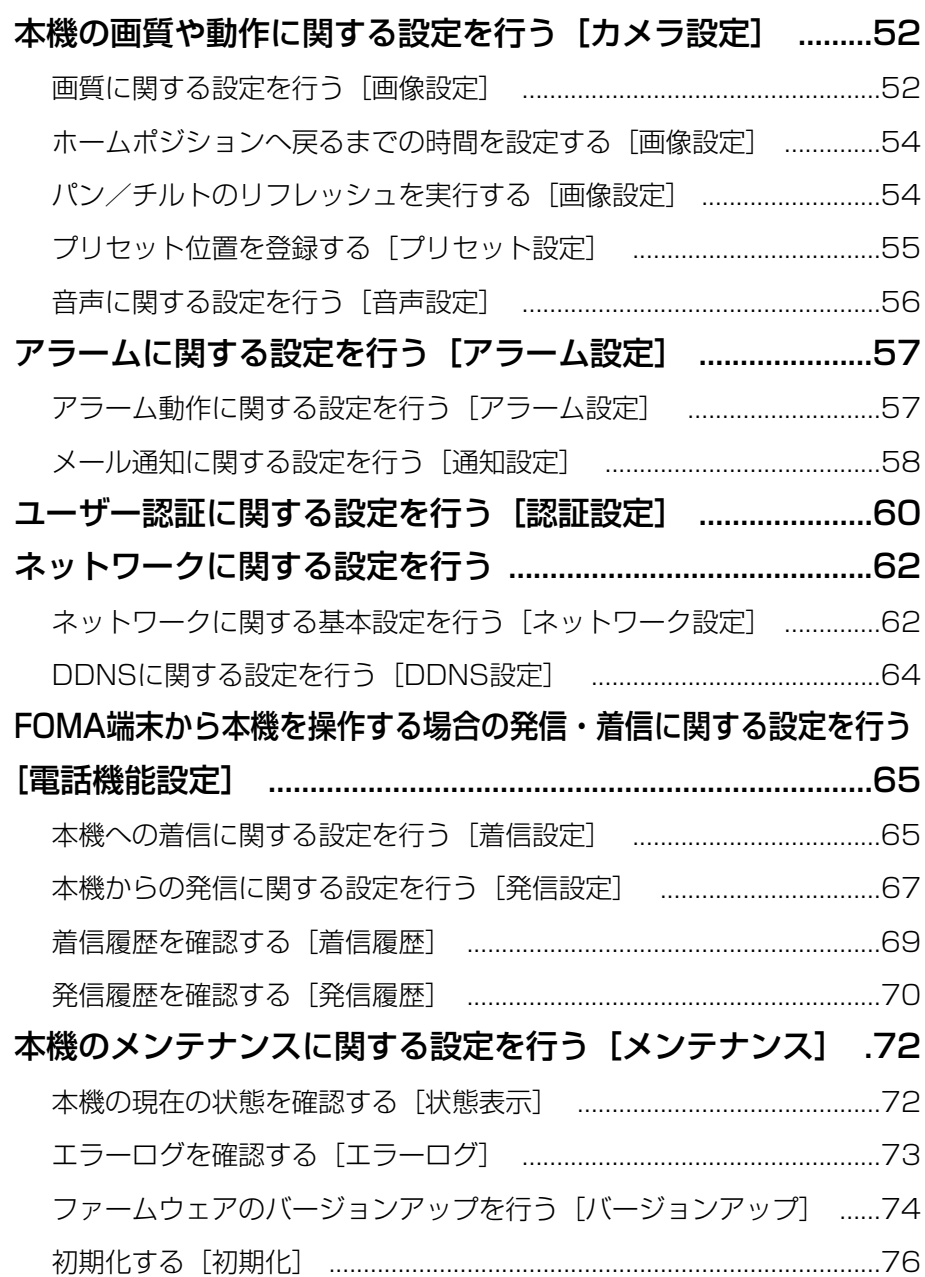

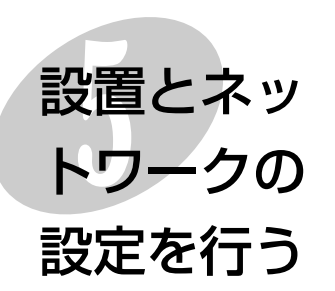

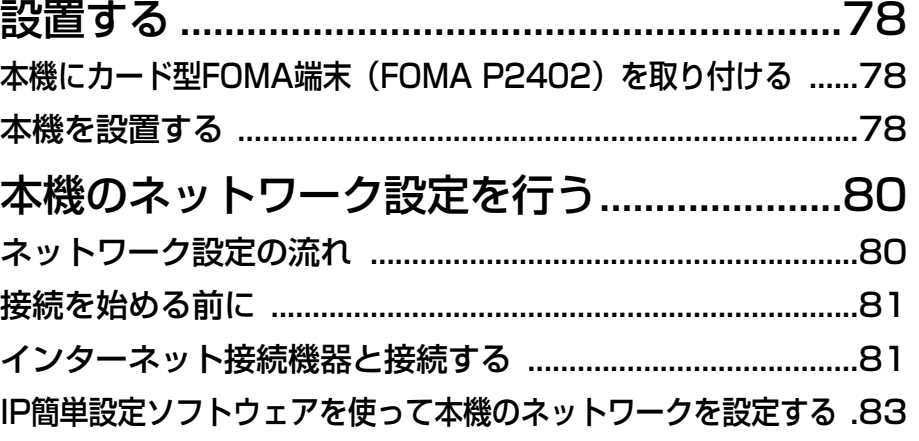

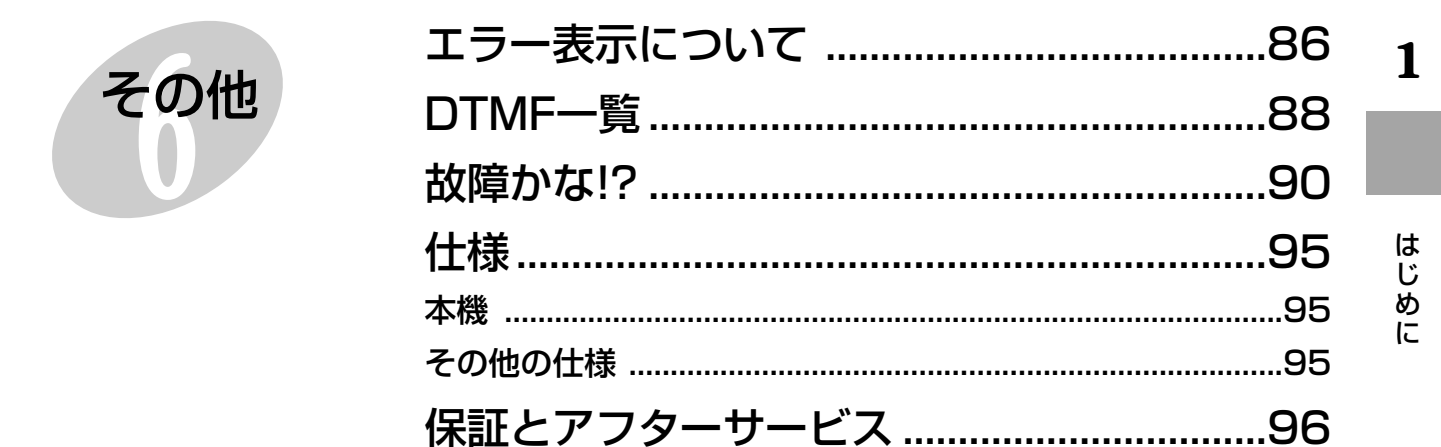

# <span id="page-9-0"></span>安全上のご注意 (必ずお守りください)

**1** お使いになる人や他の人への危害、財産への損害を未然に防止するため、必ずお守りいただくことを、次のように 説明しています。

■表示内容を無視して誤った使い方をしたときに生じる危害や損害の程度を、次の表示で区分し、説明しています。

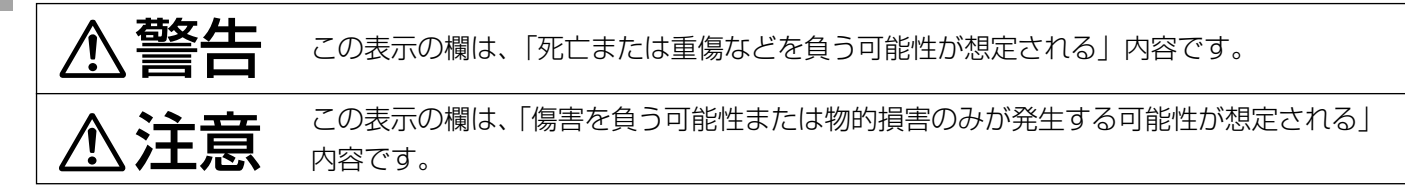

■お守りいただく内容の種類を、次の絵表示で区分し、説明しています。(下記は絵表示の一例です。)

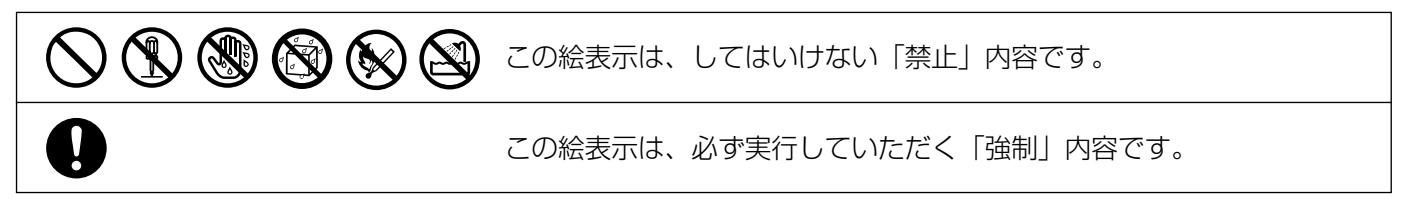

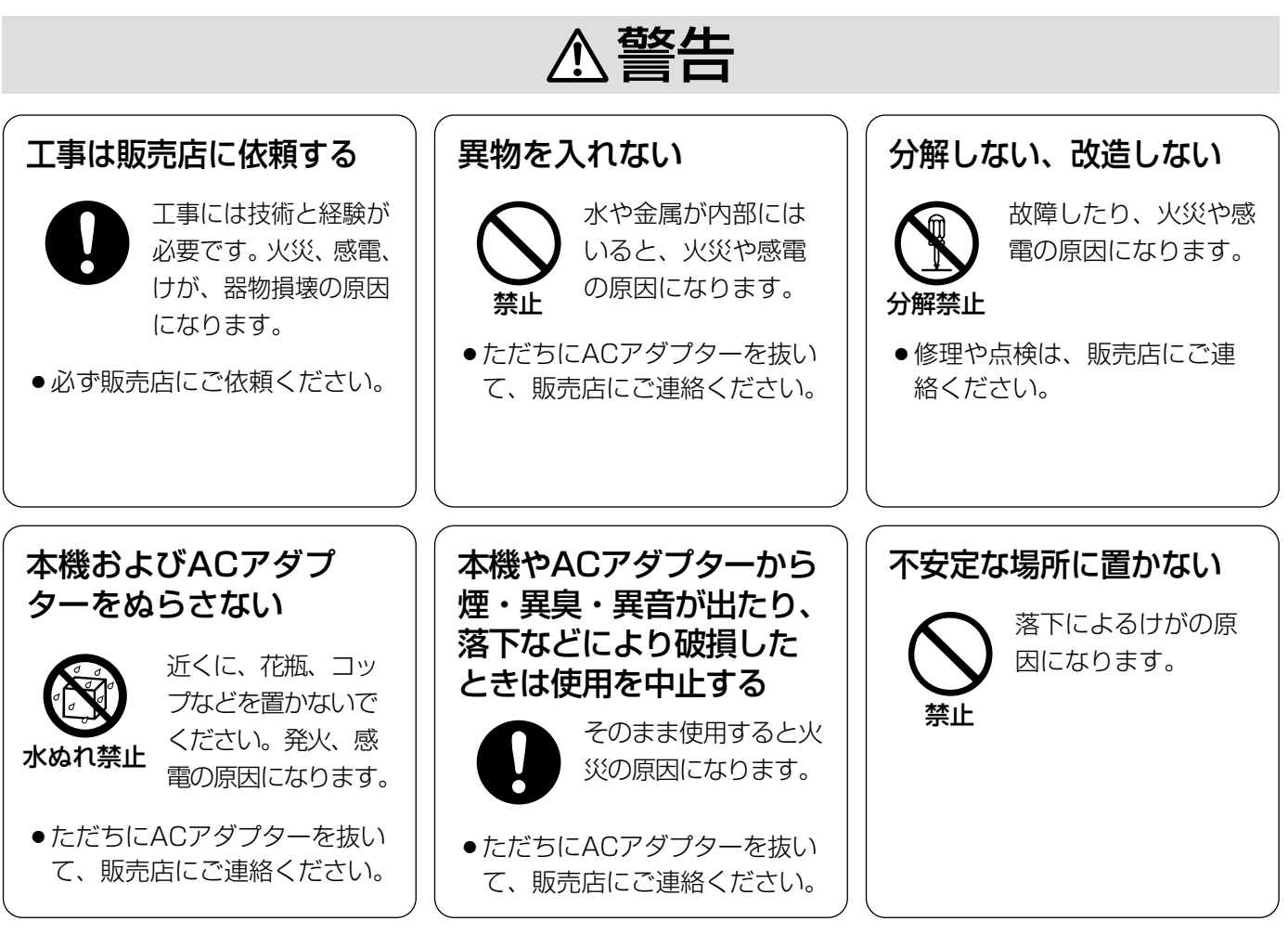

は じ め に

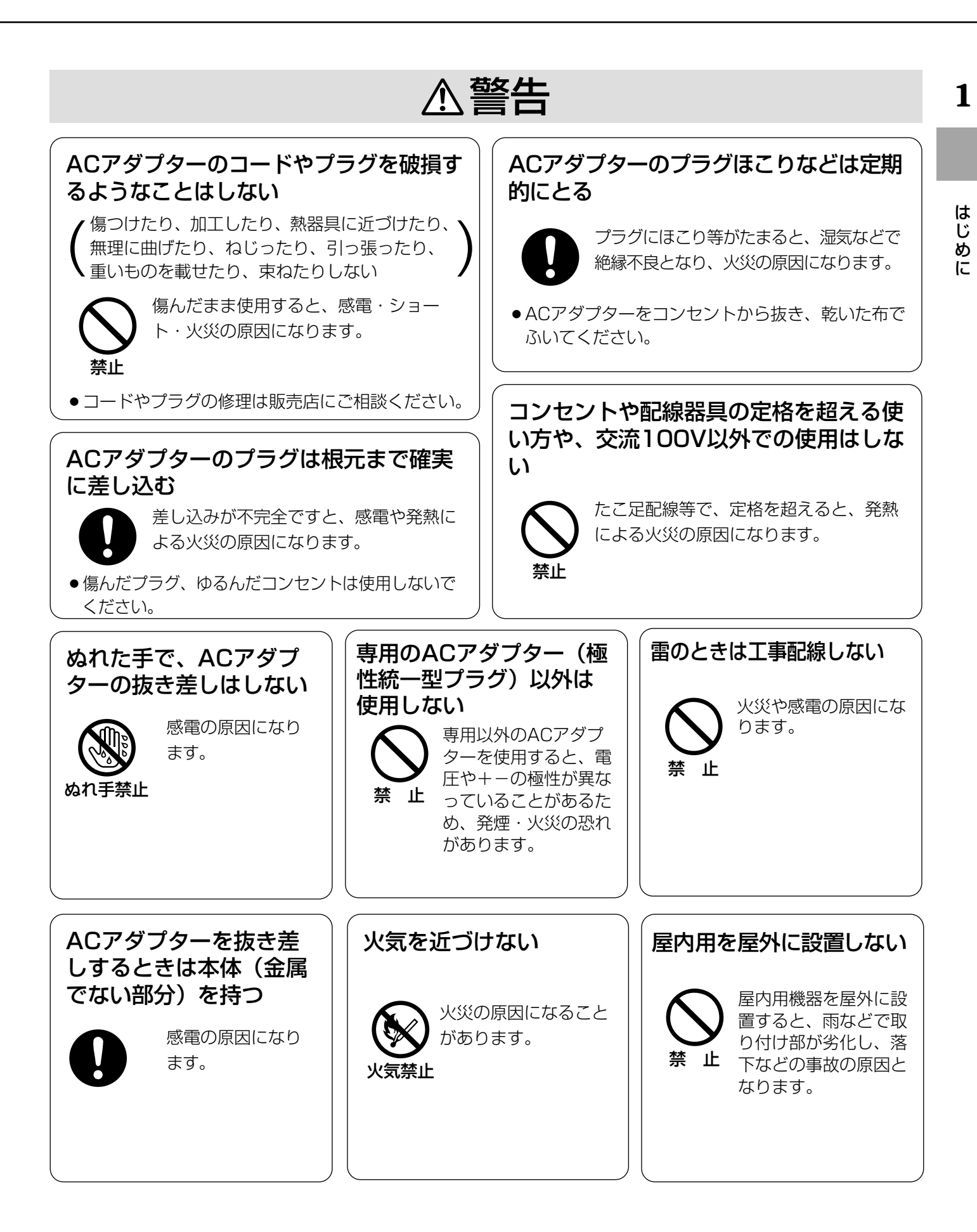

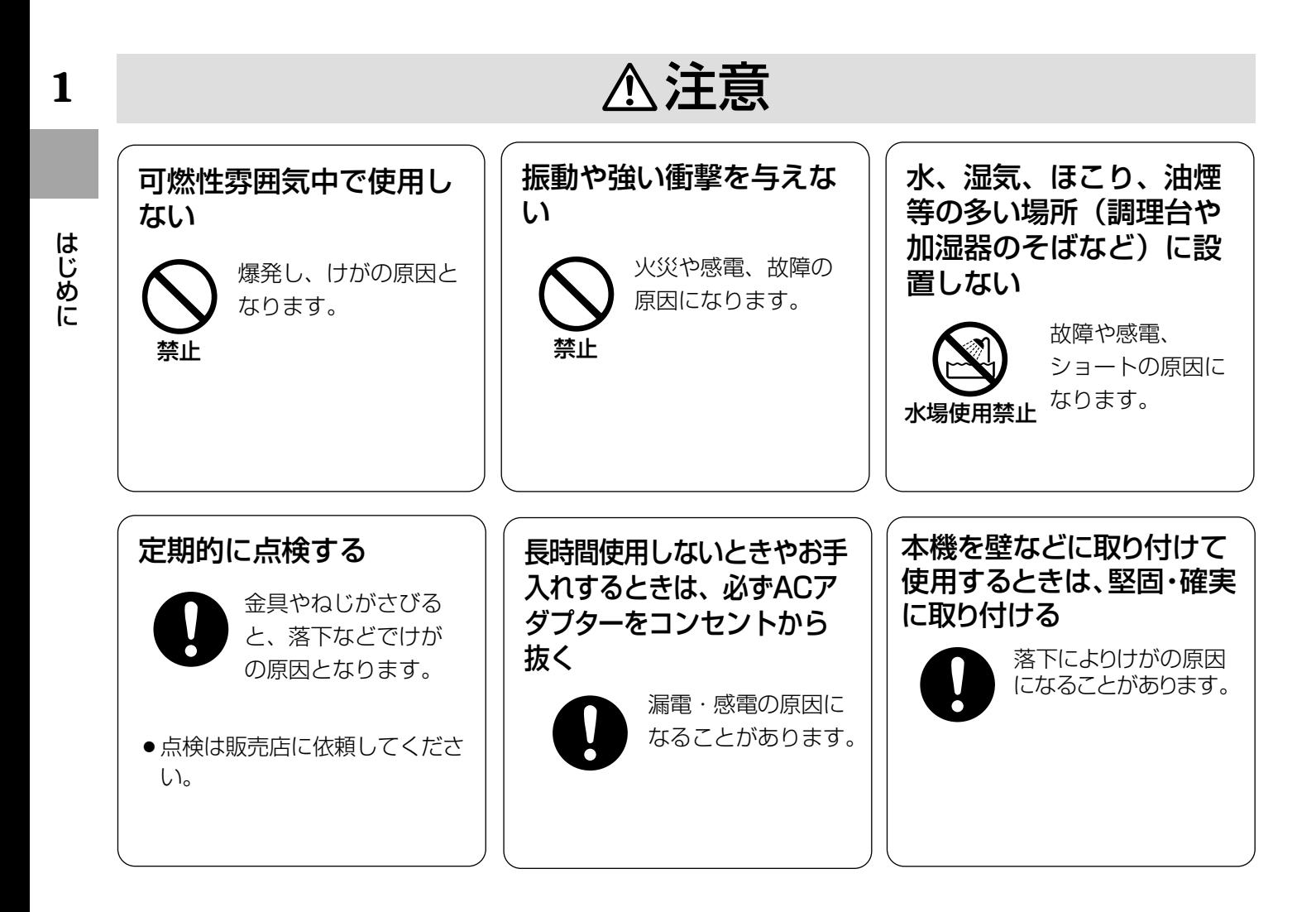

# <span id="page-12-0"></span>取り扱い上のご注意

、 警告� 注意�に記載されている内容とともに、以下の項目をお守りください。

#### 長時間安定した性能でお使いいただくために

- ●高温・多湿の場所で長時間使用すると、部品の劣 化により寿命が短くなります(推奨温度40 ℃以 下)。設置場所の放熱や暖房などの熱が直接当たら ないようにしてください。
- ●周囲温度0 ℃~+40 ℃、湿度は90 %以下の場所 でお使いください。(常時通電状態でお使いになる 場合)
- ●カード型FOMA装着時は、カード型FOMAの環境 条件でお使いください。

#### 本機は通電状態でご使用いただくことを基本 としています

寒い環境で電源を入れた場合、安定動作するまで数分 間かかることがあります。

#### ドームカバーに直接触れないでください

カバーが汚れると画質劣化の原因となります。本機を 移動するときは側面をお持ちください。

### ドームカバーに強い衝撃を与えないでください

破損、浸水の原因となります。

#### 強い光に本機を向けないでください

画面の一部分にスポット光のような強い光があると、 ブルーミング(強い光の周りがにじむ現象)、スミア (強い光の上下に縦縞が発生する現象)を生じることが あります。

#### 取り扱いはていねいに

落としたり強い衝撃や振動を与えないでください。 故障の原因になります。

#### 屋内でのみ使用してください

長時間直射日光のあたるところや、冷・暖房機の近く には設置しないでください。 変形・変色または故障・誤動作の原因になります。

#### 使用電源は付属の専用ACアダプターを使用する

ACアダプターの電源はAC100 V (50/60 Hz)で す。また、消費電力の大きな機器(コピー機、空調機 器など)と同じACコンセントからは電源をとらないで ください。

#### 瞬時電圧低下について

本機は、落雷等による電源の瞬時電圧低下の際に不都 合が生じることがあります。電源の瞬時電圧低下対策 として、交流無停電電源装置等のご使用をお勧めしま す。

#### 内蔵バックアップ電池について

初めて使用するときは48時間以上の連続通電を行い、 内蔵のバックアップ電池を充電してください。電池の 充電が不十分ですと、停電があったときに内部時計の 時刻が狂ったり、停電前の動作状態に正しく戻れない 場合があります。

#### お手入れは

お手入れは電源を切って行ってください。けがの原因 になります。

ベンジン・シンナーなど揮発性のものをかけたり、使 用したりしないでください。ケースが変色することが あります。化学ぞうきんを使用の際は、その注意書き に従ってください。

#### 汚れがひどいときは

うすめた台所用洗剤をやわらかい布にしみこませ、よ くしぼり、軽く拭いてください。そのあと、乾拭きし てください。

#### きれいな画面を見るためには

1か月に一度程度、ドームカバーを清掃すると、きれい な画面を見ることができます。

#### 使用するパソコンについて

パソコンのモニター上に長時間同じ画像を表示させる と、モニターに損傷を与えることがあります。スク リーンセーバーの使用をおすすめします。

#### ブロードバンドルーターについて

本機をインターネットに接続する場合で、ルーターを 使用するときは、ポートフォワーディング機能(NAT、 IPマスカレード)付きのブロードバンドルーターをご 使用ください。ポートフォワーディング機能の概要に ついては82ページを参照してください。

#### 異常検出時、自動的に再起動を行います

本機は、何らかの原因で異常を検出すると自動的に再 起動します。再起動後、電源投入時と同様に約1分間操 作できません。

# <span id="page-13-0"></span>各部の名前

は じ め に

#### パワーLED

システム設定ページの[基本設定] タブでLED表示の点灯/全消灯を 設定できます。(→49ページ) 点灯設定時、本LEDは本機のアク セスが行われているとき点滅しま す。

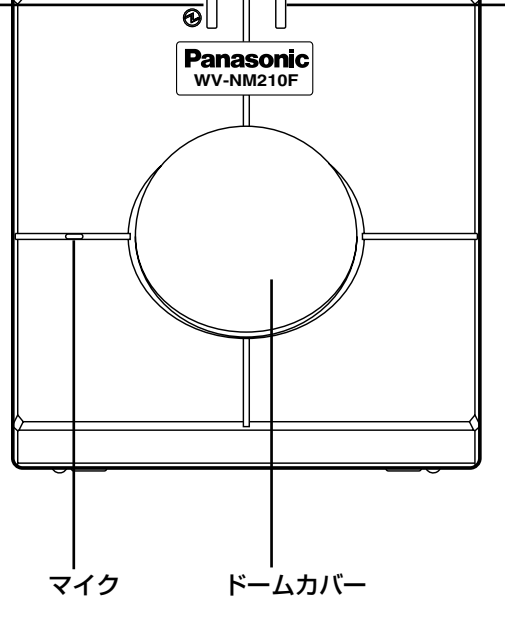

#### 状態表示LED システム設定ページの [基本設定] タ ブでLED表示の点灯/全消灯を設定で きます。(→49ページ) 点灯設定時、音声ありの場合やエラー 発生時、ファームウェアのバージョン アップ時に本LEDが点灯または点滅し ます。

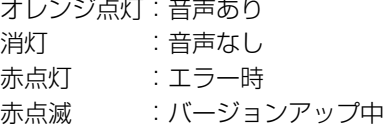

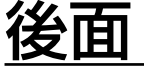

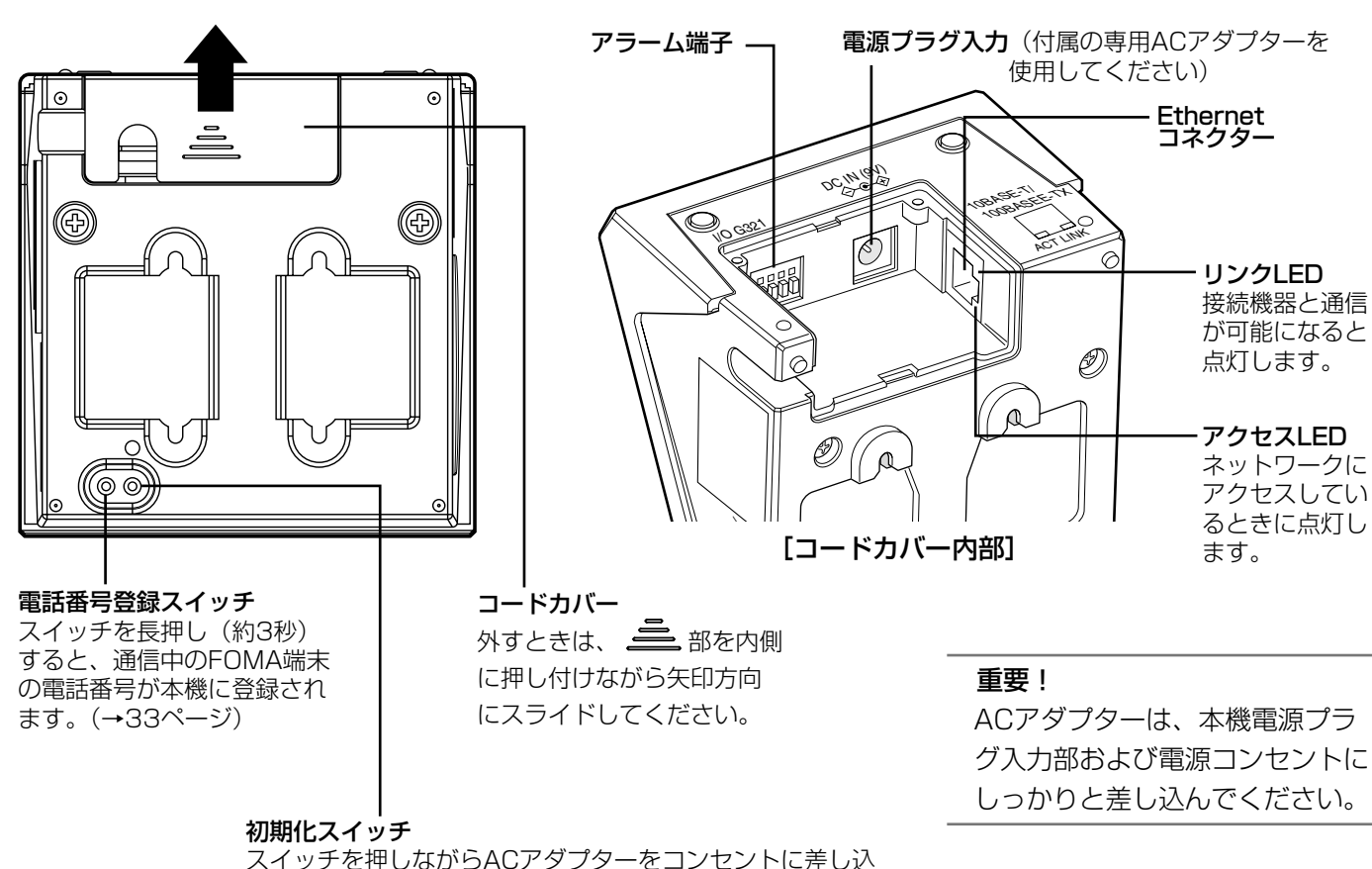

#### スイッチを押しながらACアダプターをコンセントに差し込 み、そのままスイッチを5秒以上押し続け、その後スイッチ を離した状態で通電したまま放置してください。本機のパ ン/チルト動作が完全に終了した段階で、設定メニューの設 定内容とHTMLデータの初期化が完了します。初期化には約 1分間かかります。(→33ページ)

### 側面

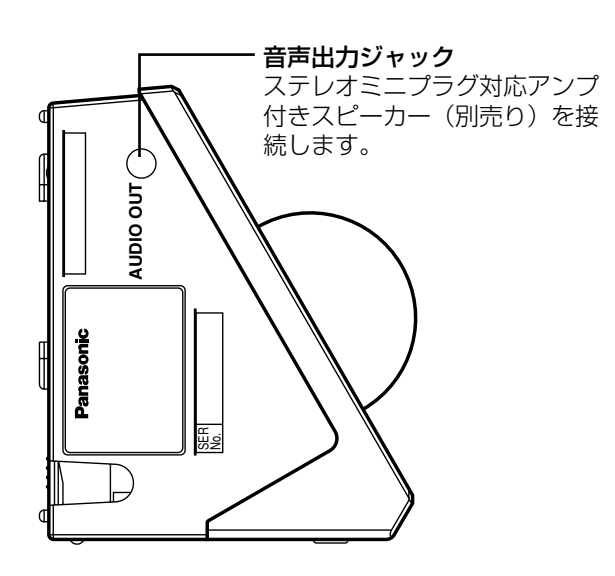

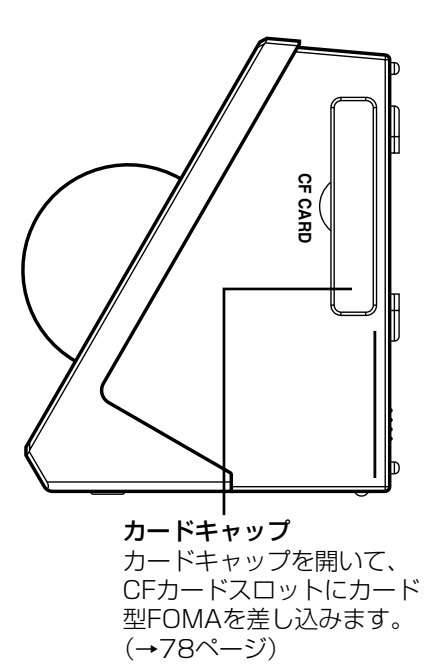

は じ め に

# <span id="page-15-0"></span>FOMA端末から操作する

# まずは、使ってみよう!

FOMA端末で本機の映像を見る方法と、FOMA端末から本機を制御する操作方法について説明します。

#### 重要!

本機をご使用になる前にカード型FOMAを取り付ける必要があります。 取り付けかたは78ページをお読みください。

### 準備する

映像を確認する前に、本機の電源を入れ、パワーLEDと状態表示LEDが正しく点灯していることを確認してくださ い。

#### STEP1

ACアダプターをコンセントに差し込みます。

#### STEP2

パワーLEDが緑に点灯し、状態表示LEDが赤に点灯していることを確認します。

#### STEP3

パン/チルト動作が完了し、状態表示LEDが赤に点灯していないことを確認します。 →本機の操作ができるようになります。

### 映像を確認する

カメラ映像を見るには、FOMA端末から本機に装着されたカード型FOMAにTV電話発信します。電話番号の確認 方法はカード型FOMAの取扱説明書に記載されています。 本機に接続すると、FOMA端末でカメラ映像と音声が確認できます。

#### <電話番号の登録・制限の方法>

FOMA端末と本機の通信中に、本機の後面にある電話番号登録スイッチを長押し(約3秒)すると、通信中の FOMA端末の電話番号が電話機能設定ページの [着信設定] タブにある [電話帳] に登録されます。ただし、同 時に[着信制限]も「ON」に設定されるため、登録されたFOMA端末以外の電話から本機に接続できなくなり ます。電話番号を追加する方法は65ページをお読みください。 FOMA端末から着信制限を「OFF」にする方法は、36ページをお読みください。

#### 補足

本機にステレオミニプラグ対応アンプ付きスピーカー(別売り)を接続し、音声の送信/受信を切り替える(→ 19ページ)と、FOMA端末から本機へ音声を送信し、送信した音声を本機と接続したスピーカーから出力する ことができます。

### <span id="page-16-0"></span>本機を制御する

本機のライブ映像を表示中に、最大4けたのDTMF信号(プッシュ信号)を使って本機を操作できます。

#### 重要!

- ●着信制限が「ON」のときは、アクセスレベルが「2.カメラ制御|以上に設定されているユーザーのみ本機を 制御することができます(→65ページ)。着信制限が「OFF」のときは、電話番号を登録していないユーザー も本機を制御することができます。
- ●FOMA端末または本機の周辺が騒がしい場合や電波の弱い場所では、DTMF信号で本機の制御ができないこと があります。
- ●FOMA端末側でハンズフリーを設定すると、DTMF操作ができなくなる場合があります。

#### 補足

以下の操作は、DTMF送信の手順です。詳しくはFOMA端末の取扱説明書をお読みください。 ここでは、P900iを例に説明しています。

#### 映像の水平位置・垂直位置(パン・チルト)を調節する

カメラ映像の水平位置、垂直位置を調節します。

#### 画面1

本機の映像を表示している状態で操作します。(→16 ページ)

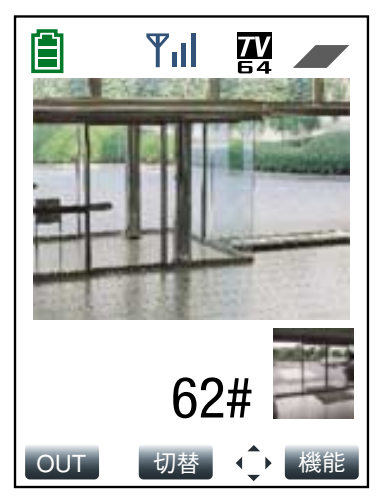

#### STEP1

数字ボタンを押して、本機カメラの向きを移動します。 右に移動:[6] → ([1] ~ [9]) → [#] 左に移動: [4] → ([1] ~ [9]) → [#] 上に移動:[2] → ([1] ~ [9]) → [#] 下に移動: [8] → ([1] ~ [9]) → [#] ([1]~[9])はステップ数を表します。押した数字 ボタンのステップ分移動します。例えば[6]→[2] → [#] を押すと、2ステップ右に移動します。 ([1]~[9])の手順は省略できます。 1ステップだけ移動する場合は、上下左右いずれかに移 動するボタン([6]、[4]、[2]、[8]ボタンのいずれ か)→[#]で移動できます。ステップ数を指定する 必要はありません。

#### <ワンタイムパン>

[1] → [0] → [#] を押すと、映像を左右に1往 復ずつ動作させ、モニタリングすることができます。 る

#### <span id="page-17-0"></span>映像の明るさを調節する

**2** カメラ映像の明るさを調節します。

#### 画面1

本機の映像を表示している状態で操作します。(→16 ページ)

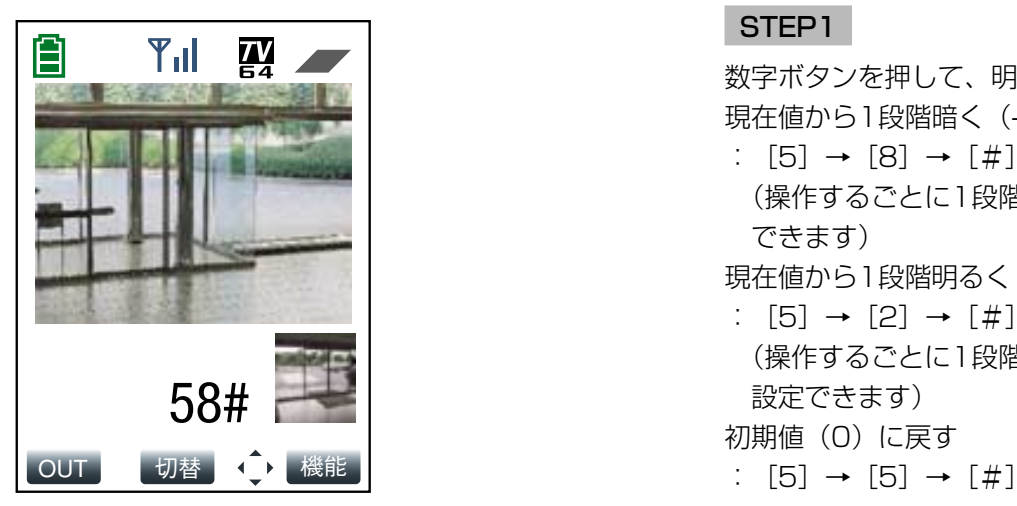

#### STEP1

数字ボタンを押して、明るさを調節します。 現在値から1段階暗く(-1)する :  $[5]$  →  $[8]$  →  $[#]$ (操作するごとに1段階ずつ暗くなり、「-8」まで設定 できます) 現在値から1段階明るく (+1) する :  $[5]$  →  $[2]$  →  $[#]$ (操作するごとに1段階ずつ明るくなり、「+8」まで 設定できます) 初期値(0)に戻す

#### 映像をズームアップ/ダウンする

カメラ映像の倍率を調節します。倍率は5段階(1倍/1.5倍/2倍/2.5倍/3倍)で設定できます。

#### 画面1

本機の映像を表示している状態で操作します。(→16  $(\sim$ ージ) STEP 1

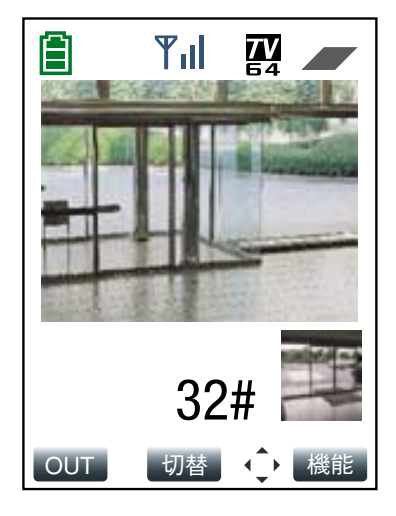

数字ボタンを押して、ズームを調節します。 倍率を1段階上げる: [3] → [2] → [#] 倍率を1段階下げる: [3] → [8] → [#] 初期値 (1倍) に戻す: [3] → [5] → [#]

#### <span id="page-18-0"></span>音声の送信/受信を切り替える

FOMA端末からの音声の送信/受信を切り替えます。「送信」にすると、本機へ音声を送信することができます。 TV電話通信が終了すると、「受信」に切り替わります。

本機から音声を出力するには、ステレオミニプラグ対応アンプ付きスピーカー(別売り)との接続が必要です。

#### 重要!

「音声モード」を「ON」に設定してください(→37ページ)。「OFF」に設定していると、FOMA端末からの音 声の送信/受信の切り替え操作は無効になります。工場出荷時は「ON」に設定されています。

#### 画面1

本機の映像を表示している状態で操作します。(→16 ページ)

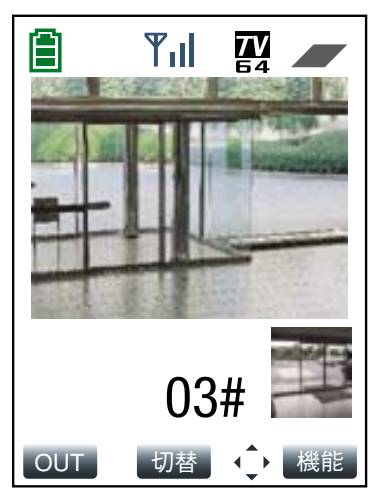

#### STEP1

数字ボタンを押して、音声の送信/受信を切り替えま す。 FOMA端末から音声を送信する: [0] → [3] → [#] 本機からの音声を受信する: [0] → [1] → [#]

#### 補足

「送信」に設定しているときにDTMF操作を行うと、 本機に接続されたスピーカーから操作音が聞こえま す。

る

#### <span id="page-19-0"></span>本機からの送信音量を調節する

本機から送信する音量を4段階で調節します。

#### 重要!

FOMA端末から音声を送信しているときは、音量を調節しても無効になります。送信音量の調節は、FOMA端末 で音声を受信するときのみ有効になります。音声を「受信」に切り替えてから操作してください。(→19ページ)

#### 画面1

本機の映像を表示している状態で操作します。(→16 ページ)

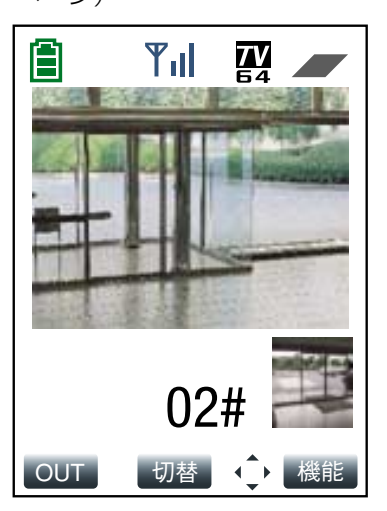

#### STEP1

数字ボタンを押して、音量を調節します。 音量を1段階大きくする: [0] → [2] → [#] 音量を1段階小さくする: [0] → [8] → [#] 音量を消去する (Mute) : [0] → [0] → [#]

#### TV電話の画質を設定する

TV電話通信中にFOMA端末の画質設定機能を使ってTV電話中の画質を設定できます。 画質は、以下から選択できます。

標準:画質、動きを標準で表示します。 画質優先:画質を重視して表示します。 動き優先:動きを重視して表示します。

画質設定機能の設定方法について詳しくは、お使いのFOMA端末の取扱説明書をお読みください。

# <span id="page-20-0"></span>もっと使いこなそう !

あらかじめ登録したプリセット位置のカメラ映像を見たり、アラーム発生時の動作を設定したりするなど、本機を より便利に使いこなすための方法を説明します。 操作はDTMF信号を使って行います。

#### 補足

以下の操作は、DTMF送信の手順です。詳しくはFOMA端末の取扱説明書をお読みください。 ここでは、P900iを例に説明しています。

### プリセット位置のカメラ映像を見る

あらかじめ登録してあるプリセット位置へ本機カメラの向きを移動して、映像を確認します。プリセット位置を登 録する方法は、55ページをお読みください。

#### 画面1

本機の映像を表示している状態で操作します。(→16 ページ)

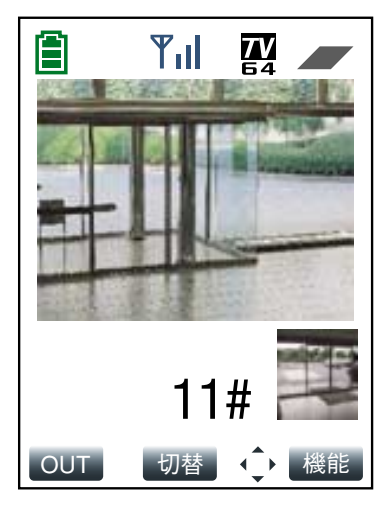

#### STEP1

数字ボタンを押して、プリセット位置へ本機カメラの 向きを移動します。 プリセット番号1に移動: [1] → [1] → [#] プリセット番号2に移動: [1] → [2] → [#] プリセット番号3に移動: [1] → [3] → [#] プリセット番号4に移動: [1] → [4] → [#] プリセット番号5に移動: [1] → [5] → [#] プリセット番号6に移動: [1] → [6] → [#] プリセット番号7に移動: [1] → [7] → [#] OUT | 切替 | ◆ 機能 | および インタン ポープリセット番号8に移動: [1] → [8] → [#]

# F

### <span id="page-21-0"></span>プリセットスキャンを行う

プリセットスキャンの対象となっているプリセット位置へ本機カメラの向きを移動します。 プリセットスキャンの登録方法は、55ページをお読みください。

#### 画面1

本機の映像を表示している状態で操作します。(→16 ページ)

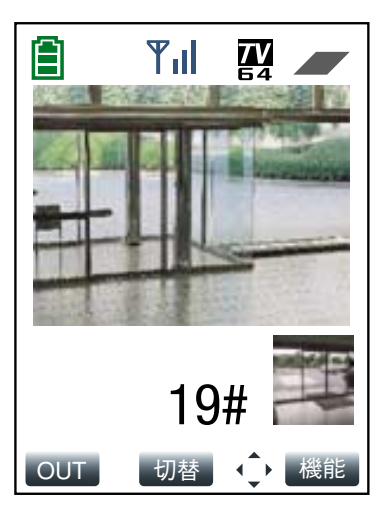

#### STEP1

[1]→[9]→[#]を押してプリセットスキャンを 開始します。

#### 補足

プリセットスキャン時にパン・チルトなど本機の操 作をした場合、プリセットスキャンは途中で止まり、 本機の操作が優先されます。

### AUX出力端子の状態を設定する

本機のAUX出力端子の状態を設定できます。 AUX出力端子に接続する外部機器の仕様に合わせてHigh/Lowで設定します。

#### 画面1

本機の映像を表示している状態で操作します。(→16 ページ)

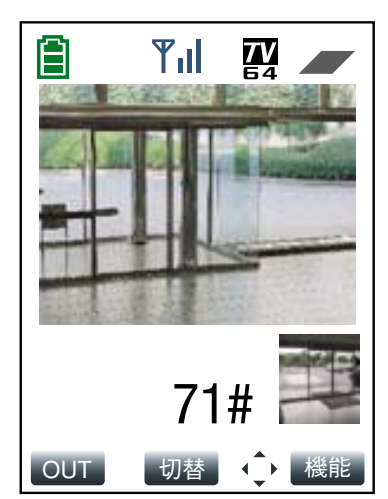

#### STEP1

数字ボタンを押して、High/Lowのどちらかに設定し ます。 High:  $[7] \rightarrow [1] \rightarrow [#]$ Low:  $[7] \rightarrow [0] \rightarrow [\#]$ 

**2**

### <span id="page-22-0"></span>アラーム発生時の動作について

本機のアラーム端子にセンサーなどのアラーム機器を接続すると、接続したアラーム機器が動作したとき、本機に 以下の動作を行うよう設定することができます。

#### ●あらかじめ指定したプリセット位置に本機カメラの向きを移動する

アラーム発生時、あらかじめ指定したプリセット位置に本機カメラの向きを移動させます。設定はアラーム設定 ページの「アラーム設定」タブで行います。詳しくは57ページをお読みください。

#### ● TV電話をかけてアラーム発生を通知する ([発信設定])

アラームが発生すると、あらかじめ登録してある第1優先の電話番号に自動的にTV電話をかけてお知らせします。 第1優先の電話番号に接続できなかった場合は、第2優先の電話番号に発信します。発信先の電話番号は第1優先、 第2優先の2件が登録できます。設定は電話機能設定ページの[発信設定]タブで行います。詳しくは67ページを お読みください。

#### ● その場所の画像を自動的に本機に保存する

アラーム発生後、FOMA端末を呼び出してからTV電話通信(映像·音声通信)ができるまで、数秒間時間がかか ります。その間、1アラームあたり1秒間隔で最大10枚まで静止画像が保存されます。画像が10枚保存されてい るときにアラームが発生した場合、上書きされます。本機に保存された画像を確認する方法は、24ページをお読 みください。

ここでは、FOMA端末から操作できる以下の機能について説明します。

- ●ライブ映像とアラーム画像を切り替えて確認する
- ●本機に保存された画像を確認する

#### ライブ映像とアラーム画像を切り替えて確認する

アラーム発生時、本機のライブ映像とアラーム画像を切り替えて表示します。アラーム発信先に登録(→67ペー ジ)されている電話番号からのみ操作できます。

#### 画面1

本機の映像を表示している状態で操作します。(→16 ページ)

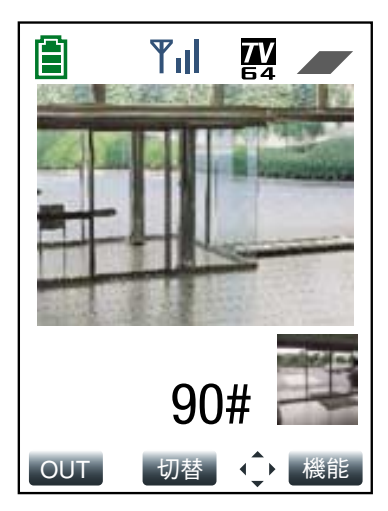

#### STEP1

数字ボタンを押して、本機のライブ映像とアラーム画 像を切り替えます。 ライブ映像にする: [9] → [0] → [#] アラーム画像にする: [9] → [1] → [#]

#### <span id="page-23-0"></span>本機に保存されたアラーム画像を確認する

**2** 本機に保存されたアラーム画像(最大10枚)を確認します。

#### 画面1

本機の映像を表示している状態で操作します。(→16 ページ)

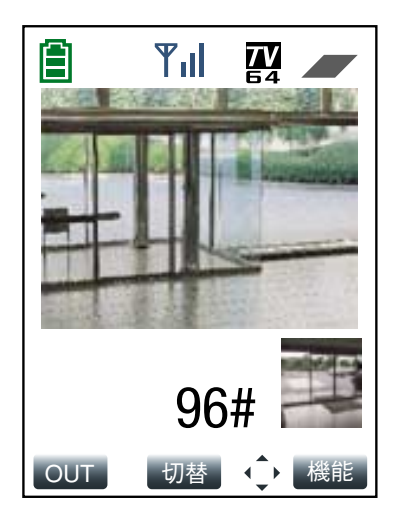

#### STEP1

[9] → [1] → [#] を押して、アラーム画像に切り 替えます。

→アラーム発生直後のアラーム画像が表示されます。

#### STEP2

数字ボタンを押して、アラーム画像を順に確認します。 1つ後ろの画像に進む: [9] → [6] → [#] 1つ前の画像に戻る: [9] → [4] → [#]

### アラーム端子・AUX出力端子について

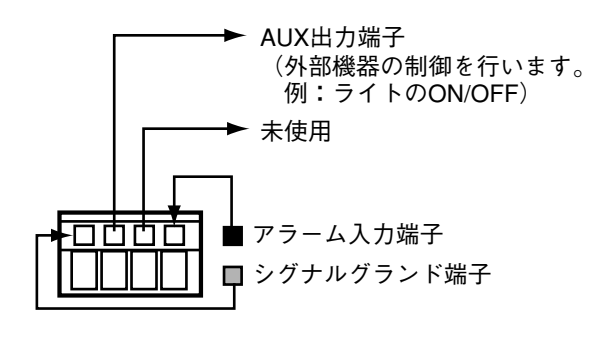

本機後面のコードカバー内部にあるアラーム端子に、 センサーなどの外部機器を接続することもできます。 センサーなどの外部機器が動作したとき、Eメールでア ラームの発生を知らせたり、TV電話をかけてアラーム 発生を通知するなど、23、32ページの「アラーム発 生時の動作」と同じ動作を設定できます。

#### 重要!

外部機器接続時は、本機の定格(→95ページ)を超 えないよう注意してください。

<span id="page-24-0"></span>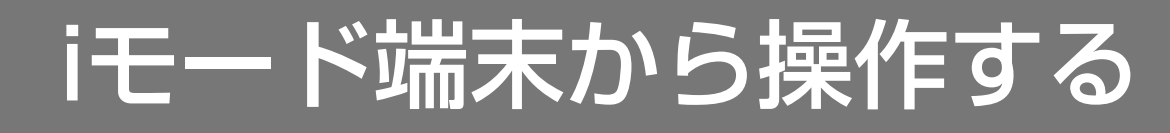

画像を見る

iモード端末からインターネットを経由して本機に接続し、カメラ画像を確認します。表示中に、最新の画像に更新 することもできます。

重要!

認証ダイアログが表示された場合、ユーザー名とパスワードを入力してください。工場出荷時、ユーザー名とパ スワードは以下のように設定されています。

ユーザー名:admin

パスワード:0000

ユーザー名が「admin」のパスワードは必ず変更してください。

補足

iモード端末からカメラ画像を見るには、あらかじめ本機のネットワーク設定が必要です。(→83ページ)

### カメラ画像を見る

ネットワーク設定(→83ページ)を行うと、本機の画像を確認できます。確認できる画像は静止画(JPEG)の みです。

#### STEP1

iモード端末で「http://本機のIPアドレス/i1/」 (QQVGAの画像を表示する場合)または「http://本 機のIPアドレス/i2/」(QVGAの画像を表示する場合) を入力し、決定ボタンを押します。 →画像が表示されます。

#### 重要!

表示したい画像の解像度によって、接続先のページ が異なります。

#### 補足

- ●httpポート番号が80から変更されている場合、 「http://本機のIPアドレス:ポート番号/i1/」を入 力して本機のポート番号を指定してください。
- ¡DDNS機能を設定している場合、「http://DDNS サーバーに登録したホスト名.nmdns.net」を入力 してください。
- ●iモード端末によっては、画面が切り替わるたびに パスワードの入力が必要になる場合があります。
- ●ユーザー認証が「OFF」の場合、ユーザー名は 「admin」のみ有効です。パスワードは、設定され たパスワードを入力してください。

### <span id="page-25-0"></span>最新の画像に更新する

再度、本機にアクセスして、最新のカメラ画像に更新します。

#### **3** 画面1

i モ  $\perp$ ド 端 末 か ら 操 作 す る 本機の画像を表示している状態で操作します。(→25 ページ)

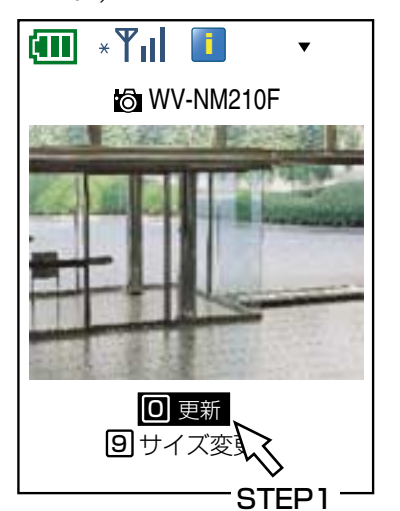

#### STEP1

[O] ボタンを押すか、[0]更新]にカーソルを移動して 決定ボタンを押します。 →最新の画像に更新されます。

### 画像サイズを切り替える

液晶画面のサイズに応じて、画像サイズをQVGA (320×240ピクセル) /QQVGA (160×120ピクセル) に 切り替えます。

#### 画面1

本機の画像を表示している状態で操作します。(→25 ページ)

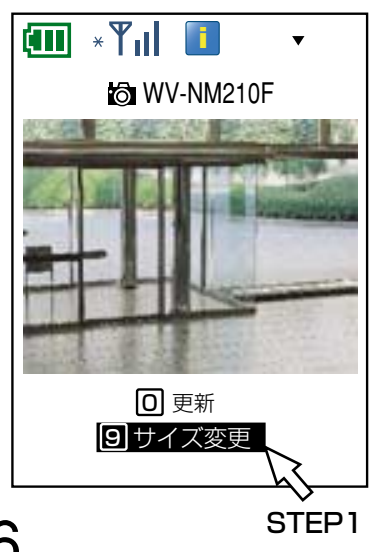

#### STEP1

- [9] ボタンを押すか、[9]サイズ変更]にカーソルを移 動して決定ボタンを押します。
- →画像サイズがQVGA (320×240ピクセル)の場合 はQQVGA (160×120ピクセル)に、QQVGA (160×120ピクセル)の場合はQVGA (320× 240ピクセル)に切り替わります。

<span id="page-26-0"></span>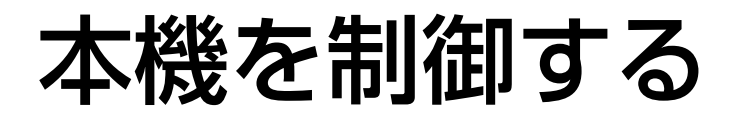

iモード端末からインターネットを経由して本機に接続し、カメラ画像に関する各操作を行います。カメラ画像を見 ながら、本機カメラの向きや画像の明るさ、サイズなどを調節することができます。

#### 重要!

本機の制御(パン/チルトやプリセット位置へ移動など)は、アクセスレベルが「2.カメラ制御」以上のユー ザーのみ操作できます。

#### 補足

iモード端末から本機を制御するには、あらかじめ本機のネットワーク設定が必要です。(→83ページ)

### 本機の水平位置・垂直位置(パン・チルト)を調節する

カメラ画像の水平位置・垂直位置を調節します。

#### 画面1

本機の画像を表示している状態で操作します。(→25 ページ)

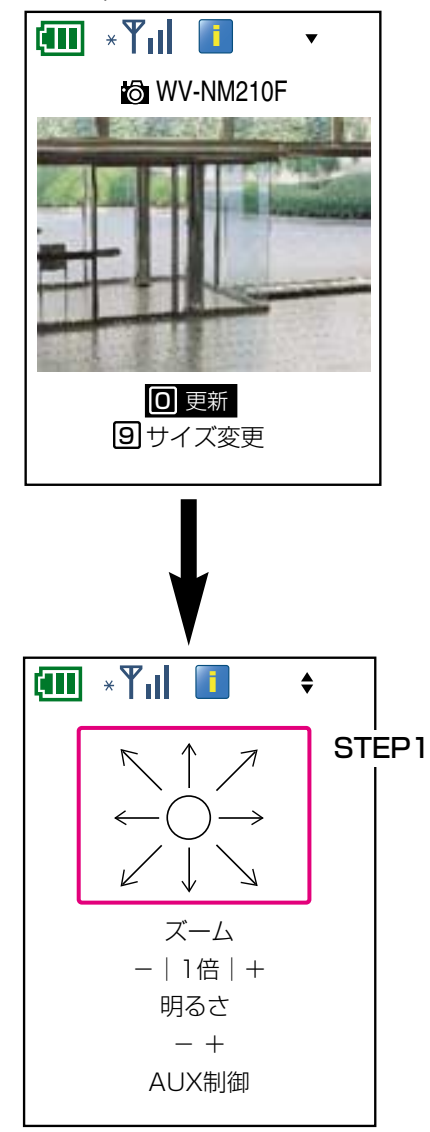

#### STEP1

8方向の矢印表示にカーソルを移動して決定ボタンを押 します。

→選択した矢印の方向に本機カメラの向きが移動しま す。

### <span id="page-27-0"></span>画像をズームアップ/ダウンする

カメラ画像のズーム倍率を調節します。

#### **3**

#### 画面1

本機の画像を表示している状態で操作します。(→25 ページ)

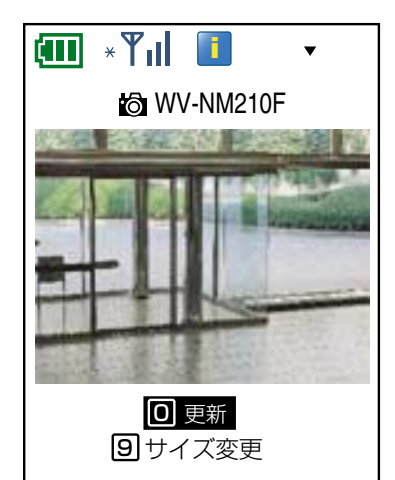

### **i**  $\ddot{\bullet}$ STEP1ズーム� -|1倍|+� 明るさ �  $- +$ AUX制御�

#### STEP1

「ズーム」の[-]にカーソルを移動して決定ボタンを 押すと、倍率が1段階下がります。

「ズーム」の[+]にカーソルを移動して決定ボタンを 押すと、倍率が1段階上がります。

倍率は5段階(1倍/1.5倍/2倍/2.5倍/3倍)で設 定できます。

倍率を元に戻したいときは、[1倍]にカーソルを移動 して、決定ボタンを押します。

### <span id="page-28-0"></span>画像の明るさを調節する

カメラ画像の明るさを調節します。

#### 画面1

本機の画像を表示している状態で操作します。(→25 ページ)

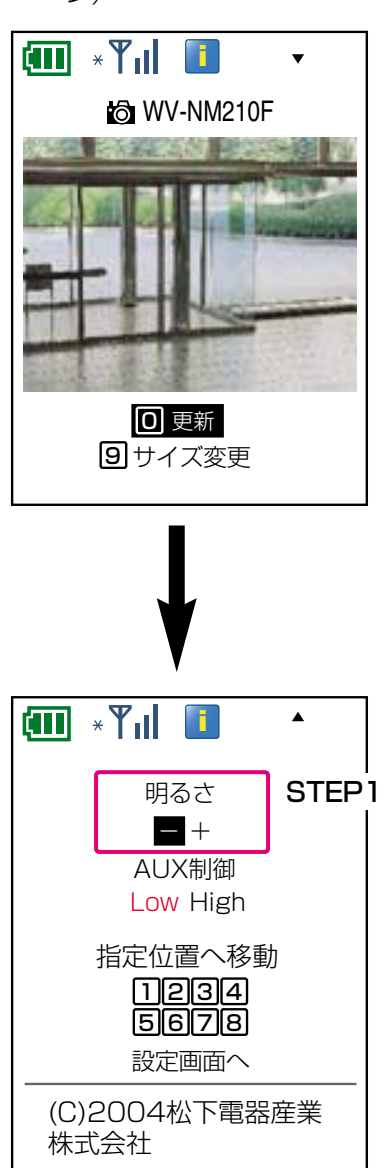

#### STEP1

「明るさ」の[-]にカーソルを移動して決定ボタンを 押すと2段階ずつ暗くなり、「-8」まで設定できます。 「明るさ | の [+] にカーソルを移動して決定ボタンを 押すごとに2段階ずつ明るくなり、「+8」まで設定でき ます。

### <span id="page-29-0"></span>プリセット位置の本機の画像を見る

あらかじめ登録してあるプリセット位置へ本機カメラの向きを移動して、画像を確認します。プリセット位置を登 録する方法については、55ページをお読みください。

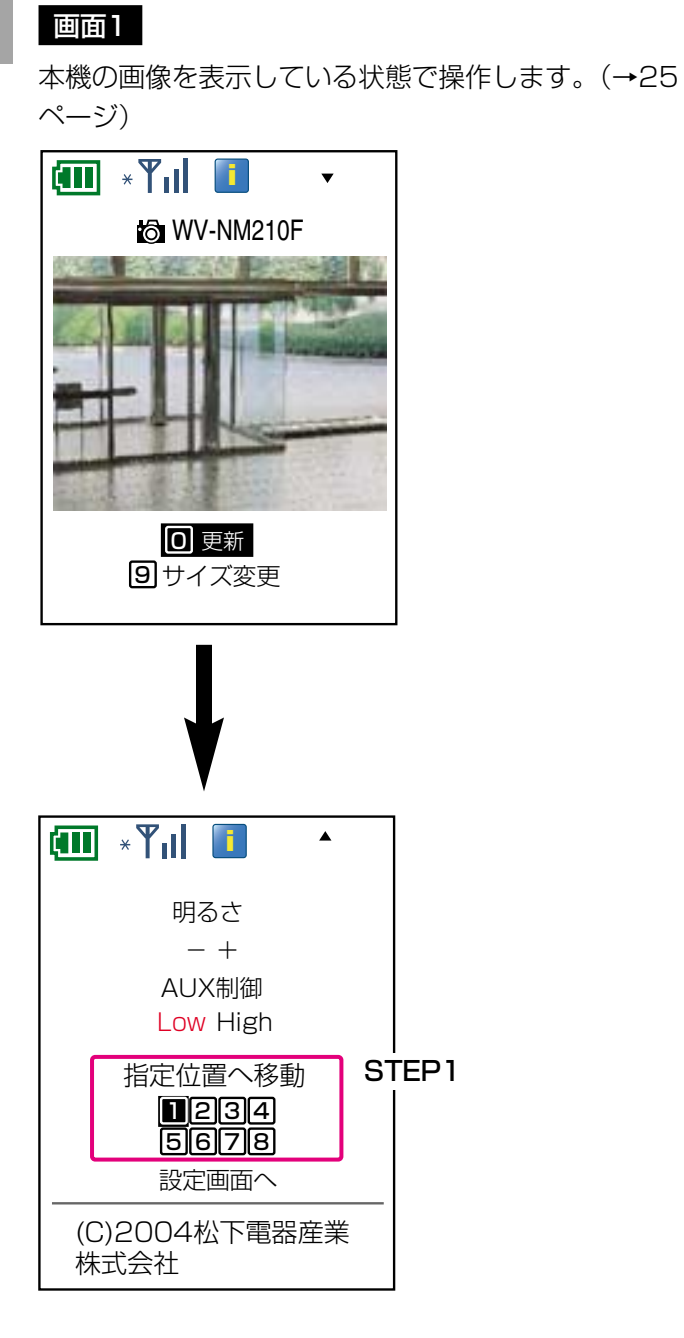

#### STEP1

[1] ~ [8] ボタンを押すか、[1] ~ [8] にカーソ ルを移動して決定ボタンを押します。

→選択した番号に登録されているプリセット位置の力 メラ画像が表示されます。

### <span id="page-30-0"></span>AUXの出力端子の状態を設定する

本機のAUX出力端子の状態を設定できます。 AUX出力端子に接続する外部機器の仕様に合わせてHigh/Lowで設定します。

#### 画面1

本機の画像を表示している状態で操作します。(→25  $\wedge^{\circ} - \zeta^{*}$ 

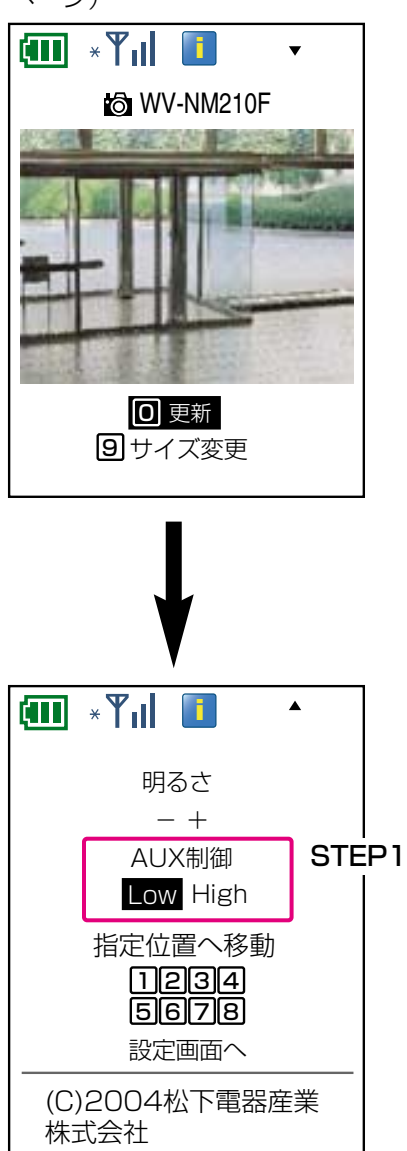

#### STEP1

「Low」に設定する場合は、[Low]にカーソルを移動 して決定ボタンを押します。 「High」に設定する場合は、[High]にカーソルを移動 して決定ボタンを押します。

# <span id="page-31-0"></span>アラーム発生時の動作について

本機のアラーム端子にセンサーなどのアラーム機器を接続すれば、接続したアラーム機器が動作したとき、本機に 以下の動作を行うよう設定することができます。

アラームに関する設定は、PCからウェブブラウザーを起動し、アラーム設定ページにある[アラーム設定]タブ、 [通知設定]タブで行います。設定のしかたについては57ページをお読みください。

#### ●あらかじめ指定したプリセット位置に本機カメラの向きを移動する

アラーム発生時、あらかじめ指定したプリセット位置に本機カメラの向きを移動させます。プリセット位置の設定 は、カメラ設定ページの[プリセット設定]タブで行います。詳しくは55ページをお読みください。

#### ●Eメールでアラーム発生を通知する(アラームメール)

アラームの発生を知らせるアラームメールを、あらかじめ登録してあるメールアドレスに送信します。送信先は4 件まで登録することができます。

また、アラームメール送信時に、静止画像を1枚添付して送信することもできます。

送信先のメールアドレス、メールの内容(本文)、件名などの設定は、アラーム設定ページの「通知設定]タブで 行います。詳しくは58ページをお読みください。

<span id="page-32-0"></span>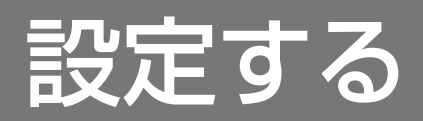

# 本機のスイッチから設定する

本機のスイッチを使って、通信中の電話番号をそのまま登録したり、本機の初期化を行うことができます。

### 電話番号を登録する

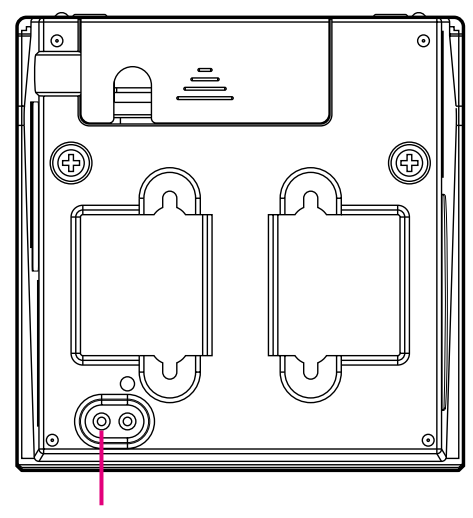

電話番号登録スイッチ

#### STEP1

通信中に電話番号登録スイッチを長押し (約3秒)しま す。

→本機に電話番号が登録されます。

「名前」は空欄、アクセスレベルは「1.管理者」で登 録されます。必要に応じて、[着信設定]タブ、[発 信設定]タブで設定を行ってください。

#### 重要!

電話番号登録スイッチから登録すると、登録された 端末以外からの接続ができなくなります。

#### 補足

電話番号登録スイッチで電話帳登録を行うと、着信 制限も同時に「ON」に設定されます。 電話番号が非通知の場合、電話番号を登録すること も着信制限を「ON」にすることもできません。 着信制限を「ON」にした場合、電話帳に登録されて いる電話番号であっても、電話番号が非通知の場合 は着信が拒否されます。

### 初期化する

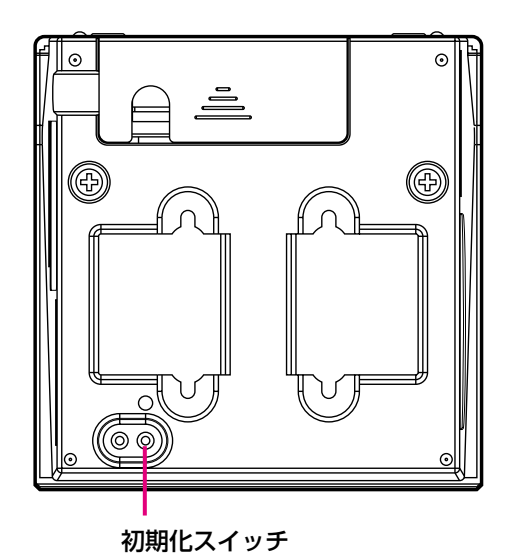

#### STEP1

初期化スイッチを押しながらACアダプターをコンセン トに差し込み、そのままスイッチを5秒以上押し続けま す。

#### STEP2

初期化スイッチを離し、通電したまま放置します。 →本機のパン/チルト動作が完全に終了した段階で、 設定メニューの設定内容とHTMLデータの初期化が 完了します。初期化には約1分間かかります。

# <span id="page-33-0"></span>FOMA端末から設定する

本機からの送信音量の調節や本機の設置状態の設定など、FOMA端末から本機を設定する操作方法について説明し ます。操作はDTMF信号を使って行います。

#### 重要!

- ●アクセスレベルが「1.管理者| のユーザーのみ操作できます。
- ●FOMA端末または本機の周辺が騒がしい場合や電波の弱い場所では、DTMF信号で本機の制御ができないこと があります。
- ●FOMA端末側でハンズフリーを設定すると、DTMF操作ができなくなる場合があります。

#### 補足

以下の操作は、DTMF送信の手順です。詳しくはFOMA端末の取扱説明書をお読みください。 ここでは、P900iを例に説明しています。

### 本機の設置状態を設定する

本機の設置状態に合わせて、卓上/壁掛けのどちらかに設定します。

#### 画面1

本機の映像を表示している状態で操作します。(→16 ページ)

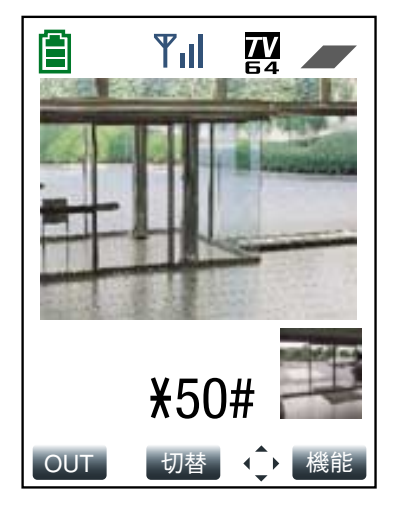

#### STEP1

数字ボタンを押して、卓上/壁掛けのどちらかに設定 します。 卓上:[\*]→[5]→[0]→[#] 壁掛け: [\*] → [5] → [1] → [#]

#### 補足

本機の映像を上下反転させたいときは、[\*]→ [5] → [#] を押します。

### <span id="page-34-0"></span>端子アラームのON/OFFを設定する

アラーム発生時、本機がアラーム信号の入力を受け付けるかどうかをON/OFFで設定します。 「ON」に設定すると、設定された内容に従って本機はアラーム動作を行います。 「OFF」に設定すると、本機はアラーム動作を行いません。

#### 画面1

本機の映像を表示している状態で操作します。(→16 ページ)

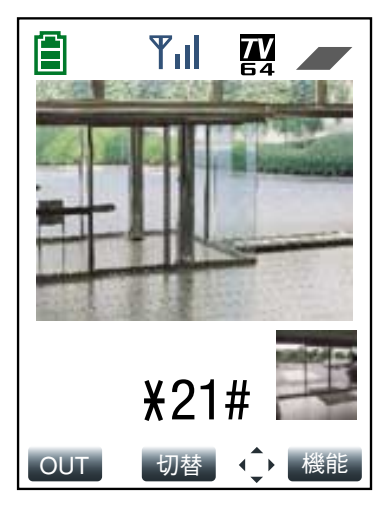

#### STEP1

数字ボタンを押して、端子アラームのON/OFFを切り 替えます。 ON:  $[*] → [2] → [1] → [#]$ OFF:  $[*] → [2] → [0] → [#]$ 

る

### <span id="page-35-0"></span>着信制限のON/OFFを設定する

本機への着信を制限するかどうかをON/OFFで設定します。

「ON」に設定すると、電話帳に登録しているFOMA端末の電話番号からのみ着信を許可します。それ以外の電話番 号からの着信は拒否します。「ON」に設定していると、電話帳に登録されている電話番号であっても、電話番号が 非通知の場合は着信が拒否されます。

「OFF」に設定すると、本機にアクセスしてきたすべてのFOMA端末の着信を許可します。電話帳に登録されてい ないFOMA端末のアクセスレベルは、「2.カメラ制御」になります。

#### 画面1

**4**

設 定 す る

本機の映像を表示している状態で操作します。(→16 ページ)

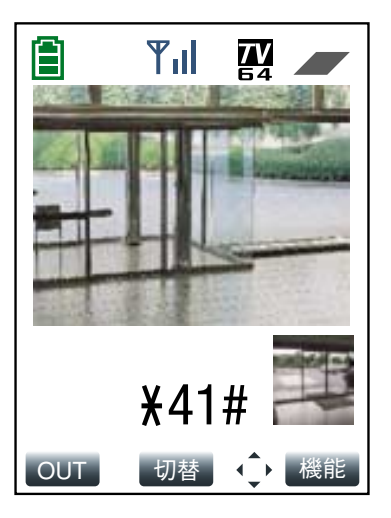

#### STEP1

数字ボタンを押して、着信制限のON/OFFを切り替え ます。 ON:  $[*] \rightarrow [4] \rightarrow [1] \rightarrow [\#]$ OFF:  $[*] → [4] → [0] → [#]$
# 音声モードのON/OFFを設定する

FOMA端末から音声を受信するかどうかをON/OFFで設定します。

「ON」に設定すると、本機とFOMA端末間で音声データの送信/受信を行います。FOMA端末でカメラ映像と共 に音声を確認することができます。また、本機にステレオミニプラグ対応アンプ付きスピーカー(別売り)を接続 している場合は、FOMA端末から送信する音声を本機側のスピーカーから出力することができます。 「OFF」に設定すると、本機とFOMA端末間で音声データの送信/受信を行いません。したがって、音声に関する 設定や制御がすべて無効となります。

#### 画面1

本機の映像を表示している状態で操作します。(→16 ページ)

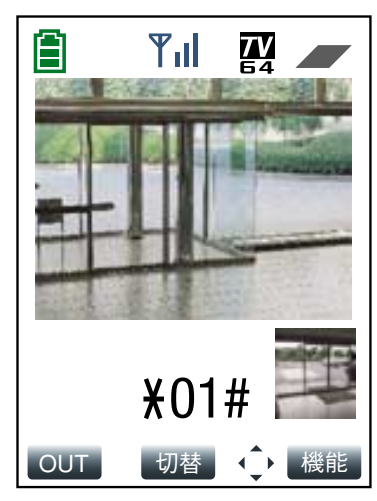

#### STEP<sub>1</sub>

数字ボタンを押して、音声モードのON/OFFを切り替 えます。 ON:  $[*] \rightarrow [0] \rightarrow [1] \rightarrow [\#]$ OFF:  $[*] \rightarrow [0] \rightarrow [0] \rightarrow [#]$ 

# iモード端末から設定する

iモード端末から操作できる本機の設定について説明します。 設定はiモード端末から設定画面を表示して行います。

#### 補足

iモード端末から本機の設定を行うには、あらかじめ本機のネットワーク設定が必要です。(→83ページ)

#### 重要!

- ●設定画面は「アクセスレベル」が「1.管理者」に設定されているユーザーのみ表示できます。アクセスレベル については60ページをお読みください。
	- ●認証ダイアログが表示された場合、ユーザー名とパスワードを入力してください。工場出荷時、ユーザー名と パスワードは以下のように設定されています。 ユーザー名:admin パスワード:0000 ユーザー名が「admin」のパスワードは必ず変更してください。

# 本機の設置状態を設定する

本機の設置状態に合わせて、卓上/壁掛けのどちらかに設定します。

#### 画面1

本機の画像を表示している状態で操作します。

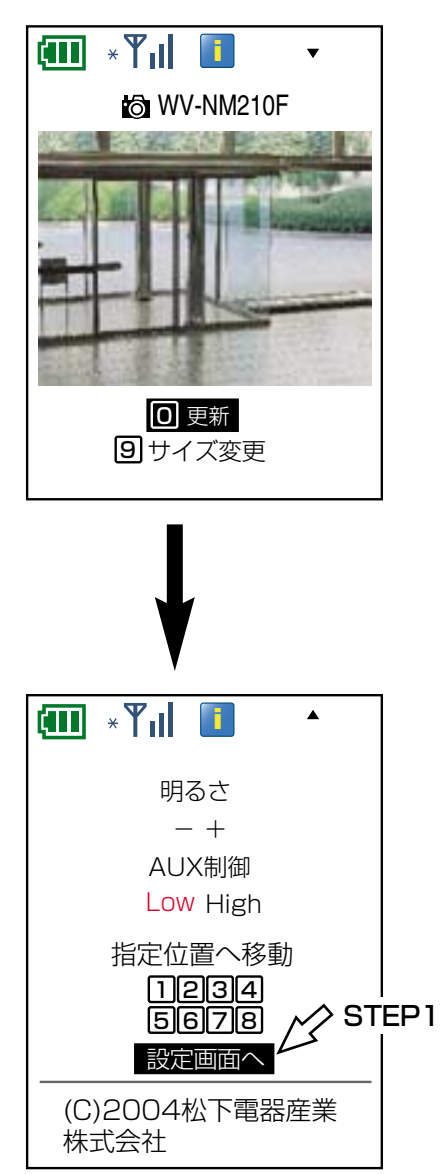

### STEP1

[設定画面へ] にカーソルを移動し、決定ボタンを押し ます。

 $\overline{\mathbf{4}}$ 

設定画面が表示されます。

#### **ii** \*  $Y_{\rm H}$  **i**  $\overline{\phantom{0}}$ WV-NM210F 端子アラーム設定� STEP2<u>ון ON פ</u>וסוב 設置状態� <u>3</u>]卓上 |<u>4</u>] 壁掛け カメラリスタート� <u>9</u>] 実行 運用画面(QVGA)へ� 運用画面(QQVGA)へ�

### STEP2

「卓上」に設定する場合は [3] ボタンを押すか、[3] 卓上]にカーソルを移動して決定ボタンを押します。 「壁掛け」に設定する場合は [4] ボタンを押すか、 [4]壁掛け]にカーソルを移動して決定ボタンを押しま す。

# 端子アラームのON/OFFを設定する

アラーム発生時、本機がアラーム信号の入力を受け付けるかどうかをON/OFFで設定します。「ON」に設定する と、設定された内容に従って本機はアラーム動作を行います。「OFF」に設定すると、本機はアラーム動作を行い ません。

#### 画面1

設定画面を表示します。表示のしかたは39ページをお 読みください。

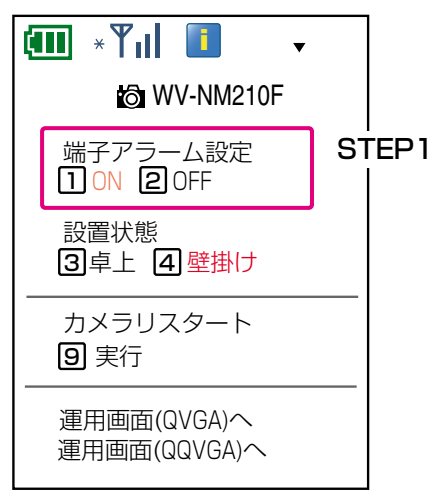

### STEP1

「ON」に設定する場合は[1]ボタンを押すか、 [10N]にカーソルを移動して決定ボタンを押します。 「OFF」に設定する場合は、[2]ボタンを押すか、 [2] OFF]にカーソルを移動して決定ボタンを押します。

# 本機を再起動する

本機を再起動します。本機の動作がおかしい場合などに行います。

### 画面1

設定画面を表示します。表示のしかたは39ページをお 読みください。

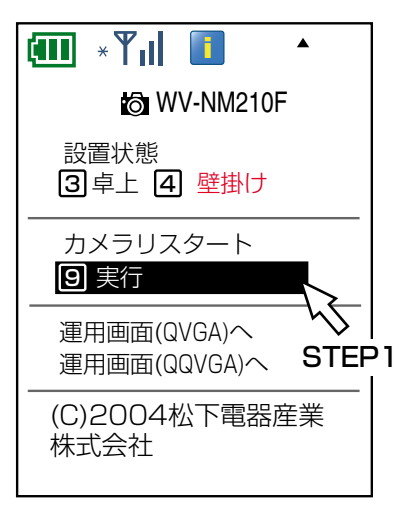

#### STEP1

[9] ボタンを押すか、[9]実行]にカーソルを移動して 決定ボタンを押します。 →本機が再起動します。

#### 補足

再起動には約1分間かかります。

# PCから設定メニューを表示して設定する

PCのウェブブラウザーを使って設定メニューを表示し、システムの設定や本機の設定、アラーム発生時の設定な どを行います。

#### 補足

あらかじめ、ネットワークに関する設定を行う必要があります。本機のネットワークに関する設定は、付属のIP 簡単設定ソフトウェアを使って行うことができます。(→83ページ)

#### **4** 重要!

設定画面はアクセスレベルが「1.管理者」に設定されているユーザーのみ表示できます。アクセスレベルについ て詳しくは、60ページをお読みください。

# 設定メニューを表示する

定 す る

設

設定メニューを表示します。PCを起動して、インストールされているウェブブラウザーから操作します。 設定メニューの表示方法は、ユーザー認証が「ON」の場合と「OFF」の場合とで、画面遷移が異なります。

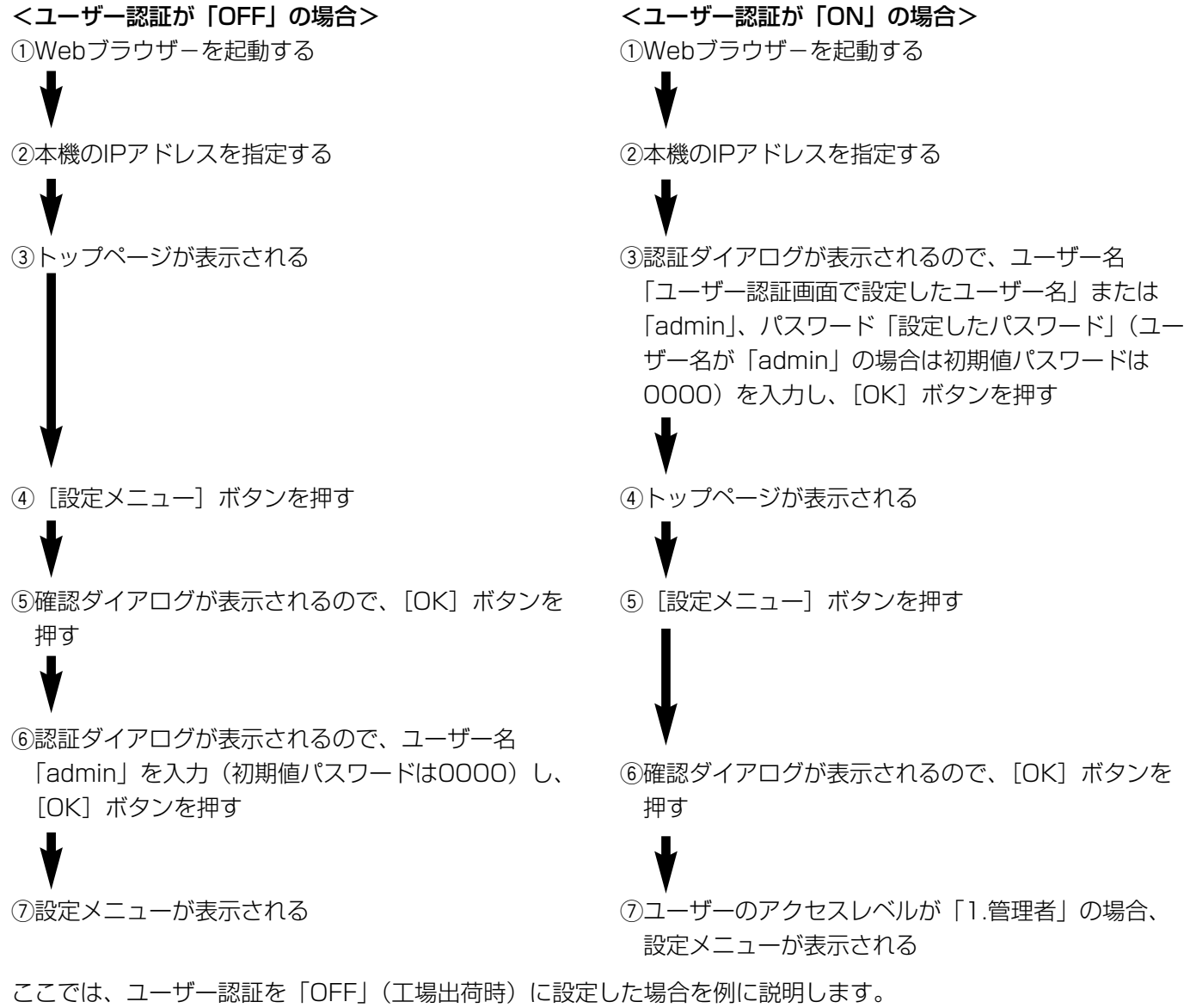

運用画面のトップページが表示されます。

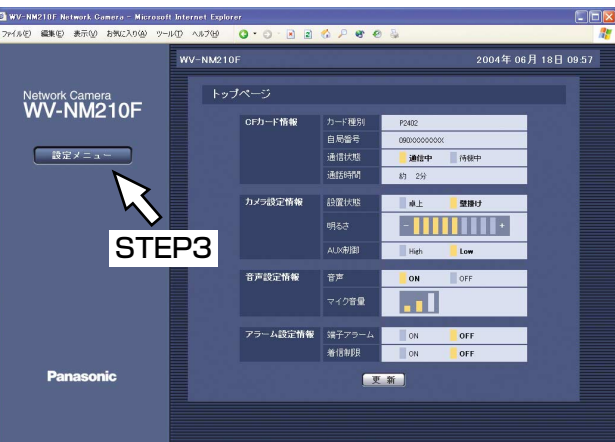

#### STEP1

ウェブブラウザーを起動します。

#### STEP<sub>2</sub>

IP簡単設定ソフトで設定したIPアドレスを[アドレス] ボックスに入力し、Enterキーを押します。

- ●IPアドレスを変更していない場合は、 「192.168.0.10」を入力します。
- ●DHCPサーバーを使用している場合、本機に割り振 られたIPアドレスは、IP簡単設定ソフトの[リフ レッシュ]ボタンをクリックすると確認できます。
- ●ブロードバンドルーターにポートフォワーディング 機能(→82ページ)を設定して使用している場合は、 「IPアドレス:ポート番号」を [アドレス]ボックスに 入力し、Enterキーを押します。

#### STEP3

[設定メニュー]ボタンをクリックします。

#### 補足

ユーザー認証を「ON」に設定した場合、運用画面の トップページが表示される前にユーザー名とパス ワードの入力画面が表示されます。 工場出荷時、ユーザー名とパスワードは以下のよう に設定されています。 ユーザー名:admin パスワード:0000 ユーザー名が「admin」のパスワードは必ず変更し てください。

る

設定メニューにログインするための確認画面が表示さ

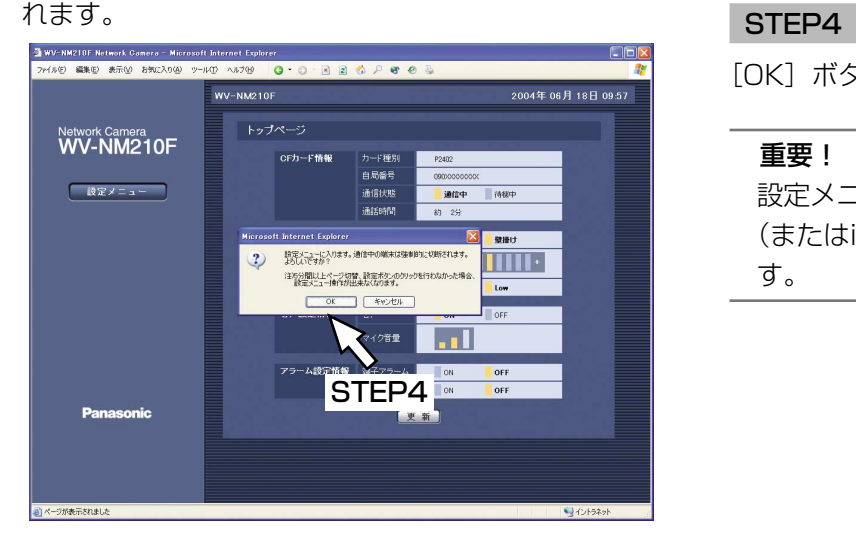

[OK] ボタンをクリックします。

#### 重要!

設定メニューにログインすると、本機とFOMA端末 (またはiモード端末)との通信は強制的に切断されま す。

### 画面3

ユーザー名とパスワードの入力画面が表示されます。

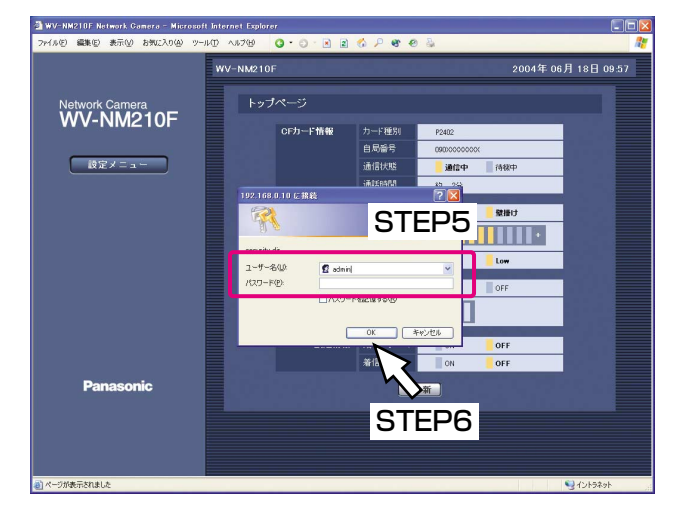

#### STEP5

ユーザー名とパスワードを入力します。 工場出荷時、ユーザー名とパスワードは以下のように 設定されています。 ユーザー名:admin パスワード:0000 ユーザー名が「admin」のパスワードは必ず変更して ください。

#### STEP6

[OK]ボタンをクリックします。

定 す る

設定メニューのトップページ(システム設定ページの [基本設定] タブ) が表示されます。

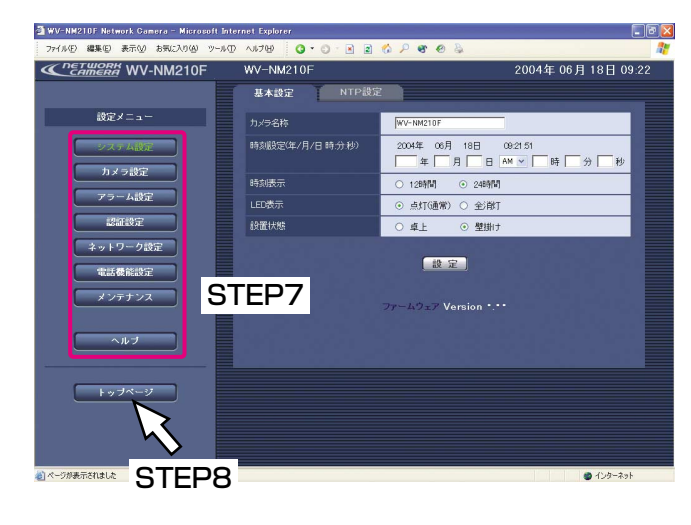

#### STEP<sub>7</sub>

画面左にある設定メニューのボタンをクリックして、 各設定メニューのページを表示します。各ボタンにつ いての説明は48ページをお読みください。

#### STEP8

[トップページ]ボタンを押して設定メニューからログ アウトしてください。

#### 重要!

- ●設定メニューからログアウトするときは、必ず 「トップページ」ボタンを押してログアウトしてく ださい。 ブラウザーの「×1 ボタンや「戻る1 ボタンを押 して設定メニューを終了した場合、5分間、 FOMA端末、iモード端末、PCから本機に接続で きなくなります。 ●5分間、何も設定操作を行わない場合、設定メ ニューからログアウトします。
- ●設定メニューからログアウトすると、本機と FOMA端末またはiモード端末との通信ができるよ うになります。
- ●設定メニューにログインしている時、本機は、 FOMA端末またはiモード端末との通信ができませ ん。FOMA端末またはiモード端末と通信を行う場 合は、設定メニューからログアウトしてください。

# 画面の見かた

運用画面トップページと設定メニューの操作画面について説明します。

# 運用画面のトップページについて

**4**

設 定 す る 運用画面のトップページには、カード型FOMAの電波状態や現在の本機の設定状態などが表示されます。通信中の 場合、「CFカード情報」の「通信状態」の「通信中」がオレンジ色に点灯します。表示内容は約30秒ごとに更新 されます。画面下にある[更新]ボタンをクリックして、最新の情報を確認することもできます。

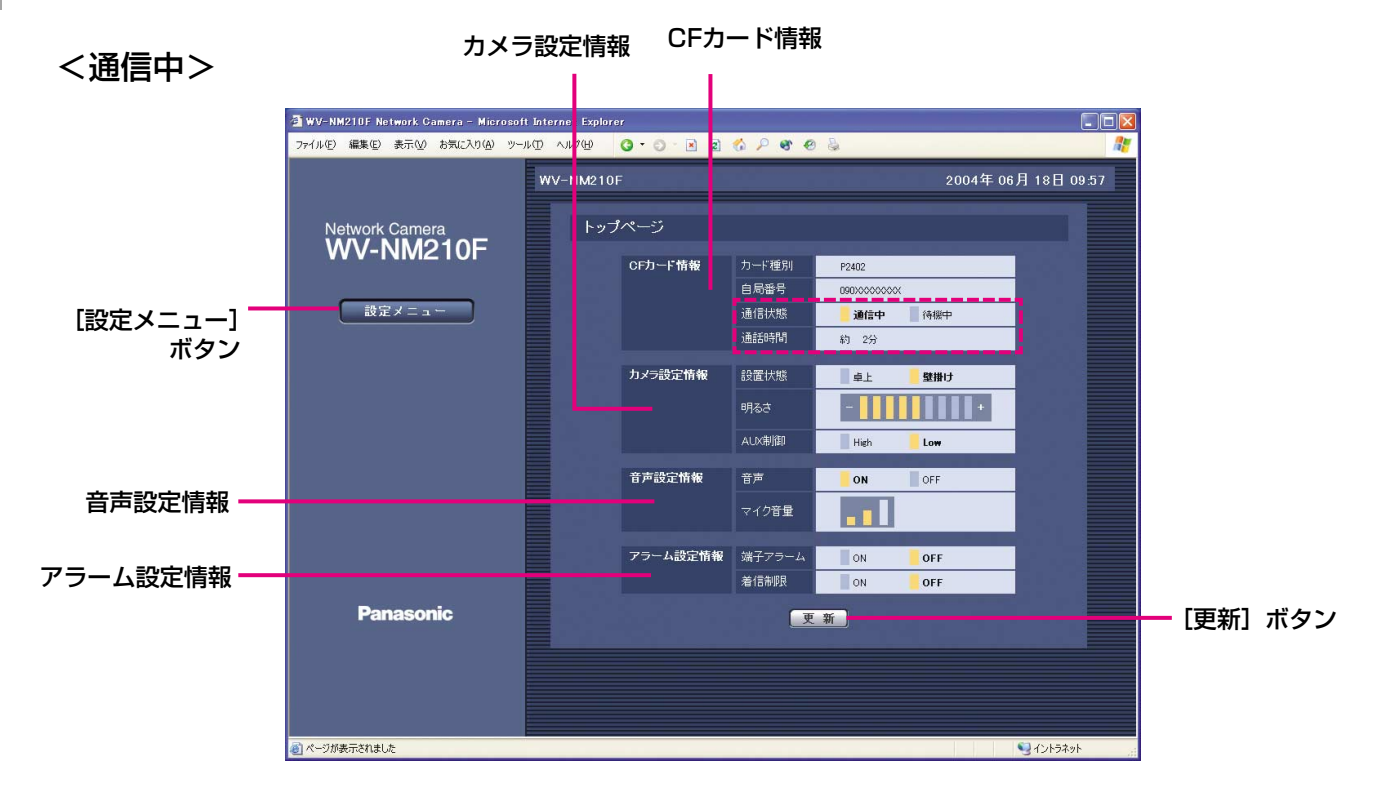

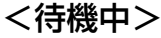

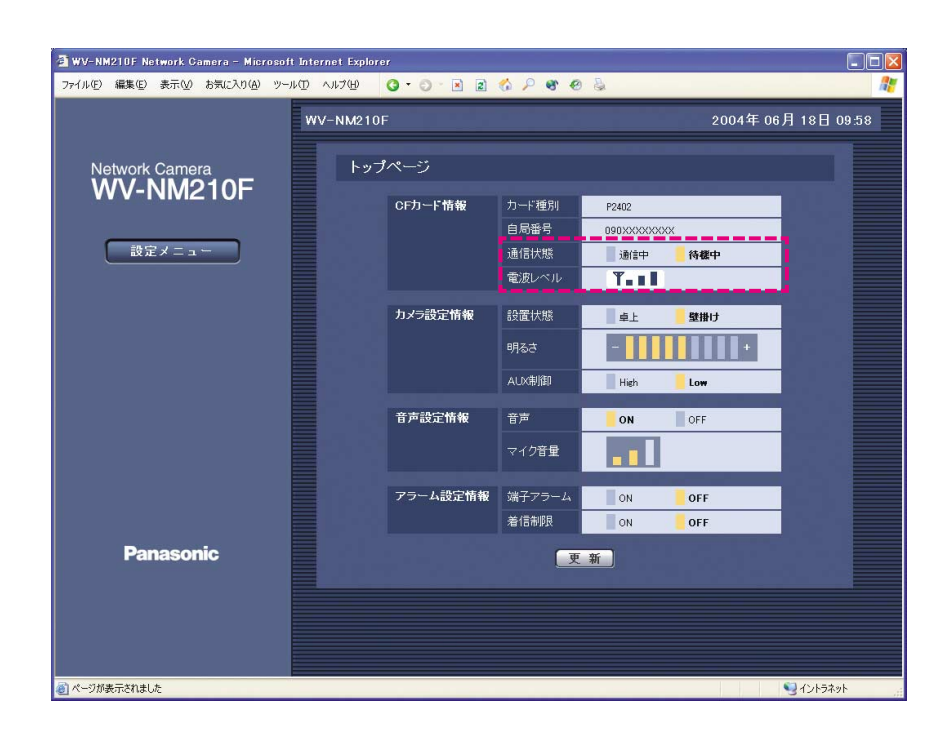

#### CFカード情報

本機に差し込んでいるカード型FOMAに関する情報を 表示します。

- カード種別:カード型FOMAの種別が表示されます。
- 自局番号:カード型FOMAの電話番号を表示します。
- 通信状態:現在の本機とFOMA端末との通信状態(通 信中/待機中)を表示します。
- 通信時間/電波レベル:通信中の場合、通信時間を表 示します。待機中の場合は、 電波状態(電波レベル)が4段 階で表示されます。 (圏外/弱/中/強)

#### カメラ設定情報

- 設置状態:現在の本機の設置状態(卓上/壁掛け)を 表示します。現在の状態が表示されます。 設定のしかたについては、49ページをお読 みください。
- 明るさ:映像の明るさのレベルが表示されます。現在 の状態が表示されます。設定のしかたについ ては、52ページをお読みください。
- AUX制御:AUX出力端子の状態(High/Low)を表 示します。現在の状態が表示されます。設 定のしかたについては、22、31ページを お読みください。

#### 音声設定情報

- 音声:音声モード(本機とFOMA端末間で音声データ の送信/受信を行うかどうかのON/OFF設定) の設定状態を表示します。現在の状態が表示さ れます。設定のしかたについては、56ページを お読みください。
- マイク音量:本機のマイク音量の設定レベル(Mute/ Low/Middle/High)を表示します。 設定のしかたについては、56ページをお 読みください。

#### アラーム設定情報

端子アラーム:端子アラーム(本機がアラーム信号の 入力を受け付けるかどうかのON/OFF 設定)の設定状態を表示します。現在 の状態が表示されます。設定のしかた については、57ページをお読みくださ  $\left\{ \cdot \right\}$ 

着信制限:着信制限(本機への着信を制限するかどう かのON/OFF設定)の設定状態を表示しま す。現在の状態が表示されます。設定のし かたについては65ページをお読みくださ  $U<sub>0</sub>$ 

#### [更新]ボタン

表示内容を最新の状態に更新します。

#### [設定メニュー]ボタン

設定メニューを表示します。 運用画面のトップページから初めて [設定メニュー] ボタンをクリックすると、ユーザー名とパスワードの 入力画面が表示されます。 工場出荷時、ユーザー名とパスワードは以下のように 設定されています。 ユーザー名:admin パスワード:0000 ユーザー名が「admin」のパスワードは必ず変更して ください。(→60ページ)

# 設定メニューの操作画面について

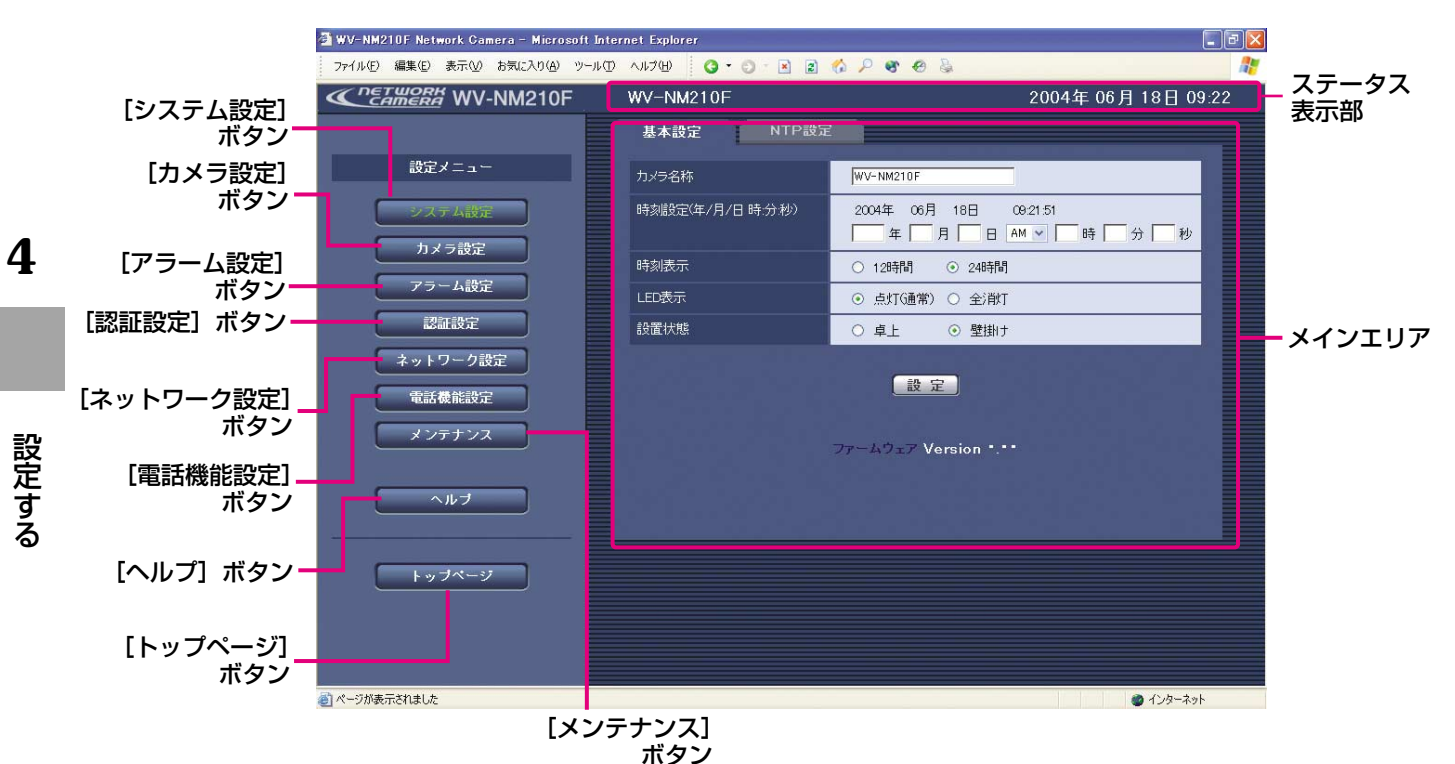

[システム設定] ボタン

システム設定ページを表示します。システム設定ペー ジでは、日時やカメラ名称などの基本設定や、NTP サーバーに関する設定を行います。詳しくは、49ペー ジをお読みください。

#### 「カメラ設定]ボタン

カメラ設定ページを表示します。カメラ設定ページで は、画質や明るさなど画像に関する設定、プリセット 登録、音声に関する設定を行います。詳しくは、52 ページをお読みください。

#### [アラーム設定]ボタン

アラーム設定ページを表示します。アラーム設定ペー ジでは、アラーム発生時の動作やアラームメールに関 する設定を行います。詳しくは、57ページをお読みく ださい。

#### [認証設定]ボタン

認証設定ページを表示します。認証設定ページでは、 本機を使用できるユーザーを制限する認証登録を行い ます。詳しくは、60ページをお読みください。

#### [ネットワーク設定]ボタン

ネットワーク設定ページを表示します。ネットワーク 設定ページでは、本機のネットワークに関する設定や **DDNS (Dynamic Domain Name Service) 機能に** 関する設定を行います。詳しくは、62ページをお読み ください。

#### [電話機能設定]ボタン

電話機能設定ページを表示します。電話機能設定ペー ジでは、本機にアクセスできるFOMA端末の登録など、 FOMA端末から本機を操作するために必要な設定を行 います。また、本機の発信・着信履歴を確認すること もできます。詳しくは、65ページをお読みください。

#### [メンテナンス]ボタン

メンテナンスページを表示します。メンテナンスペー ジでは、現在の本機の状態やエラーログの確認、 ファームウェアのアップロードや本機の設定内容の初 期化を行うことができます。詳しくは、72ページをお 読みください。

#### [ヘルプ]ボタン

HTML形式のヘルプ画面を表示します。

#### [トップページ]ボタン

設定メニューからログアウトし、運用画面トップペー ジを表示します。

ステータス表示部 現在設定しているカメラ名称と日時を表示します。

#### メインエリア

各設定メニューのページを表示します。メニューに よっては、複数のタブで構成されているページもあり ます。

# システムに関する設定を行う [システム設定]

日時やカメラ名称などの基本設定や、NTPサーバーに関する設定を行います。システム設定ページは、[基本設定] タブと[NTP設定]タブで構成されています。

### 基本設定を行う[基本設定]

基本設定では、本機の名称や日時の設定などを行います。

#### 画面1

システム設定ページの[基本設定]タブを表示します。 表示のしかたについては42ページをお読みください。

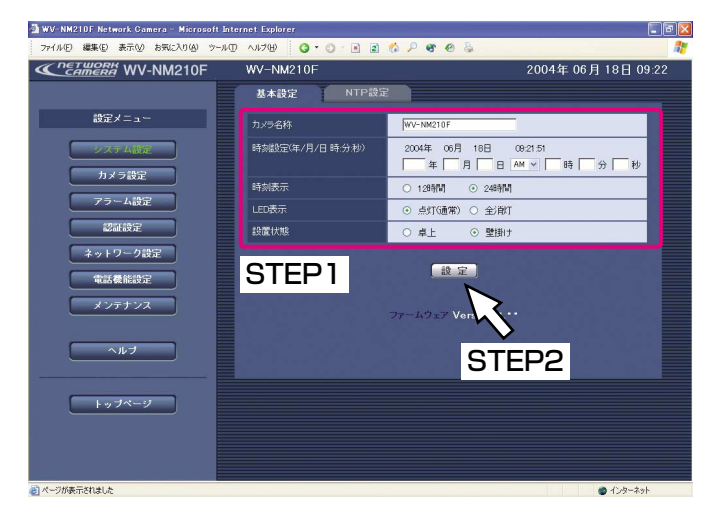

#### STEP1

基本設定の各項目を設定します。

#### [カメラ名称]

本機の名称を入力します。カメラ名称は各設定ページ 画面の上部中央に表示されます。入力したカメラ名称 は、「設定」ボタンを押したときに反映されます。 工場出荷時は「WV-NM210F」に設定されています。 入力可能文字数:半角1~32文字(全角1~16文字)

#### [時刻設定]

現在の日付、時刻を入力します。 工場出荷時は「2004/01/01 AM 00:00:00」に設 定されています。 設定可能範囲:2004/01/01 00:00:00~ 2035/12/31 23:59:59 年 :西暦を4けたで入力 月、日 :2けたで入力 AM/PM :AM/PMを選択 時、分、秒 :2けたで入力

#### 重要!

「時、分、秒」は[時刻表示]の設定に合わせて入 力してください。

#### [時刻表示]

時刻表示を12時間(工場出荷時)/24時間のどちら かに設定します。[時刻設定]はこの設定に合わせて入 力してください。

(次ページへ続く)

[LED表示]

LEDの表示を点灯(通常)/全消灯のどちらかに設定 します。動作状態をLEDで表示したいときは「点灯 (通常)」にチェックを入れます。常に消灯したいとき は「全消灯」にチェックを入れます。 工場出荷時は「点灯(通常)」に設定されています。

#### <LED表示について>

本機の電源がONの時、各LEDは以下のように点灯/ 点滅します。

●パワーLED 緑点灯:非アクセス時 緑点滅:アクセス中、バージョンアップ中、設定メ ニューログイン中 ¡状態表示LED オレンジ点灯:音声あり 消灯 :音声なし 赤点灯 :エラー時 赤点滅 :バージョンアップ中

[設置状態]

本機の設置状態を卓上/壁掛け(工場出荷時)のどち らかに設定します。

#### STEP<sub>2</sub>

設定したら、[設定]ボタンをクリックします。

# NTPサーバーに関する設定を行う [NTP設定]

NTPサーバーに関する設定を行います。

#### 画面1

システム設定ページの「NTP設定]タブを表示します。 表示のしかたについては42ページをお読みください。

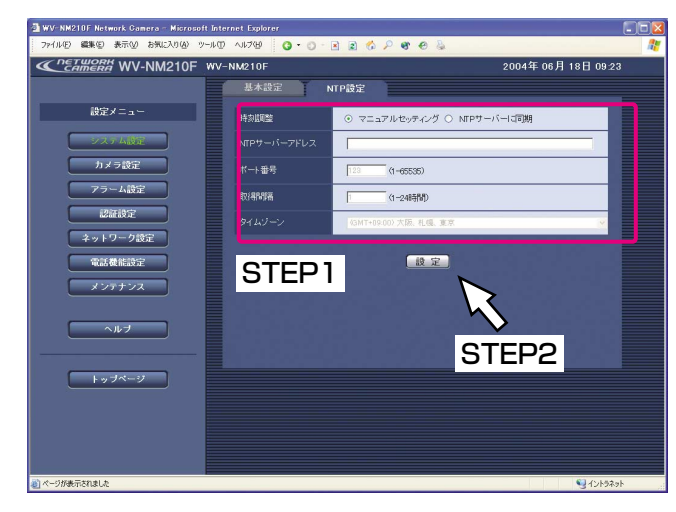

#### 補足

NTPサーバーのホスト名を入力した場合は、[ネッ トワーク設定]タブでDNSの設定を行う必要があ ります。(→62ページ)

#### STEP1

NTP設定の各項目を設定します。

#### [時刻調整]

時刻を設定するときに基準とする対象を設定します。 マニュアルセッティング (工場出荷時): 手動で時刻を調節します。時刻の設定は基本設定ペー ジの [基本設定] タブにある [時刻設定] で行います。 (→49ページ) NTPサーバーに同期:NTPサーバーを基準に時刻を調 節します。

[NTPサーバーアドレス]

[時刻調整]で「NTPサーバーに同期」を設定した場合、 NTPサーバーのアドレスまたはNTPサーバーのホスト 名を入力します。 入力可能文字数:半角英数字1~128文字

[ポート番号]

NTPサーバーのポート番号を入力します。工場出荷時 は「123」に設定されています。 入力可能文字数:半角数字1~65535

[取得間隔] NTPサーバーへの取得間隔を1~24時間で1時間単位 に設定します。工場出荷時は「1」に設定されています。

#### [タイムゾーン]

NTPサーバーを使って時刻設定を行う場合、ご使用の 地域に応じたタイムゾーンを設定してください。国内 で使用する場合は、「(GMT+9:00)大阪、札幌、東京」 (工場出荷時設定)を選択してください。

#### STEP2

設定したら、[設定] ボタンをクリックします。

# 本機の画質や動作に関する設定を行う「カメラ設定]

本機の画質や明るさなど、画像に関する設定やプリセット登録、音声に関する設定を行います。 カメラ設定ページは[画像設定]タブ、[プリセット設定]タブ、[音声設定]タブで構成されています。

#### **4** 画質に関する設定を行う [画像設定]

カメラ映像の画質や明るさなど、映像に関する設定を行います。

#### 画面1

設 定 す る

カメラ設定ページの「画像設定] タブを表示します。 表示のしかたについては42ページをお読みください。

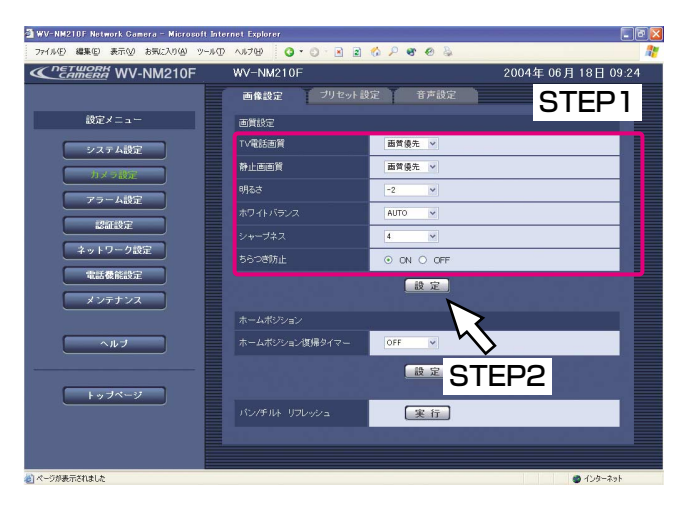

#### STEP1

画質設定の各項目を設定します。ここでは、FOMA端 末から本機の映像を確認する場合に必要な項目のみ説 明します。その他の項目については、54ページをお読 みください。

[TV電話画質]

映像の画質を以下から選択します。 画質優先/標準(工場出荷時)/動き優先

#### 重要!

FOMA端末によっては、FOMA端末側で設定した画 質で通信を開始する場合があります。

[静止画画質] 静止画の画質を以下から選択します。 画質優先/標準(工場出荷時)/サイズ優先

#### [明るさ]

設定したい明るさを「-8」~「8」の17段階で調節 します。数字が小さいほど、暗く、数字が大きいほど 明るくなります。工場出荷時は「0」に設定されていま す。

[ホワイトバランス]

ホワイトバランスの調節方法を以下から選択します。 AUTO (工場出荷時):自動で調節します。 HOLD:ホワイトバランスは固定されます。

(次ページへ続く)

#### [シャープネス]

画像のシャープネス (鮮明さ) を「−4| ~「4| の9 段階で調節します。数字が小さいほど画像はソフトに、 数字が大きいほどシャープになります。工場出荷時は 「0」に設定されています。

#### [ちらつき防止]

蛍光灯によるちらつきを防止する機能を使用するかど うかをON/OFF(工場出荷時)で設定します。電源周 波数50 Hz地域において、明るい蛍光灯照明下で使用 し、ちらつきが気になる場合は「ON」に設定してくだ さい。

#### 重要!

「ちらつき防止」が「ON」の状態で明るい光にカメ ラを向けると、映像が白っぽくなります。また、明 るい光を映した状態で「ちらつき防止」を「OFF」 に変更すると、一時的に映像が暗くなります。 これらの現象は、カメラの仕様によるものです。故 障ではありません。

#### STEP2

設定したら、[設定]ボタンをクリックします。

# ホームポジションへ戻るまでの時間を設定する「画像設定]

本機カメラの向きが移動した後、元の位置(ホームポジション:プリセット1)へ戻るまでの時間を設定します。

画面1

カメラ設定ページの「画像設定] タブを表示します。 表示のしかたについては42ページをお読みください。

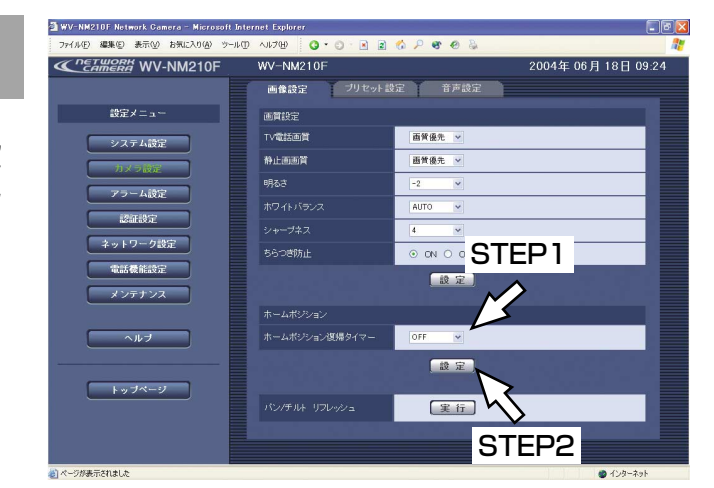

#### STEP1

[▼]ボタンをクリックして、ホームポジション(プリ セット1)へ戻るまでの時間を以下から選択します。 何も操作しない状態で設定した時間が経つと、ホーム ポジションへ戻ります。OFFに設定するとホームポジ ションへは戻りません。 OFF(工場出荷時)/1分/5分/10分

#### STEP2

設定したら、[設定]ボタンをクリックします。

### パン/チルトのリフレッシュを実行する「画像設定]

本機を長期間使用していると、レンズの向き(水平位置・垂直位置)がずれることがあります。このずれを修正し ます。

#### 画面1

カメラ設定ページの[画像設定]タブを表示します。 表示のしかたについては42ページをお読みください。

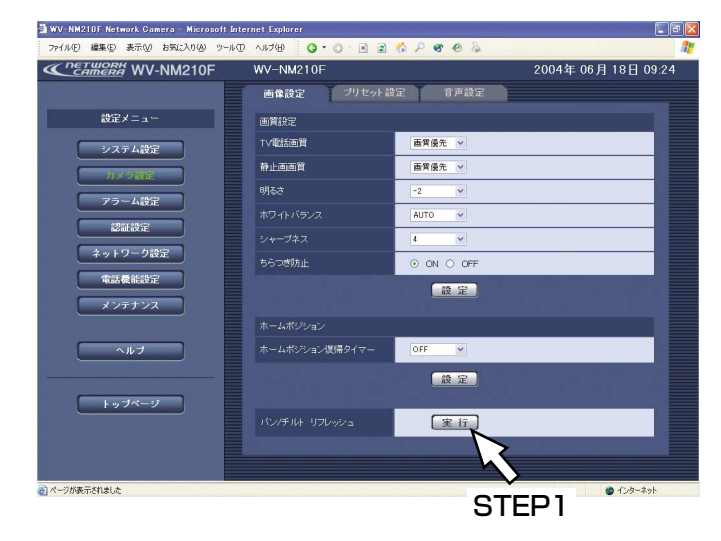

#### STEP1

[パン/チルト リフレッシュ]の[実行]ボタンをク リックします。

→リフレッシュが開始します。

パン/チルト リフレッシュを実行すると本機カメ ラの向きが中心に戻ります。

# プリセット位置を登録する [プリセット設定]

本機の向き(水平・垂直位置)を設定し、撮影場所をプリセット位置として登録します。 プリセット位置にはそれぞれプリセット番号とプリセット名を登録します。 プリセット位置は8か所まで登録できます。

また、複数のプリセット位置をプリセットスキャンの対象にしておくと、1回の操作で対象のプリセット位置へ本 機の向きを順番に移動させることができます。

#### 画面1

カメラ設定ページの[プリセット設定]タブを表示し ます。表示のしかたについては42ページをお読みくだ さい。

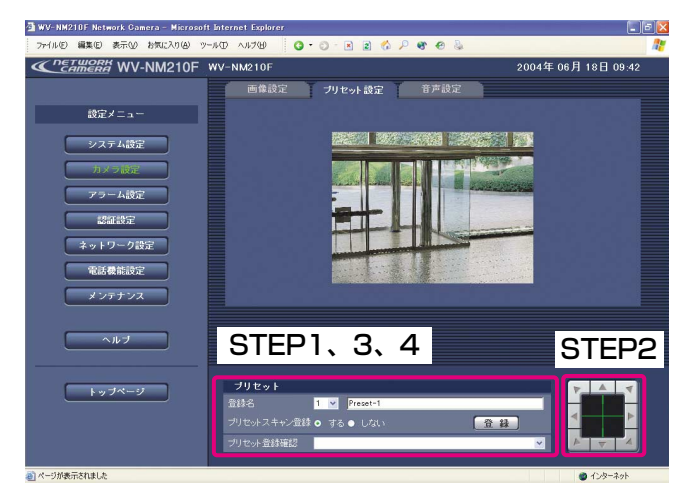

#### 重要!

- ●工場出荷時、プリセットはすべてプリセット番号 「1」と同じカメラ位置に登録されています。プリ セット登録していない状態でFOMA端末やiモード 端末からプリセット番号を選択すると、本機の位 置は「1」と同じになります。
- ●工場出荷時、プリセット番号「1」のカメラ位置は 中央に登録されています。プリセット登録されてい ないと、プリセットスキャンの対象になりません。

#### 補足

プリセット登録したい数だけSTEP1~STEP4の操 作を繰り返します。

#### STEP1

撮影場所のプリセット番号とプリセット名を設定しま す。 プリセット名入力可能文字数:半角1~32文字 (全角1~16文字)

#### STEP2

上下左右のボタンをクリックして、映像の水平位置・ 垂直位置を調節します。

#### 補足

表示されている画像内をクリックして、本機の向き をクリックした方向へ移動することもできます。

#### STEP3

プリセットスキャンの対象にする/しない (工場出荷 時)を設定します。

#### STEP4

設定したら、[登録]ボタンをクリックします。 プリセットの登録内容を確認したい場合は、[プリセッ ト登録確認]の[▼]ボタンをクリックします。 クリックすると、プリセット登録されているプリセッ ト番号と名称が一覧で表示され、登録したプリセット 位置へ本機が移動します。 また、プリセットスキャンの対象になっている場合、 プリセット番号に「\*」が付きます。

### 音声に関する設定を行う [音声設定]

音声モードや本機のマイク音量など、音声に関する設定を行います。

#### 画面1

**4**

設 定 す る カメラ設定ページの[音声設定]タブを表示します。 表示のしかたについては42ページをお読みください。

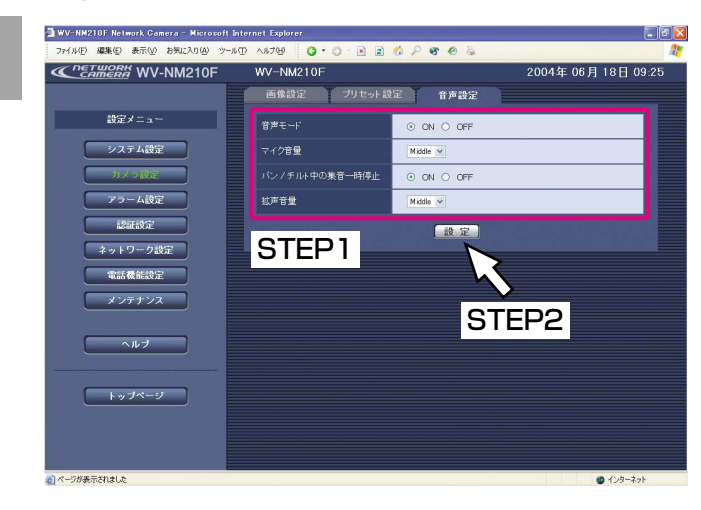

#### STEP1

音声設定の各項目を設定します。

[音声モード]

FOMA端末から音声を受信するかどうかをON/OFF で設定します。

- ON(工場出荷時):本機とFOMA端末間で音声データ の送信/受信を行います。FOMA 端末でカメラ映像と共に音声を確 認することができます。また、本 機にステレオミニプラグ対応アン プ付きスピーカー(別売り)を接 続している場合は、FOMA端末か ら送信する音声を本機側のスピー カーから出力することができま す。
- OFF:本機とFOMA端末間で音声データの送信/受信 を行いません。従って、音声に関する設定や制 御がすべて無効となります。

[マイク音量]

本機のマイク感度のレベルを以下の4段階から選択しま す。 High/Middle(工場出荷時)/Low/Mute

[パン/チルト中の集音一時停止] パン/チルト中の動作音が気になる場合は、「ON」に 設定します。工場出荷時は「ON」に設定されています。

[拡声音量] 本機の拡声音量のレベルを以下の4段階から選択しま す。 High/Middle(工場出荷時)/Low/Mute

#### STEP2

設定したら、[設定] ボタンをクリックします。

# アラームに関する設定を行う [アラーム設定]

アラームが発生した時の動作やアラームメールに関する設定を行います。アラーム設定ページは[アラーム設定] タブ、[通知設定]タブで構成されています。

### アラーム動作に関する設定を行う [アラーム設定]

アラームが発生した時の本機の動作を設定します。

#### 画面1

アラーム設定ページの[アラーム設定]タブを表示し ます。表示のしかたについては、42ページをお読みく ださい。

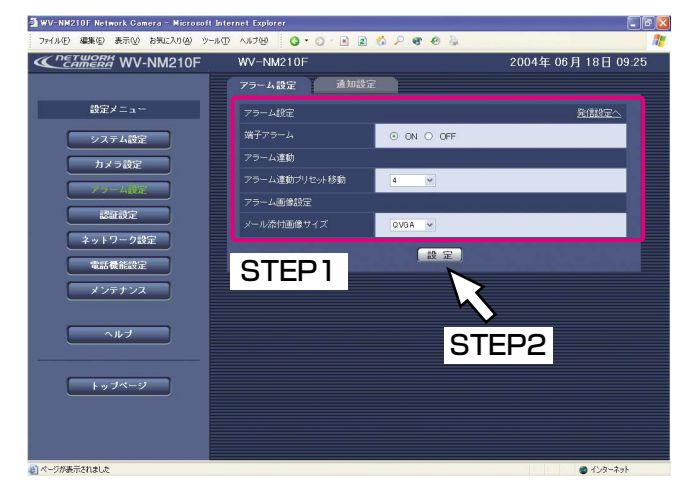

#### STEP1

アラーム設定の各項目を設定します。

[端子アラーム]

アラーム発生時、本機がアラーム信号の入力を受け付

けるかどうかをON/OFFで設定します。

- ON:設定された内容に従ってアラーム動作を行いま す。
- OFF (工場出荷時):本機はアラーム動作を行いませ  $h_{\nu}$

「アラーム連動プリセット移動]

アラーム発生時、あらかじめ登録してあるプリセット 位置へ本機カメラの向きを移動するよう設定します。 移動させるプリセット番号(1~8)を設定すると、ア ラーム発生時、設定したプリセット番号の位置に本機 カメラの向きが移動します。工場出荷時は「OFF」に 設定されています。

[メール添付画像サイズ]

アラーム発生時、送信されるアラームメールに添付す る画像のサイズ(解像度)を、以下の3段階から選択し ます。

VGA (640×480) / QVGA (320×240) (工場 出荷時) / QQVGA (160×120)

#### STEP2

設定したら、[設定] ボタンをクリックします。

**4**

設 定 す る

# メール通知に関する設定を行う[通知設定]

アラームメールに関する設定を行います。

#### 画面1

アラーム設定ページの [通知設定] タブを表示します。 表示のしかたについては42ページをお読みください。

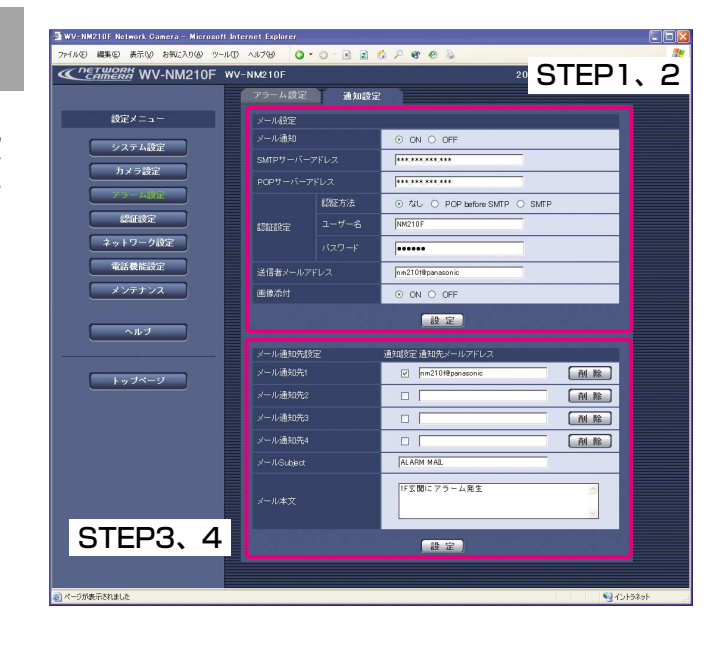

#### STEP1

メール設定の各項目を設定します。

[メール通知]

アラームが発生したときにメール通知を行うかどうか をON/OFF(工場出荷時)で設定します。

[SMTPサーバーアドレス] 送信元のSMTPサーバーのアドレスまたはSMTPサー バーのホスト名を入力します。 SMTPサーバーアドレス入力可能文字数: 半角英数字1~128文字

#### 補足

SMTPサーバーのホスト名を入力した場合は、[ネッ トワーク設定]タブでDNSの設定を行う必要があり ます。(→62ページ)

[POPサーバーアドレス] [認証方法]で「POP before SMTP」を選択した場 合、POPサーバーのアドレスまたはサーバーのホスト 名を入力します。 POPサーバーアドレス入力可能文字数: 半角英数字1~128文字

#### 補足

POPサーバーのホスト名を入力した場合は、[ネッ トワーク設定]タブでDNSの設定を行う必要があり ます。(→62ページ)

#### [認証方法]

メールを送信するときの認証方法を以下から選択しま す。

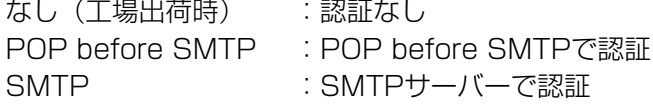

[ユーザー名]

送信元のアカウントのユーザー名を入力します。 入力可能文字数:半角1~32文字

(次ページへ続く)

[パスワード] 送信元のアカウントのパスワードを入力します。 入力可能文字数:半角1~32文字

[送信者メールアドレス] 送信元のメールアドレスを入力します。 入力可能文字数:半角英数字1~128文字

[画像添付] メール送信時に画像を添付するかどうかをON/OFF (工場出荷時)で設定します。

#### STEP<sub>2</sub>

設定したら、[設定]ボタンをクリックします。

#### STEP3

メール通知先設定の各項目を設定します。

[メール通知先]

通知先のメールアドレスを入力します。通知先は4件ま で登録できます。 登録したメールアドレスにメールを送信したいときは、 送信したいメールアドレスの欄にチェックを入れます。 登録したメールアドレスを削除したいときは、削除し たいメールアドレス欄の[削除]ボタンをクリックし ます。 通知先メールアドレス入力可能文字数: 半角1~128文字

[メールSubject] アラームメールの件名を入力します。工場出荷時は空 欄になっています。 入力可能文字数:半角1~128文字(全角1~64文字)

[メール本文] アラームメールの本文を入力します。 入力可能文字数:半角1~500文字 (全角1~250文字)

#### STEP4

設定したら、[設定] ボタンをクリックします。

# ユーザー認証に関する設定を行う [認証設定]

PCから本機にアクセスできるユーザーを制限する認証登録を行います。 最大16ユーザーまで登録できます。iモード端末でアクセスするユーザーごとに、使用できる機能を制限すること

もできます。

# **4**

### 画面1

認証設定ページの[ユーザー認証]タブを表示します。 表示のしかたについては42ページをお読みください。

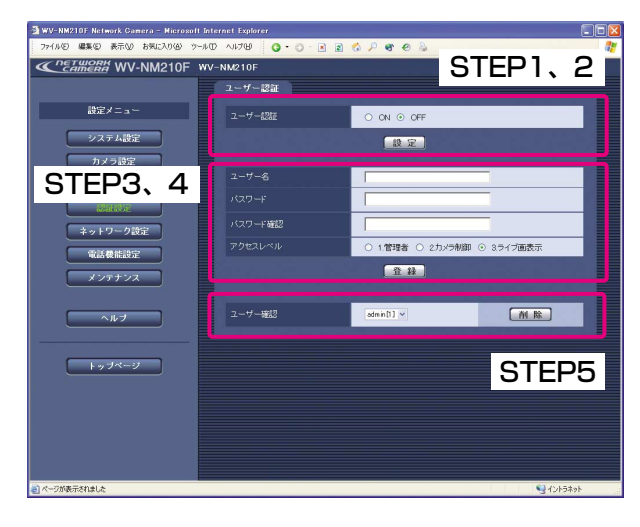

#### STEP1

[ユーザー認証]で、ユーザー認証を行うか行わないか をON/OFF(工場出荷時)で設定します。 ユーザー認証が「ON」に設定されている場合は、トッ プページに入るときにパスワードの入力が必要になり ます。 ユーザー認証が「OFF」に設定されている場合は、設

定メニューにログインするときにパスワードの入力が 必要になります。

#### STEP2

設定したら、[設定]ボタンをクリックします。

#### STEP3

ユーザー名、パスワード、アクセスレベルを設定します。

[ユーザー名] ユーザー名を入力します。 入力可能文字数:半角1~32文字

[パスワード][パスワード確認] パスワードを入力します。 入力可能文字数:半角0~32文字

[アクセスレベル]

アクセスレベルを以下から設定します。

1.管理者:本機のすべての操作を行うことができます。

2.カメラ制御:iモード端末からの映像/画像表示、本 機の操作を行うことができます。iモー ド端末からの設定やPCから設定メ ニューを表示して設定することはでき ません。

3.ライブ画表示:iモード端末からの映像/画像表示の み可能です。本機の操作、設定はで きません。

(次ページへ続く)

#### STEP4

ユーザー名、パスワード、アクセスレベルを設定した ら、[登録]ボタンをクリックします。

#### STEP5

[ユーザー確認]の[▼]ボタンをクリックして、ユー ザー認証に登録されているユーザー名を確認できます。 右の[削除]ボタンをクリックすると、選択したユー ザーを削除できます。

#### 補足

- ●登録したユーザー名の後ろの []内の数字はアク セスレベルを示しています。 1:管理者
	- 2:カメラ制御
	- 3:ライブ画表示
- ●ユーザー名「admin」は削除できません。

# ネットワークに関する設定を行う

本機のネットワークに関する設定やDDNS(Dynamic Domain Name Service)機能に関する設定を行います。 ネットワーク設定ページは、[ネットワーク設定] タブと [DDNS設定] タブから構成されています。

#### **4** ネットワークに関する基本設定を行う[ネットワーク設定]

本機のネットワーク設定を行うには、以下の情報が必要になります。 ネットワーク管理者やインターネットサービスプロバイダーに確認してください。  $\bullet$  IPアドレス

- ●サブネットマスク
- ●ポート番号

設 定 す る

- ●デフォルトゲートウェイ (ゲートウェイサーバー・ルーターを使用する場合)
- DNS用プライマリサーバー、セカンダリサーバー(DNSを使用する場合)

#### 画面1

ネットワーク設定ページの [ネットワーク設定] タブ を表示します。表示のしかたについては42ページをお 読みください。

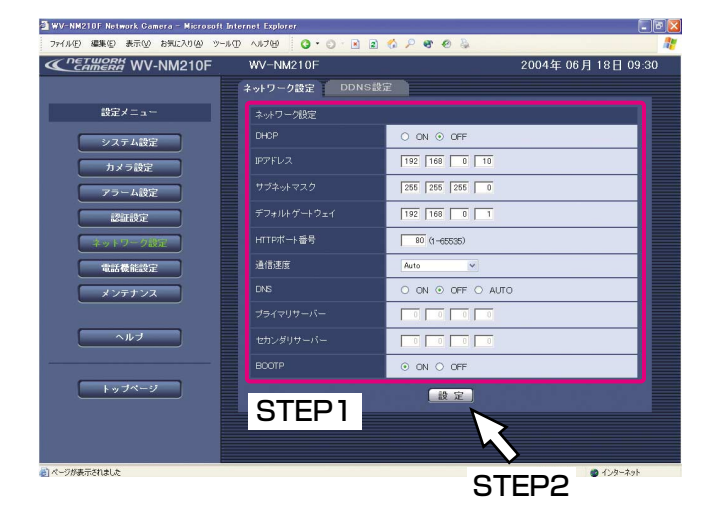

#### <IPアドレス設定不可値>

- ・0.0.0.0
- ・255.255.255.255
- $\cdot$  0.\*\*\*
- ・\*.\*.\*.0
- $.255$ .\*.\*.\*
- ・\*.\*.\*.255
- ・127.0.0.1
- ・クラスDアドレス(224.0.0.0~239.255.255.255)
- ・クラスEアドレス(240.0.0.0~255.255.255.255)

#### STEP1

ネットワーク設定の各項目を設定します。

#### [DHCP]

ブロードバンドルーターのDHCP機能を使用するかど うかを、ON/OFF(工場出荷時)で設定します。 ブロードバンドルーターのDHCP機能を使用するとき は、「ON」に設定します。

#### [IPアドレス]

ブロードバンドルーターのDHCP機能を使用しない場 合、プライベートIPアドレスを入力します。工場出荷 時は「192.168.0.10」に設定されています。ただし、 PCや他のネットワークカメラに設定したIPアドレスと 同じIPアドレスは設定できません。

ブロードバンドルーターのDHCP機能を使用する場合 は設定不要です。

詳しくはブロードバンドルーターの取扱説明書をお読 みください。

(次ページへ続く)

#### <サブネットマスク設定不可値>

・0.0.0.0

- ・255.255.255.255
- $\cdot$  0.\*\*\*
- $.127001$
- ・クラスDアドレス(224.0.0.0~239.255.255.255)

#### <デフォルトゲートウェイ設定不可値>

- ・0.0.0.0
- ・255.255.255.255
- $\cdot$  0.\*.\*.\*
- $\cdot$  \*\*\*.0
- $.255$ .\*.\*.\*
- ・\*.\*.\*.255
- ・127.0.0.1
- ・クラスDアドレス(224.0.0.0~239.255.255.255)
- ・クラスEアドレス(240.0.0.0~255.255.255.255)

#### <本機で使用しているHTTPポート番号>

20、21、23、25、42、53、67、68、69、 110、123、161、162、546、547、995、 10667、10668

#### <設定可能な通信速度>

Auto、100Mbps(全二重)、100Mbps(半二重)、 10Mbps(全二重)、10Mbps(半二重)

#### [サブネットマスク]

ブロードバンドルーターのDHCP機能を使用しない場 合は、ブロードバンドルーターのサブネットマスクを 入力します。工場出荷時は「255.255.255.0」に設 定されています。

ブロードバンドルーターのDHCP機能を使用する場合 は設定不要です。詳しくはブロードバンドルーターの 取扱説明書をお読みください。

#### [デフォルトゲートウェイ]

ブロードバンドルーターのDHCP機能を使用しない場 合は、ブロードバンドルーターのIPアドレスを入力し ます。工場出荷時は「192.168.0.1」に設定されて います。

ブロードバンドルーターのDHCP機能を使用する場合 は設定不要です。詳しくはブロードバンドルーターの 取扱説明書をお読みください。

#### [HTTPポート番号]

HTTPポート番号を個別に設定します。設定範囲は1~ 65535です。工場出荷時は「80」に設定されています。 ただし、同じネットワークに接続している機器と同じ ポート番号は使用できません。また、左記のポート番 号は本機で使用していますので、設定できません。

#### [通信速度]

データの通信速度を設定します。工場出荷時に設定さ れている「Auto」のままご使用することをお勧めしま す。

#### [DNS]

DNSサーバーを使用するかどうかをON/OFF(工場 出荷時) /AUTOから選択します。 DNSサーバーを使用する場合は、「ON」に設定します。

また、「ON」に設定した場合、DNSサーバーに関する 設定が必要です。

[プライマリサーバー]、[セカンダリサーバー] DNSサーバーを使用する場合は、DNSサーバーのIPア ドレスを設定します。工場出荷時はどちらも「0.0.0.0」 に設定されています。 DNSサーバーのIPアドレスはプロバイダーに確認して ください。

[BOOTP] DHCPを「ON」にした場合、BOOTPを「OFF」に設 定してください。

#### STEP2

設定したら、[設定]ボタンをクリックします。

### DDNSに関する設定を行う [DDNS設定]

DDNS(Dynamic Domain Name Service)機能に関する設定を行います。DDNS機能を使用すると、本機に 「DDNSサーバーに登録したホスト名.nmdns.net」でアクセスできるようになります。サービスを受けるには専用 サーバーとの接続が必要です。DDNSのサービスについては、ホームページを参照してください。ホームページの アドレスはReadmeをお読みください。

あらかじめ、DDNSサーバーに登録したホスト名、ユーザー名、パスワードを設定しておきます。

#### 画面1

ネットワーク設定ページの [DDNS設定] タブを表示 します。表示のしかたについては42ページをお読みく ださい。

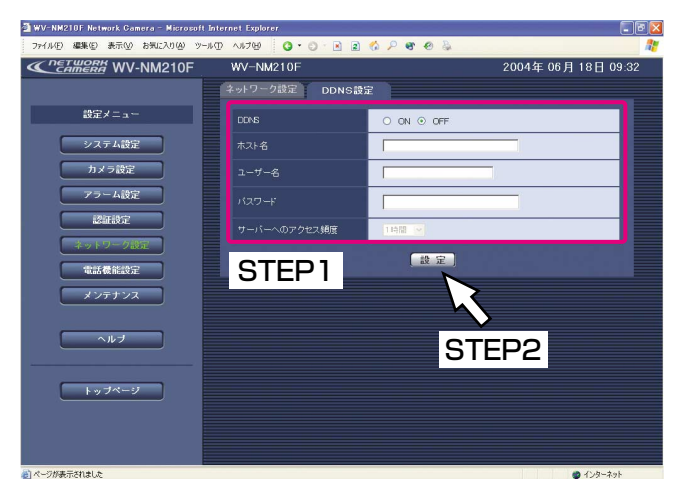

#### STEP1

DDNS設定の各項目を設定します。

[DDNS] DDNS機能を使用するかどうかをON/OFF(工場出 荷時)で設定します。

[ホスト名] 使用するホスト名を入力します。工場出荷時は「WV-NM210F」に設定されています。 入力可能文字数:半角1~64文字

[ユーザー名] DDNSサーバーにログインするためのユーザー名を入 力します。 入力可能文字数:半角1~32文字

[パスワード] DDNSサーバーにログインするためのパスワードを入 力します。 入力可能文字数:半角1~32文字

[サーバーへのアクセス頻度] DDNSサーバーに対してIP設定を行う間隔を設定しま す。 設定できる値:1分/10分/30分/1時間(工場出荷 時)/6時間/24時間

#### STEP2

設定したら、[設定]ボタンをクリックします。

# FOMA端末から本機を操作する場合の発信・着信に関する設定を行う [電話機能設定]

本機にアクセスできるFOMA端末の電話番号の登録や、アラーム発生時に本機から自動的に発信するFOMA端末の 電話番号の登録など、本機の発着信に関する設定を行います。本機の発信・着信履歴を確認することもできます。 電話機能設定ページは、[着信設定]タブ、[発信設定]タブ、[着信履歴]タブ、[発信履歴]タブから構成されて います。

### 本機への着信に関する設定を行う「着信設定]

本機にアクセスできるFOMA端末の電話番号や名前、アクセスレベルを設定します。また、登録されている番号以 外からの着信を拒否(着信制限)するよう設定することもできます。

#### 重要!

本機からの映像や音声を確認するFOMA端末以外は登録しないでください。

#### 画面1

電話機能設定ページの[着信設定]タブを表示します。 表示のしかたについては42ページをお読みください。

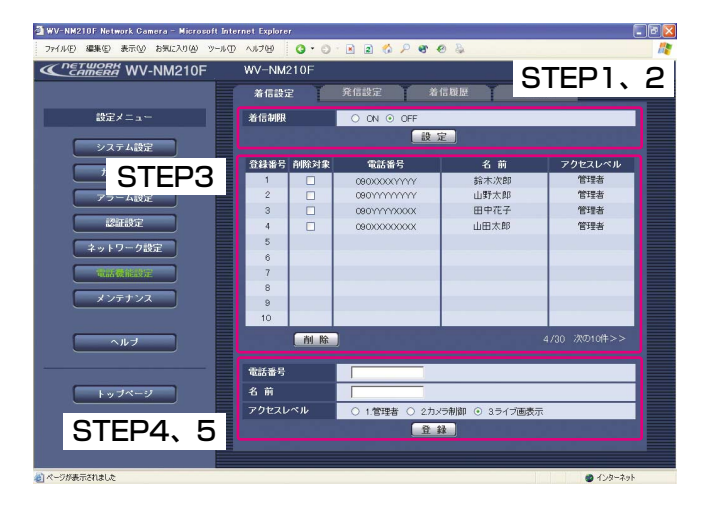

#### STEP1

[着信制限]で、本機への着信を制限するかどうかを ON/OFFで設定します。

- ON:電話帳に登録しているFOMA端末の電話番号から のみ着信を許可します。それ以外の電話番号から の着信は拒否します。 「ON」に設定していると、電話帳に登録されてい る電話番号であっても、電話番号が非通知の場合 は着信が拒否されます。
- OFF (工場出荷時):本機にアクセスしてきたすべて のFOMA端末の着信を許可しま す。 電話帳に登録されていない FOMA端末のアクセスレベルは 「2.カメラ制御」になります。

STEP2

設定したら、[設定]ボタンをクリックします。

(次ページへ続く)

#### STEP3

[電話帳]には、登録した電話番号、名前、アクセスレ ベルがリスト表示されます。 電話帳には30件まで登録できます。1ページあたり10 件ずつ表示されます。ページの切り替えは、[<<前の 10件]部分または [次の10件>>]部分をクリックし ます。 登録した電話番号を削除したいときは、削除したい電

話番号の[削除対象]欄にチェックを入れ、[削除]ボ タンをクリックします。

#### STEP4

電話番号、名前、アクセスレベルを設定します。

[電話番号]

登録したい電話番号を入力します。 電話番号を入力したら、[名前]と [アクセスレベル] を設定します。 電話番号入力可能文字数:半角数字1~20文字

[名前] 登録したい名前を入力します。 入力可能文字数:半角1~20文字(全角1~10文字)

[アクセスレベル]

登録する電話番号のアクセスレベルを以下から設定し ます。

- 1.管理者:FOMA端末のDTMF信号を使って本機を設 定・制御できます。
- 2.カメラ制御:FOMA端末のDTMF信号を使って本機 を制御できます。
- 3.ライブ画表示:映像の表示のみ可能になります。本 機を制御できません。

#### STEP5

設定したら、[登録]ボタンをクリックします。

# 本機からの発信に関する設定を行う「発信設定]

アラーム発生時に本機に登録したFOMA端末の電話番号へ、自動的に発信するように設定できます。

#### 画面1

電話機能設定ページの[発信設定]タブを表示します。 表示のしかたについては42ページをお読みください。

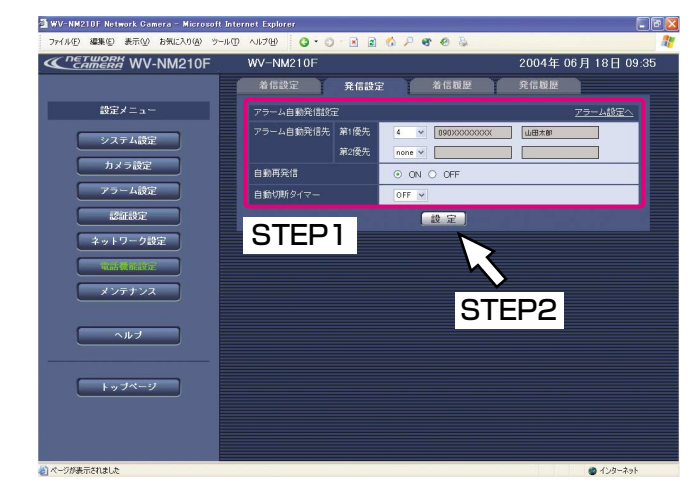

#### 重要!

- ●本機からのアラーム発信で接続した通信は、本機 に装着したカード型FOMAに通信料金がかかりま す。
- 「自動切断タイマー」を「OFF」に設定している 場合に、本機からのアラーム発信で接続した通信 を切断するには、発信先のFOMA端末側で切断す る必要があります。

#### STEP1

発信設定の各項目を設定します。

#### [アラーム自動発信先]

アラームが発生したときに、本機から自動的に発信す るFOMA端末の電話番号と名前を設定します。第1優 先/第2優先の2端末を設定できます。

[▼]ボタンをクリックして、優先順位を選択します。 工場出荷時は「第1優先」が「1」に設定されています。

#### [自動再発信]

アラーム発生時、接続に失敗した場合、本機から第1 優先の発信先に自動的に再発信するかどうかをON/ OFF(工場出荷時)で設定します。 第1優先に接続できなかった場合、第2優先の発信先が 登録されていると、第2優先の接続先に接続します。 再発信は、以下のような場合に60秒間隔(接続失敗~ 再発信までの時間)で2回まで行われます。

- 発信先が話し中の場合
- 発信先が圏外の場合
- 指定時間内に応答がない場合

[自動切断タイマー]

自動発信後、設定した時間が経過すると、本機から自 動的に切断するよう設定します。

[▼]ボタンをクリックして、タイマー時間を以下から 選択します。「OFF」に設定すると、自動切断しません。 OFF (工場出荷時) / 5分/10分/20分/30分

#### 補足

連続してアラーム発信を行った場合、FOMA網側の 規定により、同一相手への再発信が規制される場合 があります。

なお、FOMA網側では3分間に3回以内の再発信を許 容しています。自動再発信を「ON」に設定した場合 には、この規定に従って再発信が行われます。

#### STEP2

# 第1優先、第2優先、自動再発信を設定したときの動作について

第1優先、第2優先、自動再発信の設定内容によって、アラーム発生時の動作が異なります。

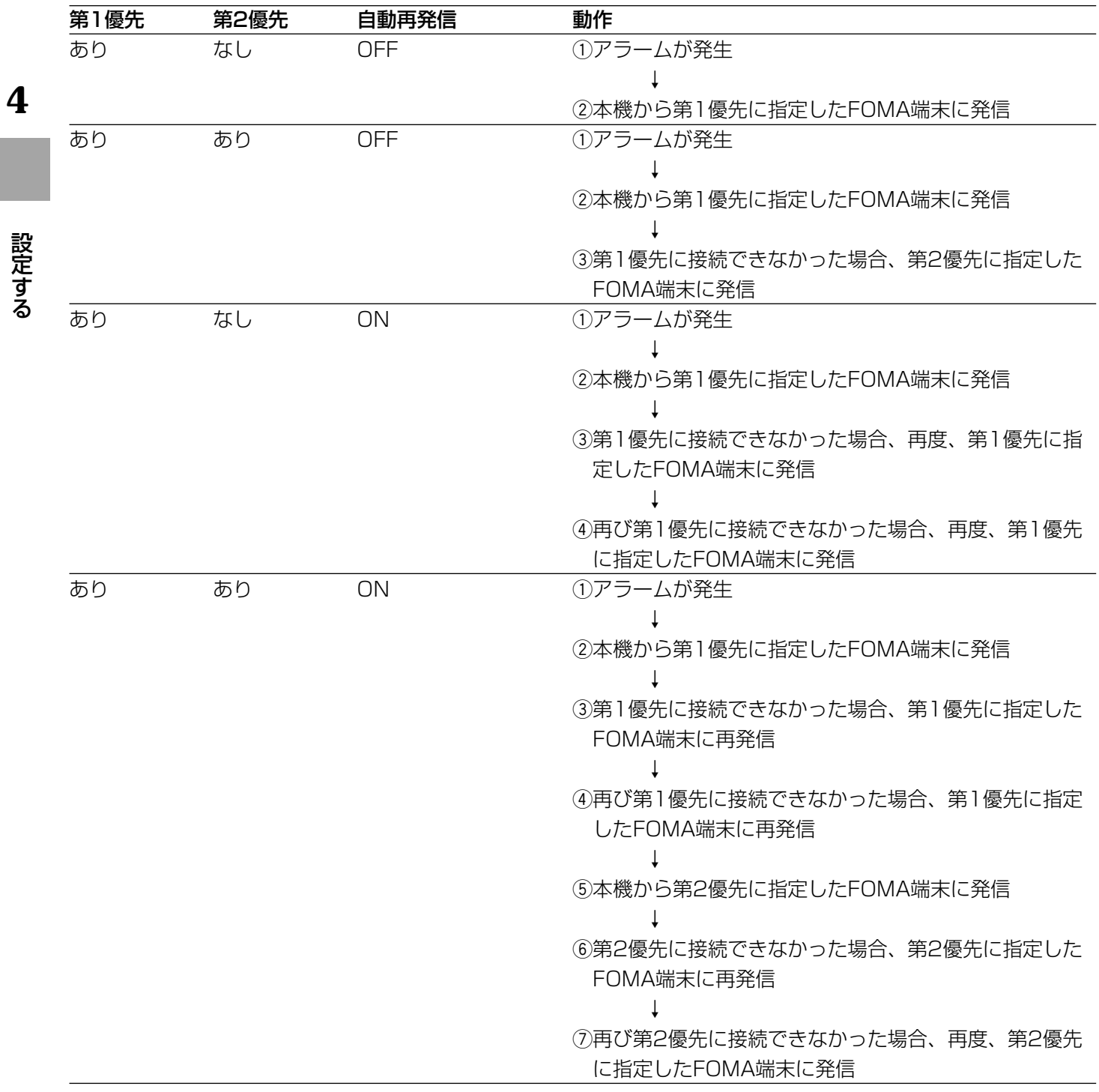

# 着信履歴を確認する [着信履歴]

本機の着信履歴を確認します。

#### 画面1

電話機能設定ページの [着信履歴] タブを表示します。 表示のしかたについては42ページをお読みください。

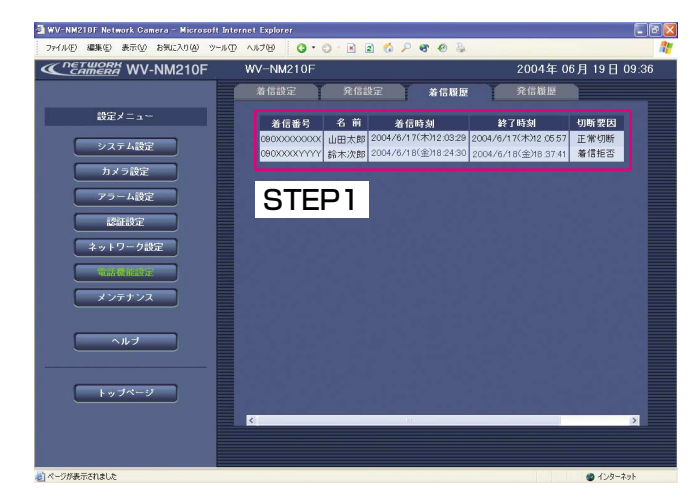

#### STEP1

着信の履歴が確認できます。着信履歴として以下の内 容が表示されます。

#### [着信番号]

本機に接続してきたFOMA端末の電話番号を表示しま す。

#### [名前]

本機に接続してきたFOMA端末が電話帳に登録されて いる電話番号で、名前も登録されている場合、名前を 表示します。電話帳に未登録の着信番号はアンカー表 示されます。アンカー表示されている電話番号をク リックすると、着信設定画面が表示され、電話番号を 登録できます。(→65ページ)

[着信時刻] 本機への着信日時を表示します。

[終了時刻] 通信を切断した日時を表示します。

[切断要因] 通信を切断した理由を表示します。

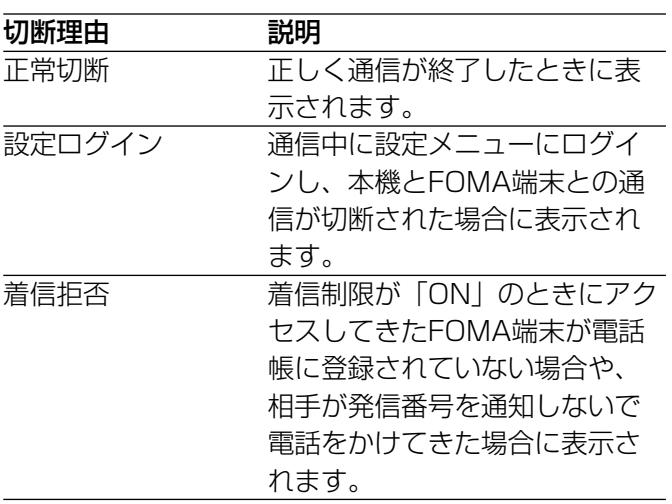

(次ページへ続く)

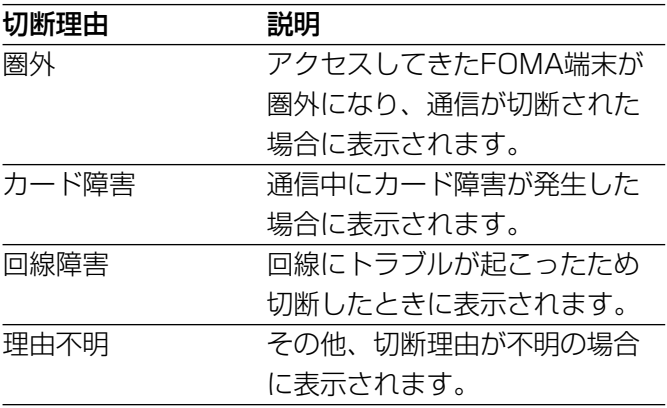

設 定 す る

# 発信履歴を確認する [発信履歴]

本機の発信履歴を確認します。

#### 画面1

電話機能設定ページの[発信履歴]タブを表示します。 表示のしかたについては42ページをお読みください。

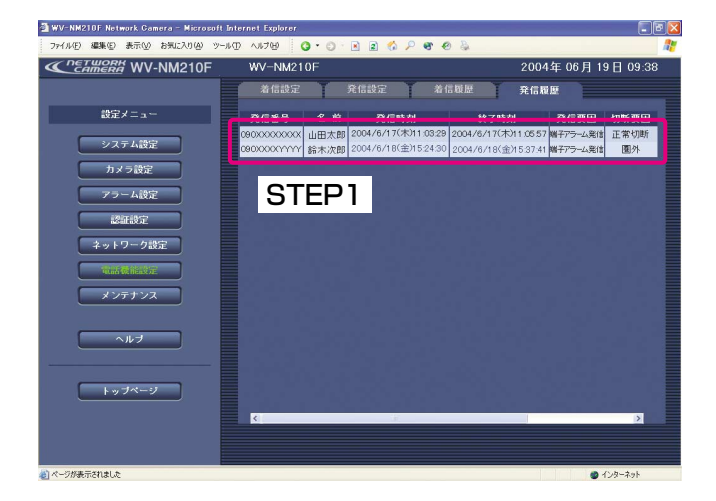

#### STEP1

発信の履歴が確認できます。発信履歴として以下の内 容が表示されます。

[電話番号] 発信先のFOMA端末の電話番号を表示します。

[名前] 発信先のFOMA端末が電話帳に登録されている電話番 号で名前も登録されている場合、名前を表示します。

[発信時刻] 発信日時を表示します。

[終了時刻] 通信を切断した日時を表示します。

(次ページへ続く)

[発信要因]

FOMA端末へ発信した理由を表示します。

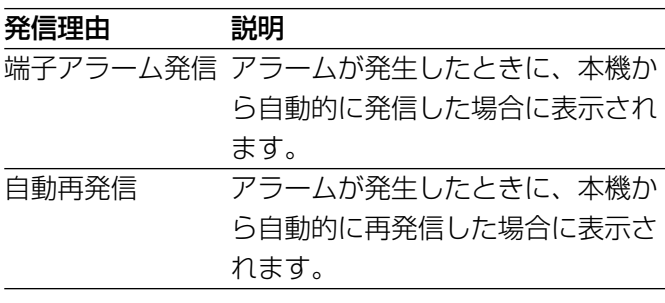

[切断要因]

通信を切断した理由を表示します。

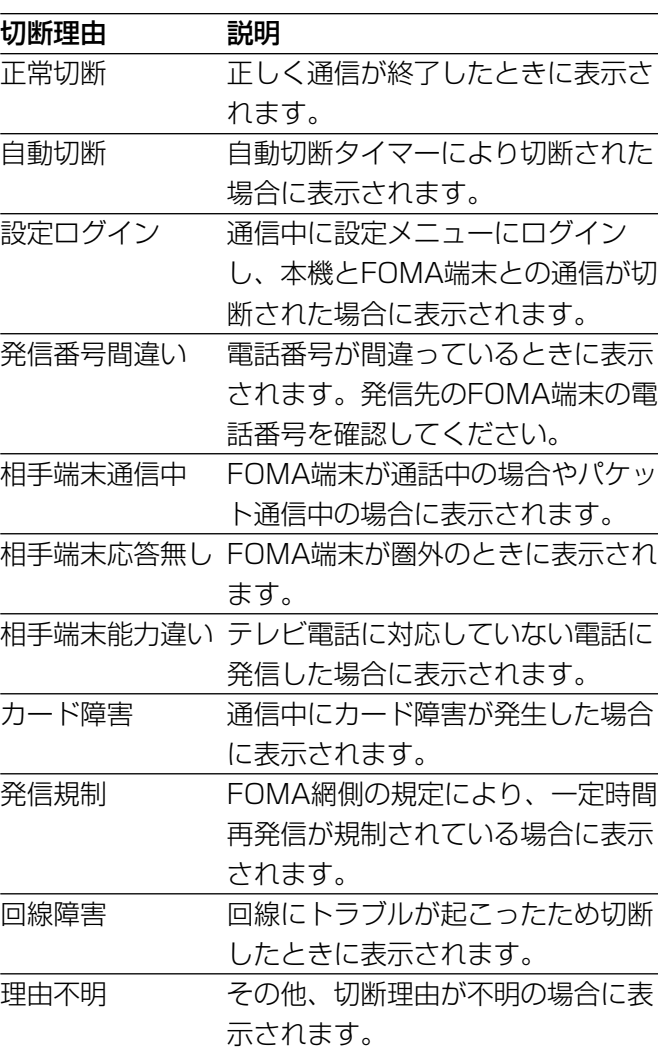

# 本機のメンテナンスに関する設定を行う [メンテナンス]

メンテナンスページでは、本機の現在の状態やエラーログの確認、ファームウェアのアップロードや設定内容の初 期化を行うことができます。 メンテナンスページは「状態表示」タブ、[エラーログ]タブ、[バージョンアップ]タブ、[初期化]タブで構成 されています。

**4**

設 定 す る

### 本機の現在の状態を確認する「状態表示]

本機のファームウェアのバージョン情報とカード型FOMAの状態を表示します。

#### 画面1

メンテナンスページの[状態表示]タブを表示します。 表示のしかたについては42ページをお読みください。

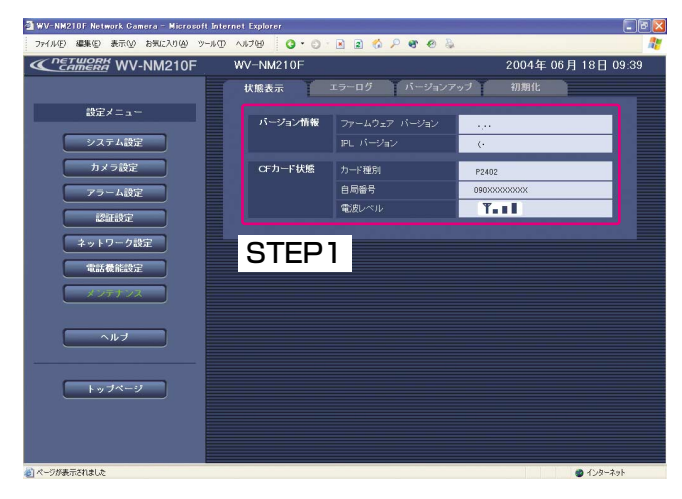

#### STEP1

本機のファームウェアのバージョン情報とカード型 FOMAの状態について、以下の内容を確認できます。

[バージョン情報] ファームウェアのバージョンとIPL(Initial Program Loader)のバージョンが表示されます

[CFカード情報] 本機に差し込んでいるカード型FOMAに関する情報が 表示されます。 カード種別:カード型FOMAの種別が表示されます。 自局番号:カード型FOMAの電話番号が表示されます。 通信時間/電波レベル:待機中の場合は、電波状態 (電波レベル)が4段階で表示 されます。(圏外/弱/中/強)
### エラーログを確認する [エラーログ]

SMTP、DDNS、NTPサーバー接続時のエラーログを確認できます。エラーログは50件まで記録されています。

#### 画面1

メンテナンスページの [エラーログ] タブを表示しま す。表示のしかたについては42ページをお読みくださ い。

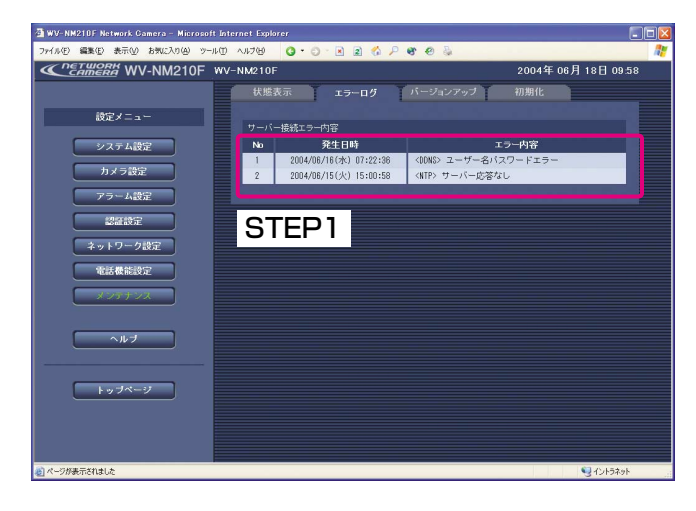

#### STEP1

エラーログが確認できます。エラーログには、以下の 内容が表示されます。

[発生日時] エラー発生日時を表示します。

[エラー内容] エラーが発生したサーバーとエラーの詳細内容を表示 します。 エラー内容の詳細ついて詳しくは86ページをお読みく ださい。

### ファームウェアのバージョンアップを行う「バージョンアップ]

ファームウェアを最新のバージョンに更新できます。バージョンアップ用ファームウェアの有無は、当社ホーム ページで確認してください。ホームページのアドレスはReadmeをお読みください。

設 定 す る

#### 画面1

メンテナンスページの [バージョンアップ] タブを表 示します。表示のしかたについては、42ページをお読 みください。

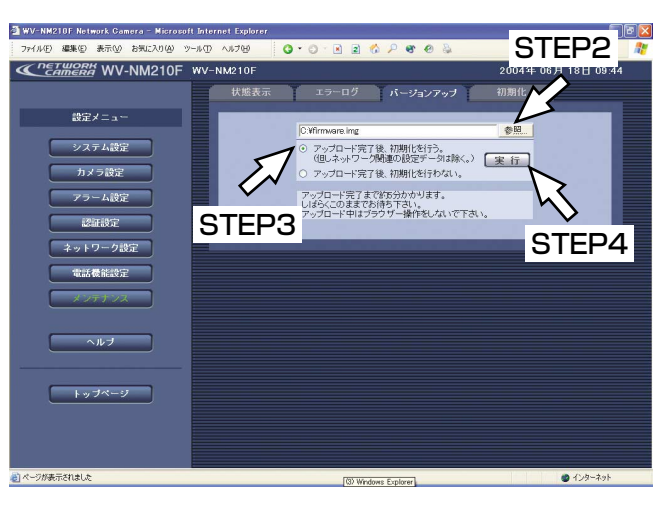

STEP1

#### STEP2

[参照]ボタンをクリックしてダウンロードしたファー ムウェアを指定します。

当社ホームページにアクセスし、最新のファームウェ アをPCのハードディスクにダウンロードします。

#### STEP3

ラジオボタンをクリックして、アップロード後にデー タの初期化を行うかどうかを選択します。

#### STEP4

[実行] ボタンをクリックします。

#### 画面2

アップロードの実行とデータ初期化の確認画面が表示 されます。(アップロード後にデータの初期化を行わな い場合は、確認画面は表示されず、アップロードが開 始されます)

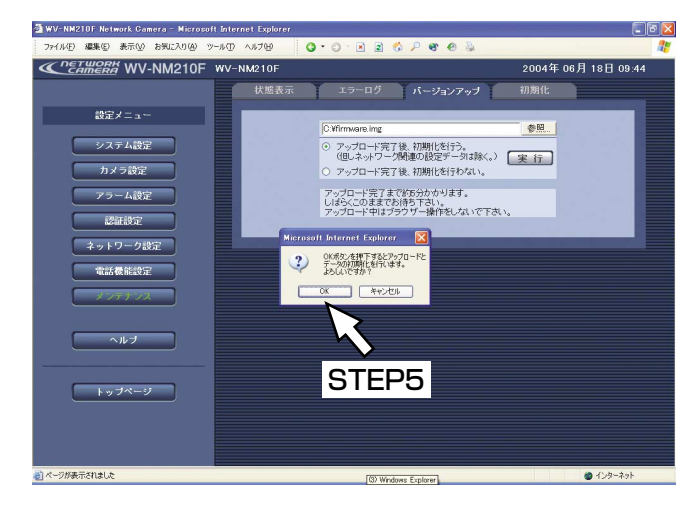

#### STEP5

[OK] ボタンをクリックします。

→ファームウェアのバージョンアップが開始されます。 アップロードが終了するまでに5分程度かかります。 終了すると設定メニュートップ画面に戻ります。

#### 重要!

- ●バージョンアップは、本機と同じサブネット内に あるPCで行ってください。
- ●バージョンアップ用ファームウェアを使用する場 合は、同ホームページに記載されている注意事項 を必ず確認し、その指示に従ってください。
- ●バージョンアップ時に使用するファームウェアは、 当社指定のimgファイルを使用してください。
- ●バージョンアップ時に使用するファームウェアの ファイル名は、必ず「firmware.img」にしてくだ さい。
- ●アップロード中はパワーLED(緑)と状態表示 LED(赤)が点滅します。ACアダプターを本機ま たは電源コンセントから抜かないでください。
- ●アップロード中はウィンドウサイズの変更も含め、 ウェブブラウザー画面で何も操作を行わないでく ださい。
- ●以下のネットワーク関連のデータは「初期化する」 を選択した場合でも初期化されません。 IP アドレス、サブネットマスク、デフォルトゲー トウェイ、HTTPポート、BOOTP/DHCP/ DNSサーバーのON/OFF、DNSサーバーのプラ イマリ・セカンダリサーバーアドレス、通信速度

### 初期化する [初期化]

設定メニューの設定内容やHTMLファイルとその設定内容を工場出荷時の状態に初期化します。 また、本機の再起動を行うこともできます。

### 画面1

メンテナンスページの[初期化]タブを表示します。 表示のしかたについては42ページをお読みください。

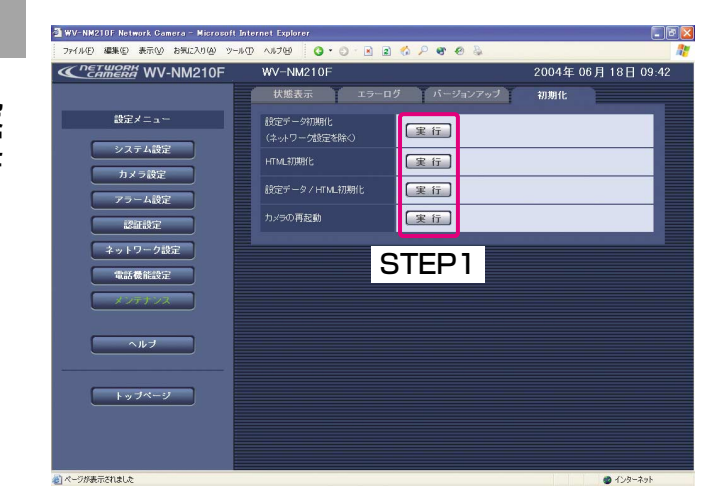

#### STEP1

初期化したい各項目の「実行」ボタンをクリックしま す。各項目の詳細は以下のとおりです。

[設定データ初期化]

設定内容を工場出荷時の設定に戻します。 ただし、以下のネットワーク関連のデータは初期化さ れません。 IPアドレス、サブネットマスク、デフォルトゲート ウェイ、HTTPポート、BOOTP/DHCP/DNSサー バーのON/OFF、DNSのプライマリ・セカンダリ サーバーアドレス、通信速度 初期化動作を行うと約1分間操作できません。

#### [HTML初期化]

HTMLファイルを工場出荷時の設定に戻します。初期 化動作を行うと約1分間操作できません。

#### 「設定データ/HTML初期化]

設定内容とHTMLファイルを同時に工場出荷時の設定 に戻します。初期化動作を行うと約1分間操作できませ ん。

[カメラの再起動]

本機が再起動します。再起動後、電源投入時と同様に 初期化動作を行うため、約1分間操作できません。

画面2

確認画面が表示されます。

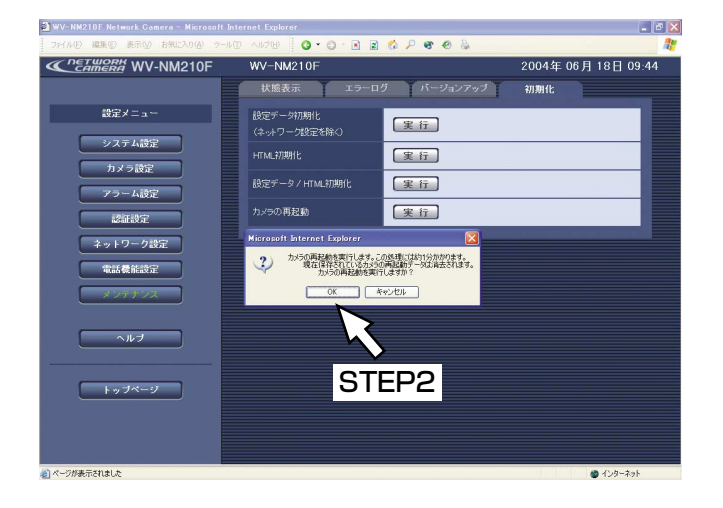

#### STEP2

[OK]ボタンをクリックします。 →初期化が開始されます。

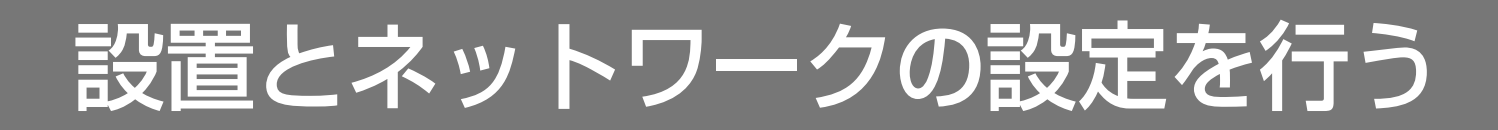

設置する

PC、iモード端末から本機を操作する際、本機にACアダプターとEthrenetケーブル(カテゴリー5)を接続して ください。その後、コードカバーをスライドして取り付けます。コードカバーが外れるのを防止するために、付属 のコードカバー取付ねじ(2本)で締め付けてください。

FOMA端末で本機の映像を見るには、カード型FOMAを本機に差し込み、本機を設置する必要があります。

## 本機にカード型FOMA端末(FOMA P2402)を取り付ける

イラストのように、本機の側面にあるCFカードスロットにカード型FOMAを差し込みます。カード型FOMAは、 下図のように差し込んでください。

差し込んだら、カード型FOMAのアンテナを立てます。

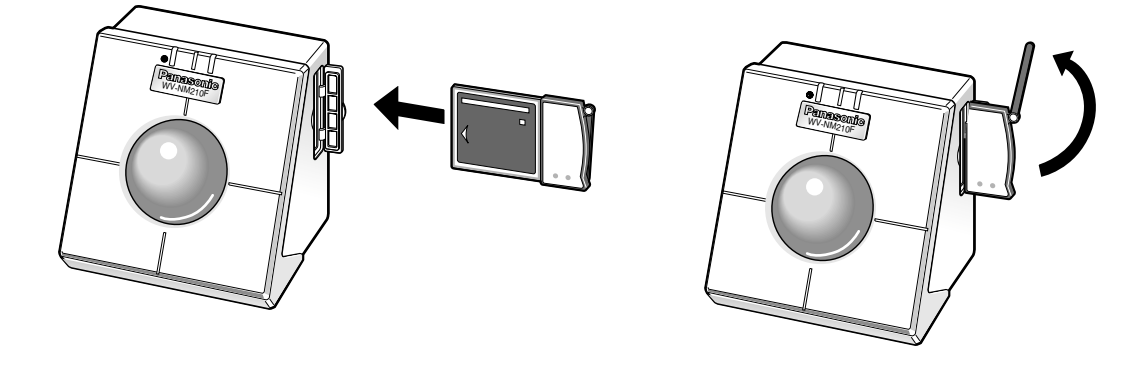

重要!

- ●カード型FOMAが通信中のときは、絶対にカード型FOMAを抜かないでください。本機およびカード型 FOMAが故障する恐れがあります。
- ●本機のCFカードスロットは活線挿抜には対応していません。必ず、本機の電源がOFFであることを確認して からカード型FOMAを差し込んでください。

## 本機を設置する

本機は壁に設置したり、卓上に置いて使用したりすることができます。 ここでは、壁面への取り付けを例に説明します。

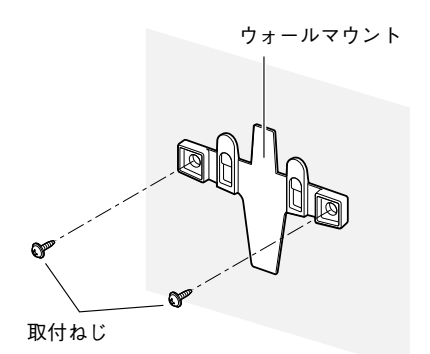

#### STEP1

取付ねじで壁面にウォールマウントを取り付けます。

#### 補足

ウォールマウントを取り付ける際、本機から突出す るカード型FOMAの長さ(アンテナを含む)を考慮 して、取付位置を決めてください。

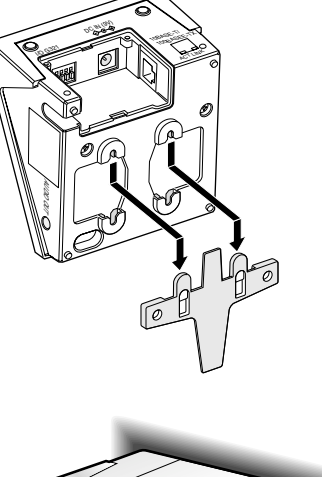

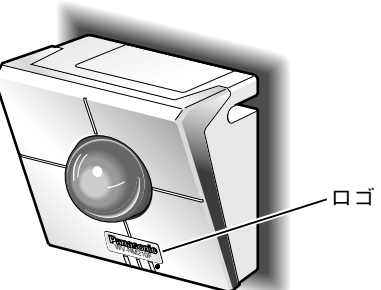

#### STEP2

左図のイラストを参照して、ウォールマウントに本機 を取り付けます。 本機は上下の向きを変えても取り付けることができま す。撮影したい場所に応じて、本機の上下の向きを変 えてください。

#### STEP3

Panasonicロゴの向きが正しく向いているかを確認し ます。

向きが逆になっている場合は、回転してロゴの向きを 合わせます。

#### 補足

卓上に置いて右のイラストの向きで本機を使用する場合は、システム 設定ページの[基本設定]タブにある[設置状態]を「卓上」に設定 してください(→49ページ)。また、Panasonicロゴの向きを確認し てください。本機の設置状態は、FOMA端末、iモード端末でも設定で きます。

ロゴ <del>Wynaston</del>

#### <ロゴを回転する方法> ●ロゴは、角を押して反対側の端を浮かせ、 WV-NM210F WV-NM210F 反時計回りに回転させると向きを変えることが できます。 ※必要以上に力を加えないでください。 ロゴが外れた場合、押し込んで取り付けてくだ さい。 ここを押す®∐ Panasonic WW.WW **WV-NM210F** -N V W V V W

**5**

設

本機のネットワーク設定を行う

本機をインターネットなどのネットワークに接続し、iモード端末からの操作や、PCからウェブブラウザーを使っ て本機の設定を行うには、ネットワークの設定を行う必要があります。

本機のネットワーク設定は、付属のIP簡単設定ソフトウェア(簡単設定ソフト)を使って行うことができます。 (→83ページ)

簡単設定ソフトを使って設定できない場合は、個別に本機のネットワーク設定を行います。詳しくは62ページを お読みください。

## ネットワーク設定の流れ

ネットワーク設定の流れは以下のとおりです。

- 1. 接続を始める前に必要な機器やケーブルを準備する (→81ページ)
- 2. インターネット接続機器と接続する(→81ページ)
- 3. IP簡単設定ソフトを使って本機のネットワークを設定する(→83ページ)

## 81

**5**

## 接続を始める前に

接続を始める前に、必要な周辺機器やケーブルを確認し、準備してください。

#### 重要!

接続する前に、本機、PCなど接続する機器の電源をOFFにするかまたはACアダプターを電源コンセントから抜 いてください。

## インターネット接続機器と接続する

本機をモデムまたはブロードバンドルーターに接続します。

#### <接続例>

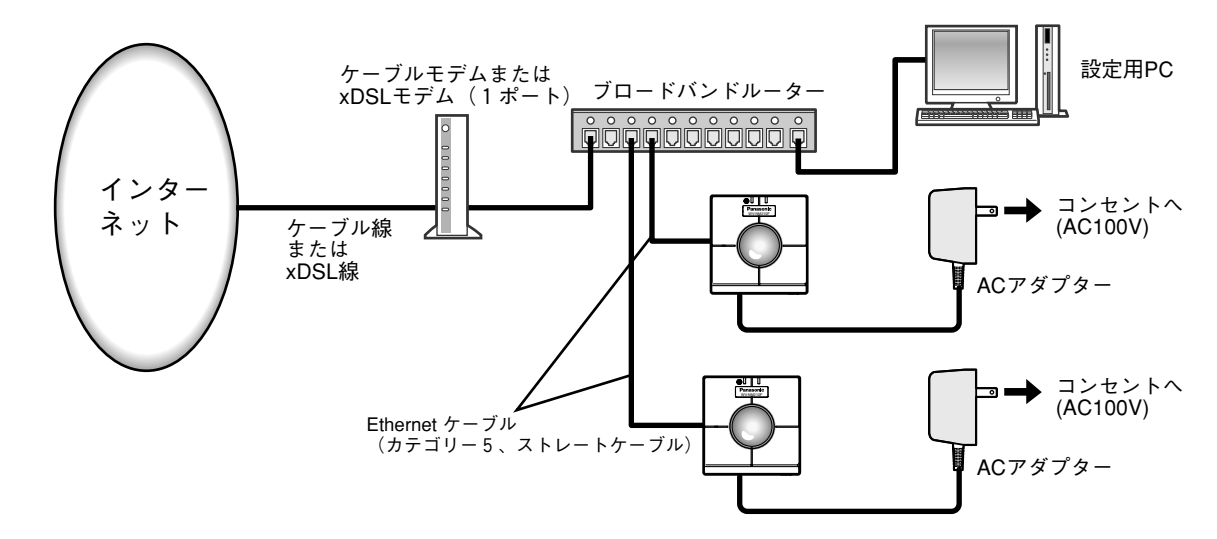

#### <必要なハードウェア>

- ●ケーブルモデムまたはxDSLモデム
- ブロードバンドルーター

#### <必要なケーブル>

Ethernetケーブル(カテゴリー5、ストレートケーブル)

#### 重要!

- ●インターネットサービスプロバイダーから固定IPアドレス(グローバルIPアドレス)を取得してください。
- ●ブロードバンドルーターに固定IPアドレス(グローバルIPアドレス)設定します。また、ポートフォワーディン グ機能の設定が必要です。(→82ページ)
- ●ハブ、ブロードバンドルーターは10BASE-T/100BASE-TX対応のスイッチングハブまたはブロードバン ドルーターを使用してください。
- ●電源は各ネットワークカメラごとに必要です。
- ●複数のネットワークカメラを利用するためには、ブロードバンドルーターの設定が必要です。さらに、各ネッ トワークカメラにも個別にポート番号を設定する必要があります。設定については83ページをお読みくださ い。また、ブロードバンドルーターの設定についてはブロードバンドルーターの取扱説明書をお読みください。

補足

- ●ポートフォワーディング機能とは、グローバルIPアドレスをプライベートIPアドレスに変換するための機能で、 静的マスカレードまたはNATアドレス変換などがあります。これらの機能はルーターに設定します。
- ●ブロードバンドルーターに本機を接続してインターネット経由で本機と接続するには、ネットワークカメラご とに個別のポート番号を設定し、ポートフォワーディング機能を用いてアドレス変換を行う必要があります。 詳しくは、ご使用になるブロードバンドルーターの取扱説明書をお読みください。

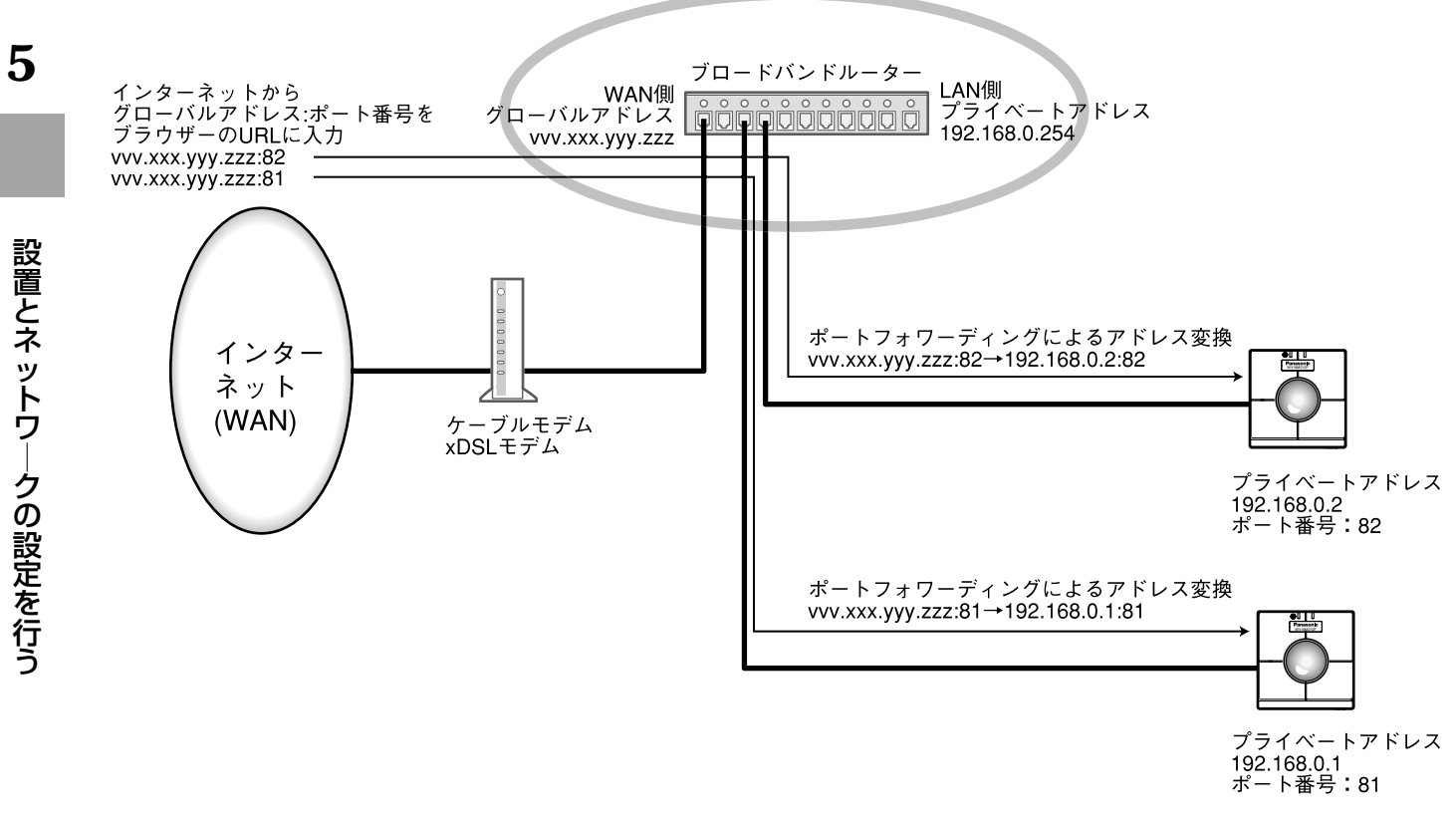

## IP簡単設定ソフトウェアを使って本機のネットワークを設定する

本機に付属されているCD-ROM内の簡単設定ソフトを使って、本機のネットワークに関する設定を行います。簡 単設定ソフトを使って設定できない場合は、個別に本機のネットワーク設定を行う必要があります。(→62ページ)

#### STEP<sub>1</sub>

付属のCD-ROMをPCのCD-ROMドライブに挿入する と、ランチャーソフトが起動し、「はじめにお読みくだ さい」(Readmeファイル)が表示されます。 簡単設定ソフトの項目

- IP簡単設定
- ●取扱説明書(PDFマニュアル)

「はじめにお読みください」(Readmeファイル)を読 んだ後、「IP簡単設定」をクリックします。

#### 補足

- ●ランチャーソフトが表示されないときは、CD-ROM内にあるlaunch.exeをクリックしてくださ い。
- Windows XP SP2をご使用の場合、IP簡単設定 ソフトを起動すると、セキュリティの重要な警告 画面が表示されることがあります。 この場合は、[ブロックを解除する (U)] ボタンを クリックしてください。
- ●ファイヤーウォール(ソフト含む)を導入してい る場合、UDPの全ポートに対してアクセスを許可 してください。許可しないとIP簡単設定ソフトは 使用できません。

#### 画面1

簡単設定ソフトが起動します。

接続されている本機のMACアドレスとIPアドレスが表 示されます。(表示されない場合は、[リフレッシュ] ボタンをクリックしてください)

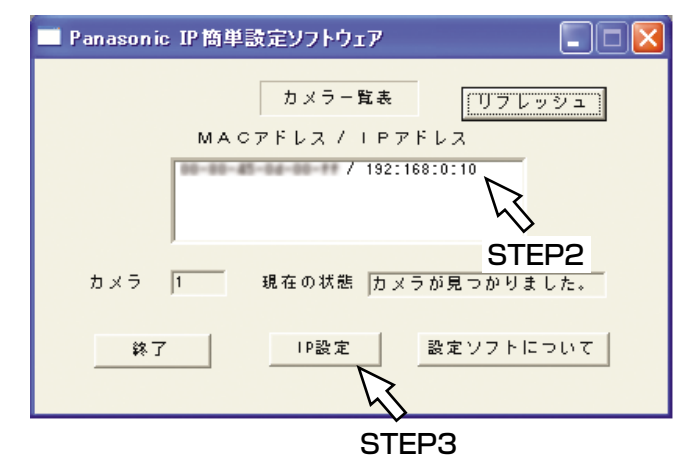

#### STEP<sub>2</sub>

設定する本機のMACアドレス/IPアドレスをクリック します。

#### STEP3

[IP設定] ボタンをクリックします。

**5**

設

#### 画面2

設定画面が表示されます。

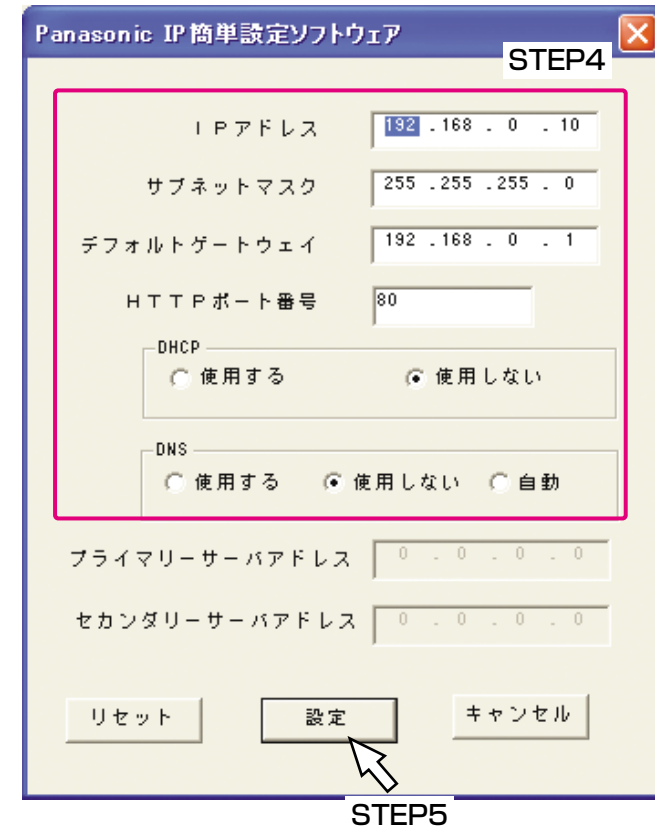

#### STEP4

ネットワークの各項目を設定します。

[IPアドレス]

ブロードバンドルーターのDHCP機能を使用する場合 は設定不要です。

ブロードバンドルーターのDHCP機能を使用しない場 合は、プライベートIPアドレスを設定します。ただし、 PCや他のネットワークカメラに設定したIPアドレスと 同じIPアドレスは設定できません。詳しくはブロード バンドルーターの取扱説明書をお読みください。

#### 補足

インターネット経由で本機にアクセスする場合、ブ ロードバンドルーターのIPアドレスとして固定IPア ドレス(グローバルIPアドレス)を指定し、かつ ポートフォワーディング機能を設定してください。 (→82ページ)

[サブネットマスク]

ブロードバンドルーターのDHCP機能を使用する場合 は設定不要です。

ブロードバンドルーターのDHCP機能を使用しない場 合は、ブロードバンドルーターのサブネットマスクを 設定します。詳しくはブロードバンドルーターの取扱 説明書をお読みください。

[デフォルトゲートウェイ]

ブロードバンドルーターのDHCP機能を使用する場合 は設定不要です。

ブロードバンドルーターのDHCP機能を使用しない場 合は、ブロードバンドルーターのIPアドレスを設定し ます。詳しくはブロードバンドルーターの取扱説明書 をお読みください。

[HTTPポート番号]

HTTPポート番号を設定します。ただし、同じネット ワークに接続している機器と同じポート番号は使用で きません。また、以下のポート番号は、本機で使用し ていますので、設定できません。

ポート番号:20、21、23、25、42、53、67、 68、69、110、123、161、162、 546、547、995、10667、10668 (次ページへ続く)

設

#### [DHCP]

ブロードバンドルーターのDHCP機能を使用する場合 は、「使用する」に設定します。

#### [DNS]

DNSサーバーを使用する場合は、「使用する」に設定 します。ただし、「使用する」に設定した場合、DNS サーバーに関する設定が必要です。

#### STEP<sub>5</sub>

設定したら、[設定] ボタンをクリックします。

#### 重要!

[設定] ボタンをクリック後、本機への設定が完了 するまで約20秒かかります。設定が完了する前に ACアダプターやEthernetケーブルを抜くと、設定 内容が無効になります。再度設定をやり直してくだ さい。

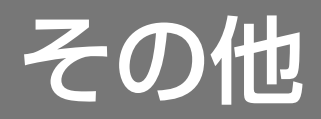

# エラー表示について

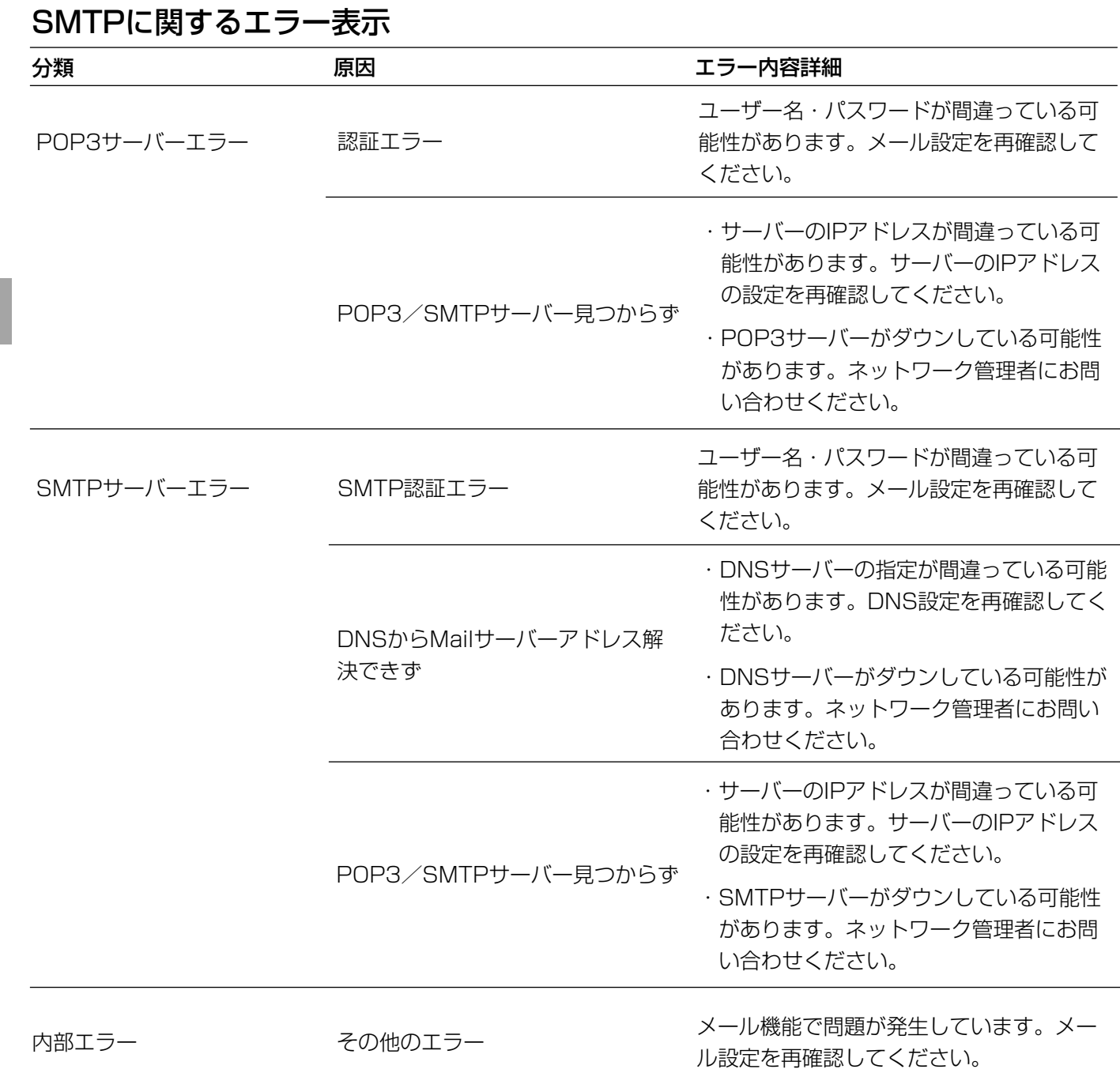

**6**

そ の 他

### DDNSに関するエラー表示

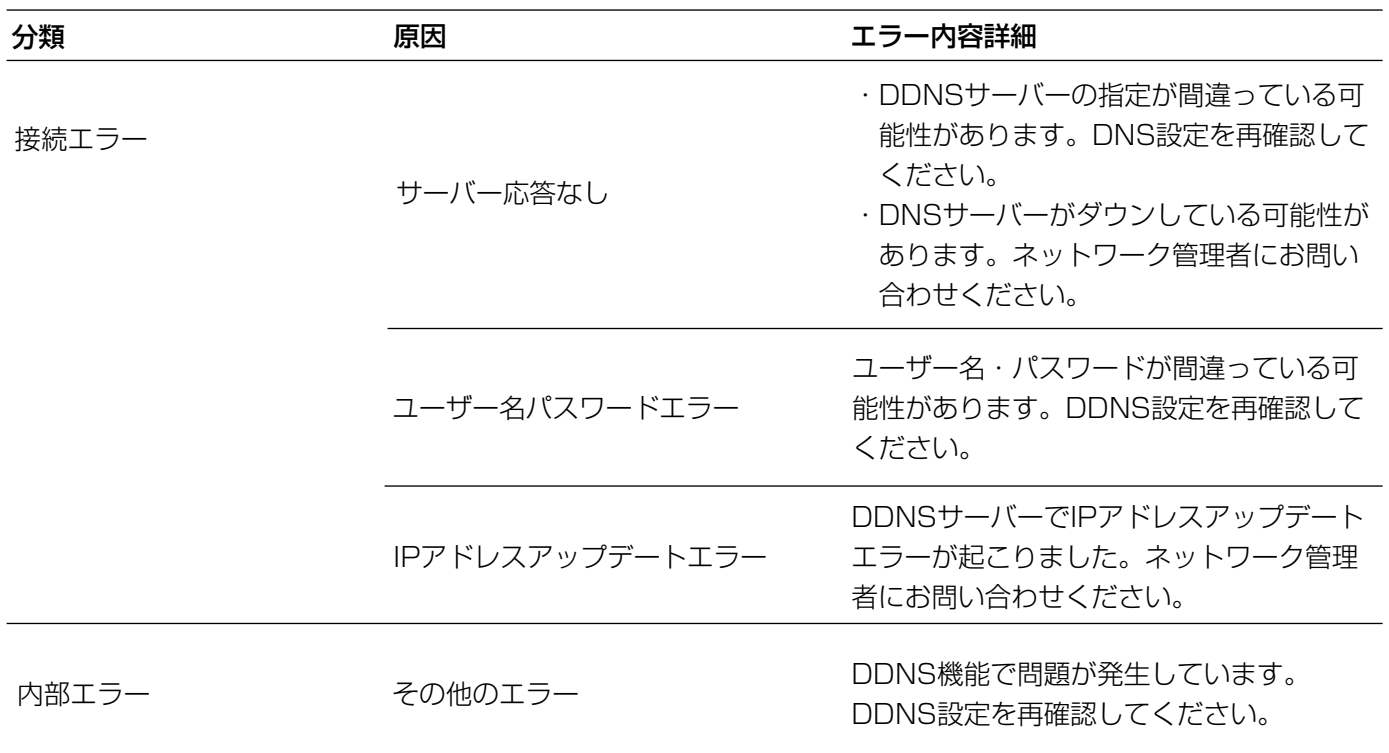

### NTPに関するエラー表示

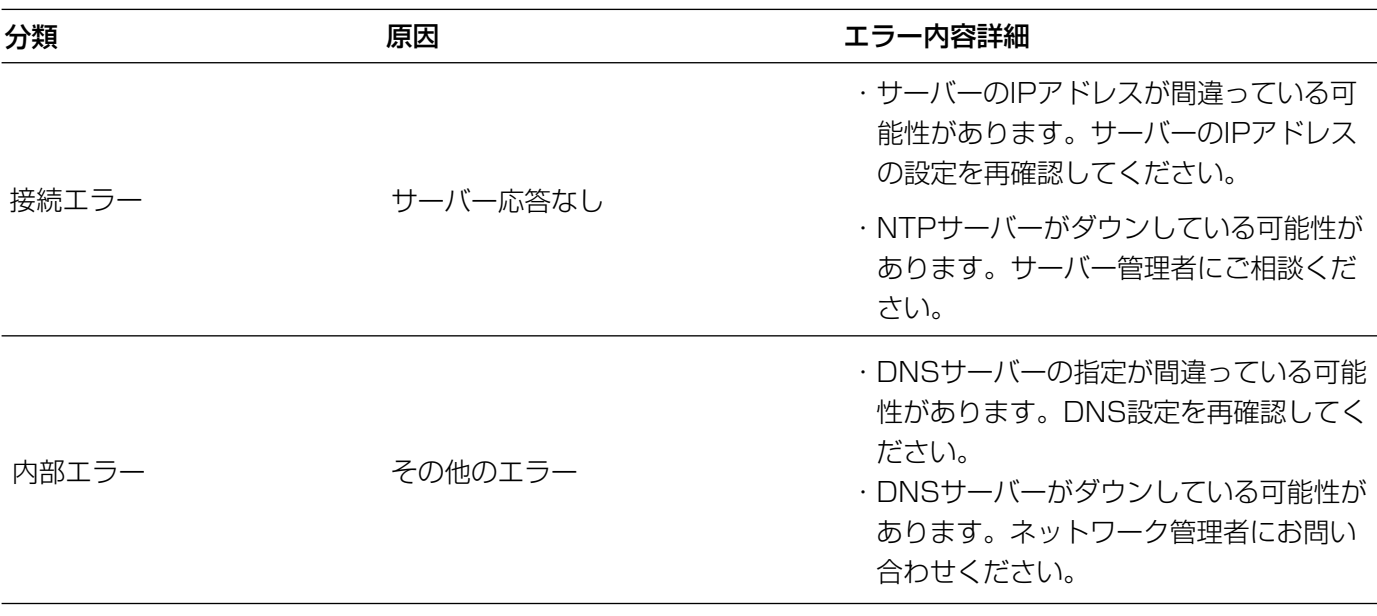

そ の 他

# DTMF一覧

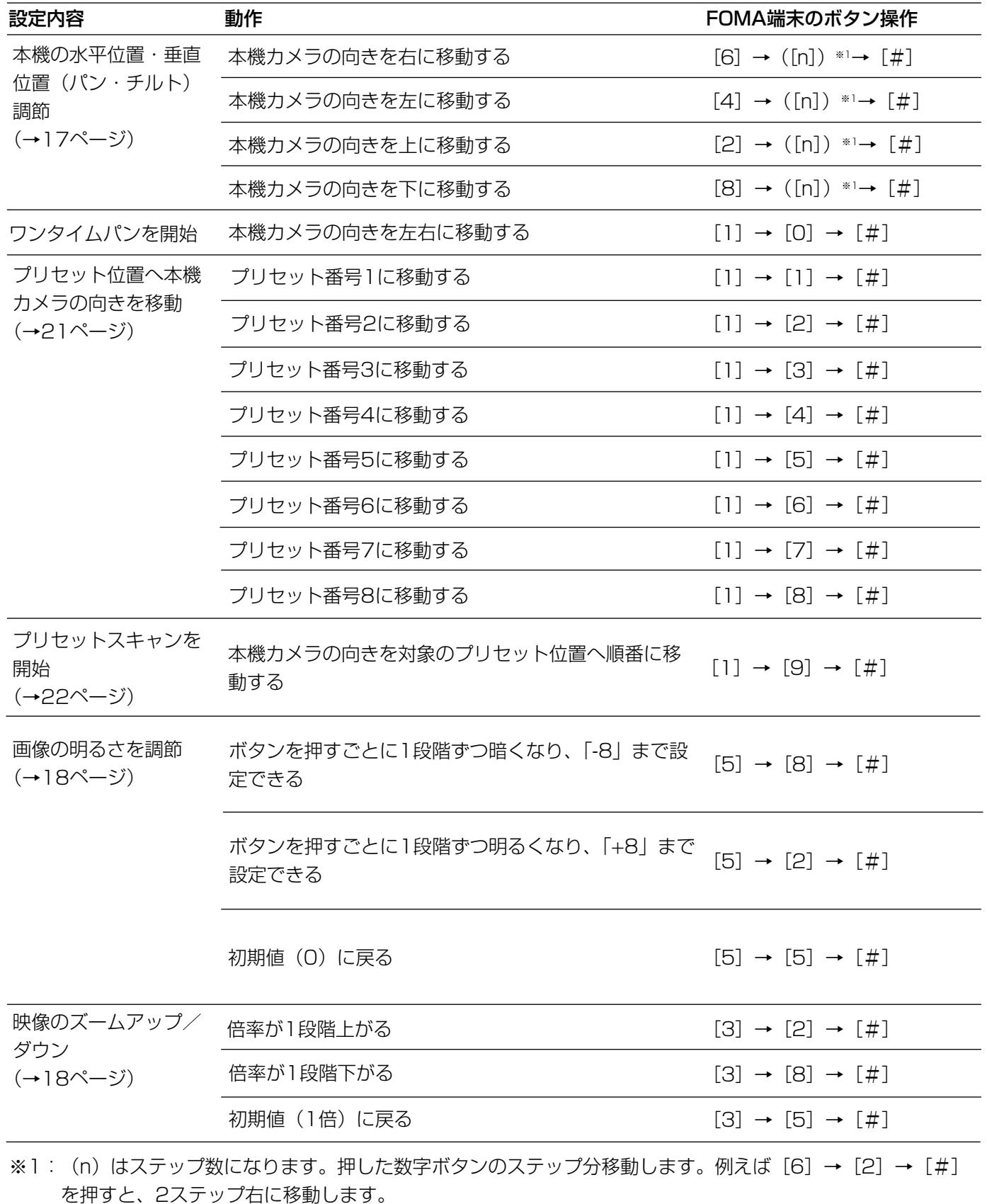

1ステップだけ移動する場合は、上下左右いずれかに移動するボタン([6]、[4]、[2]、[8]ボタンのいず れか)→[#]で移動できます。ステップ数を指定する必要はありません。

**6**

そ の 他

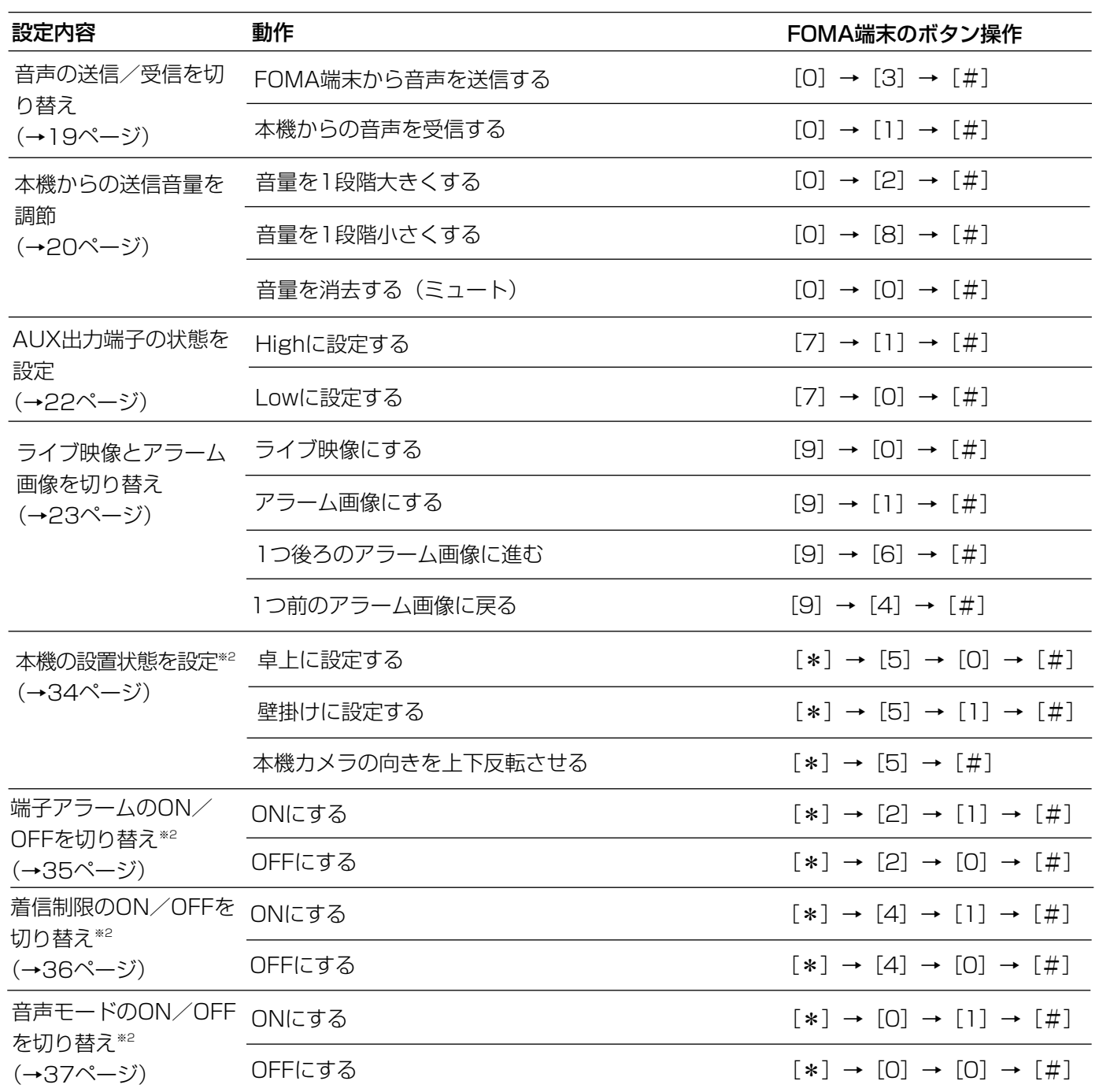

※2:アクセスレベルが「1.管理者」のユーザーのみ操作できます。

ユーザー認証を「OFF」に設定している場合、電話帳に登録されていないFOMA端末のアクセスレベルは、 「2.カメラ制御」になります。

### 修理を依頼される前に、この表で症状を確かめてください。

これらの処置をしても直らないときやわからないとき、この表以外の症状のときまたは工事に関係する内容のとき は、お買い上げの販売店にご相談ください。

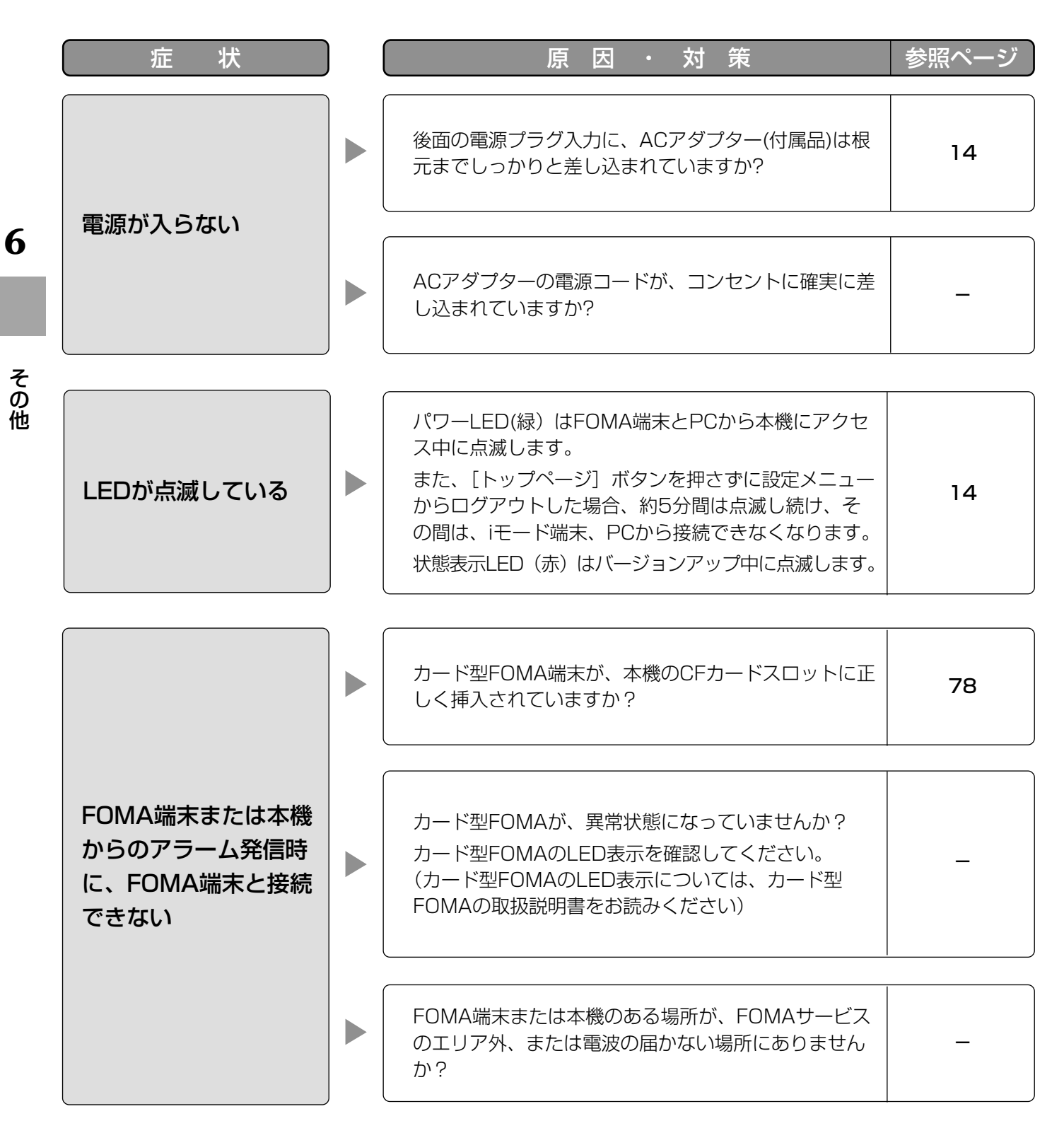

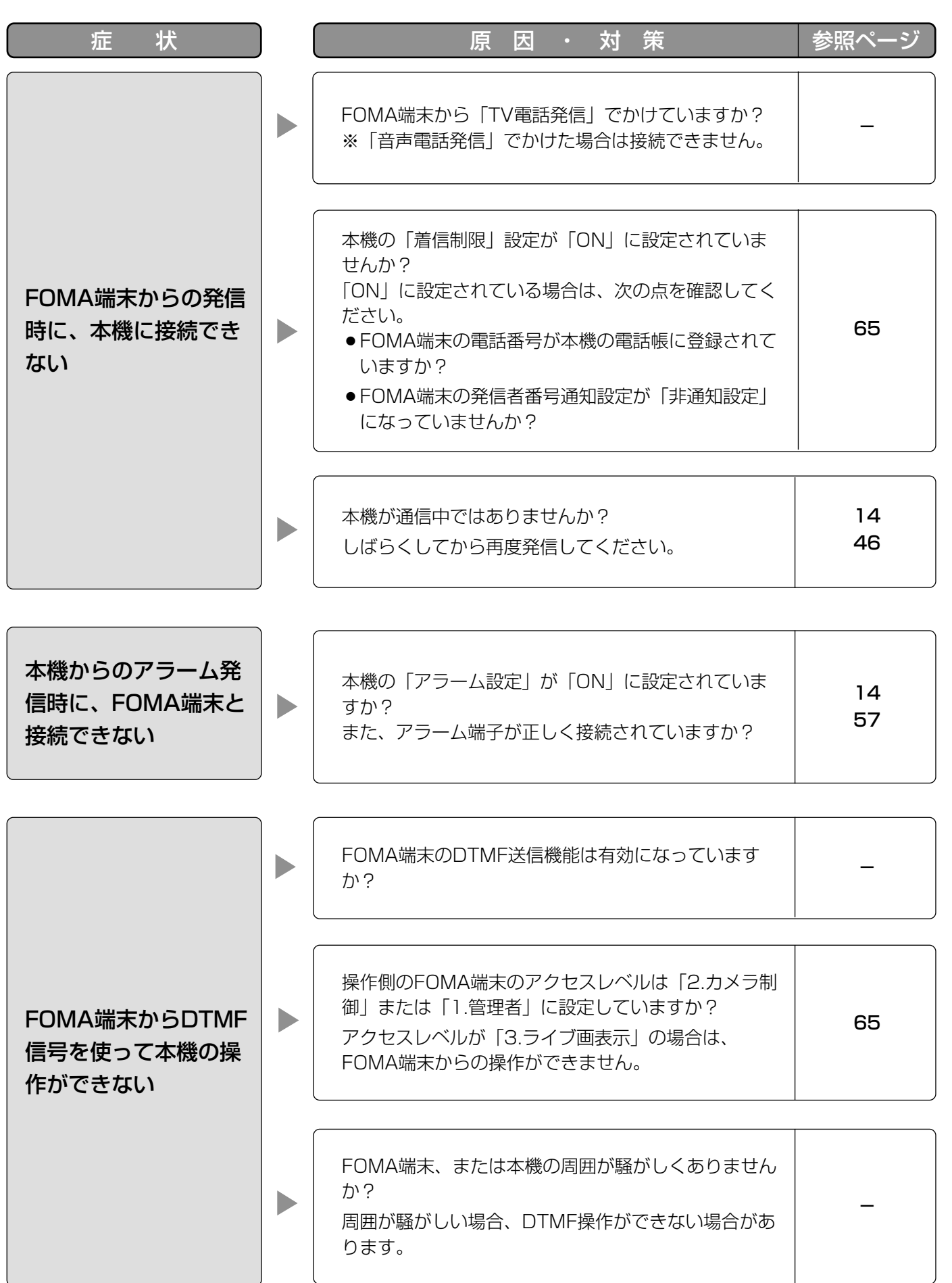

そ

の 他

## 故障かな!? (つづき)

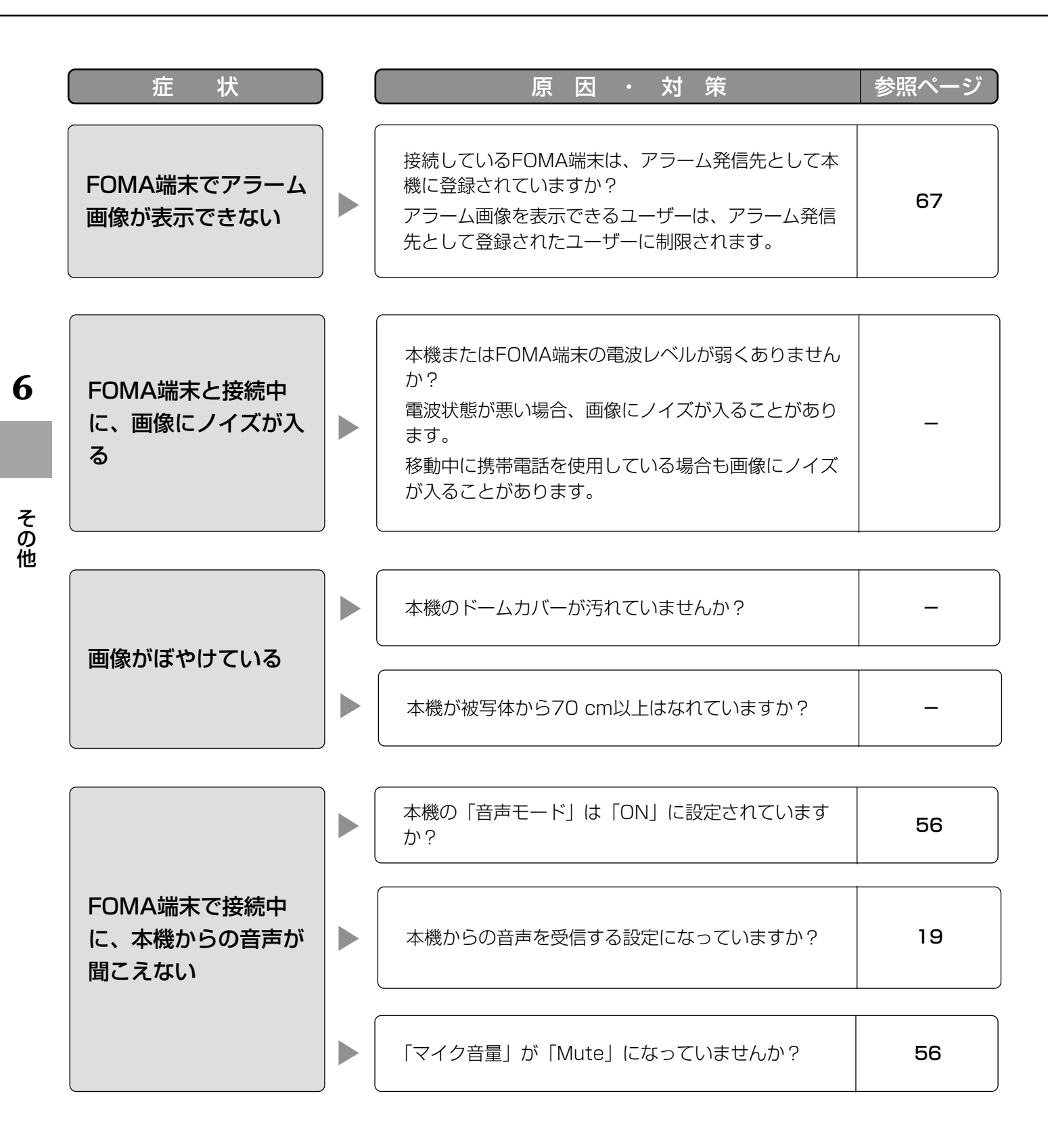

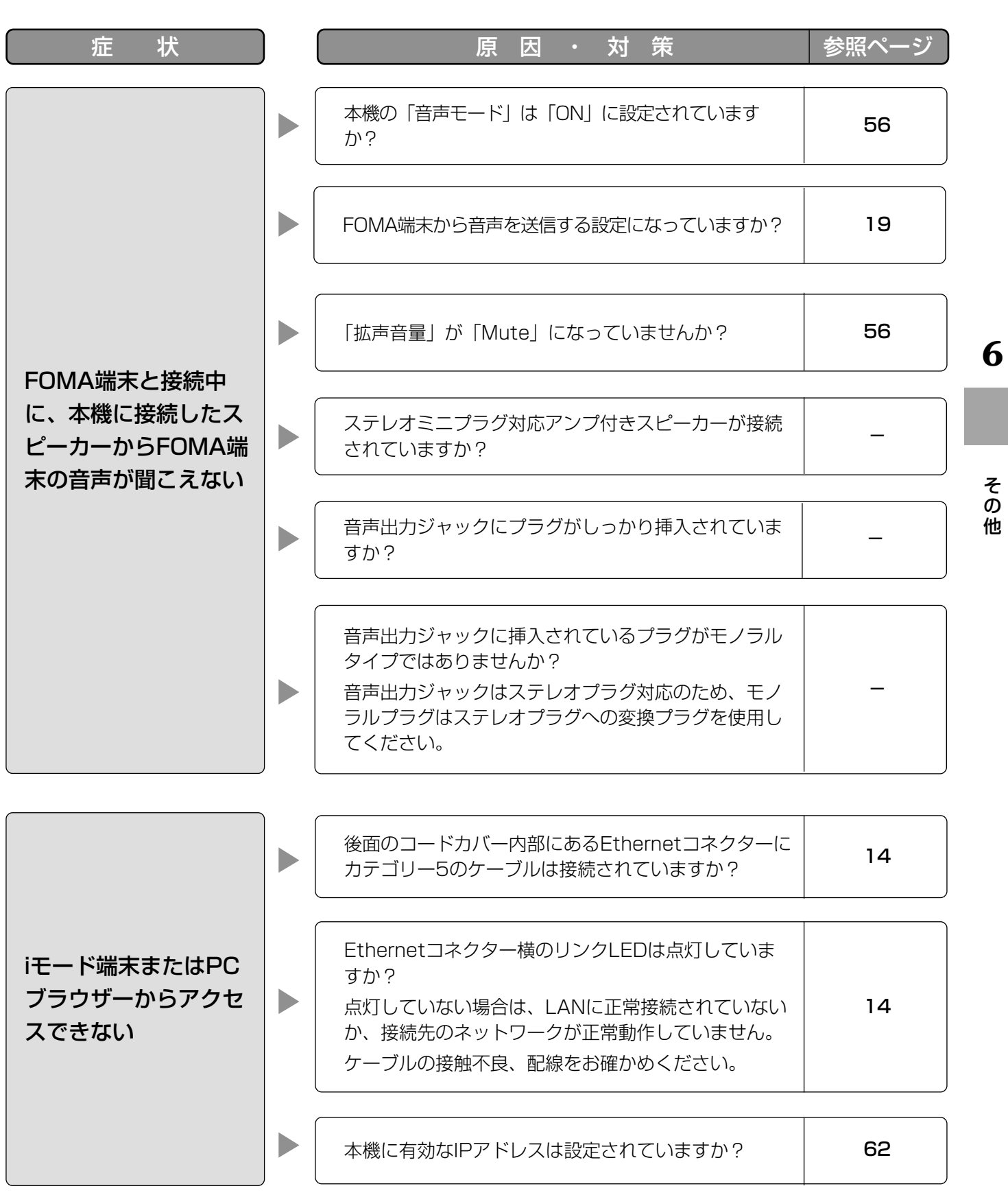

そ の 他

## 故障かな!? (つづき)

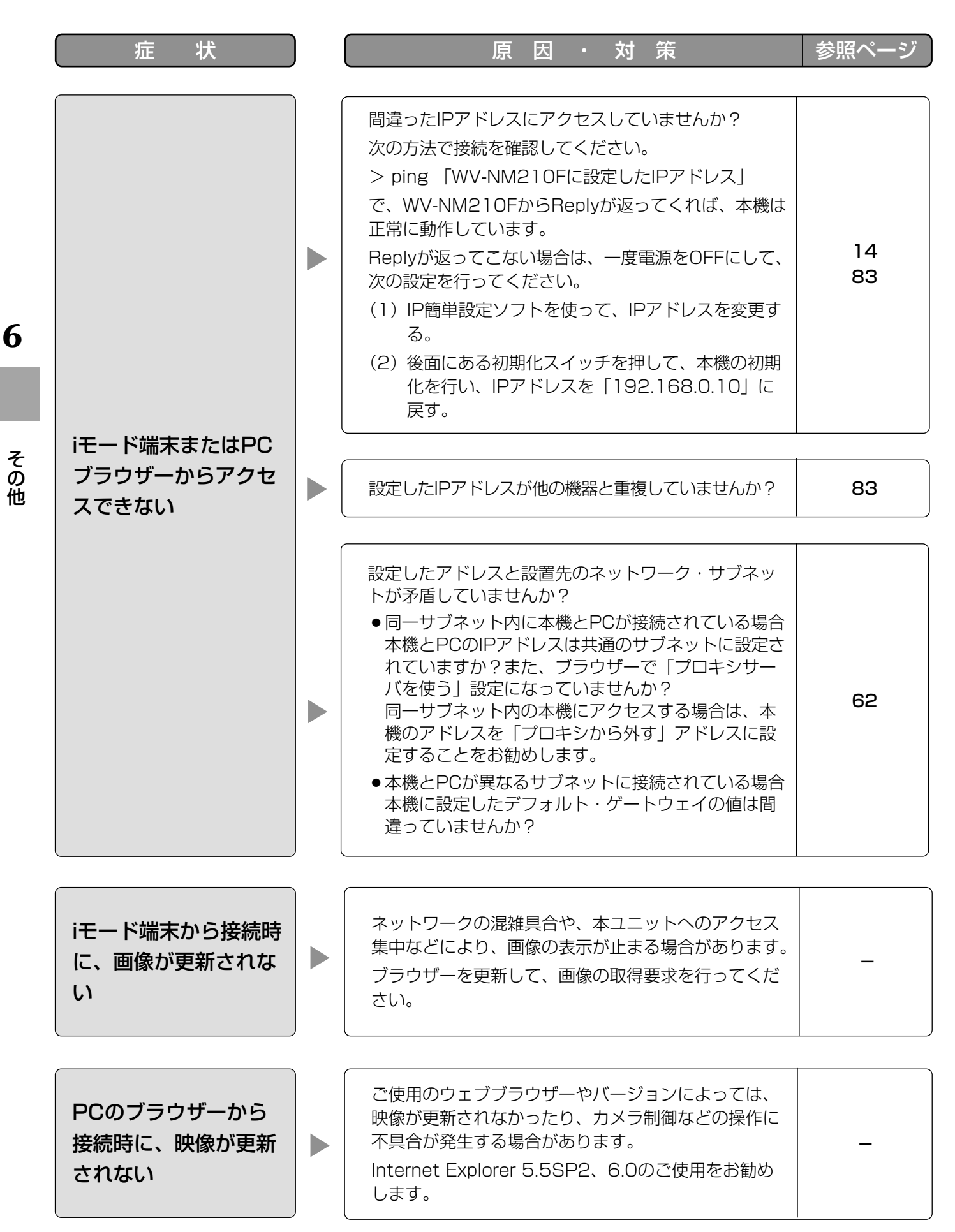

## 本機

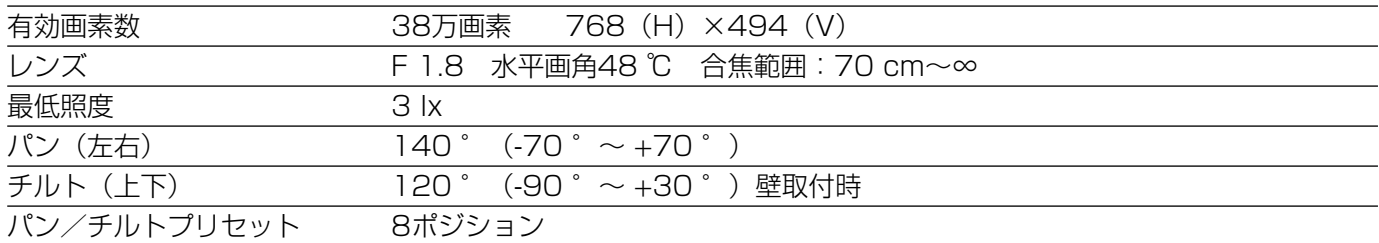

## その他の仕様

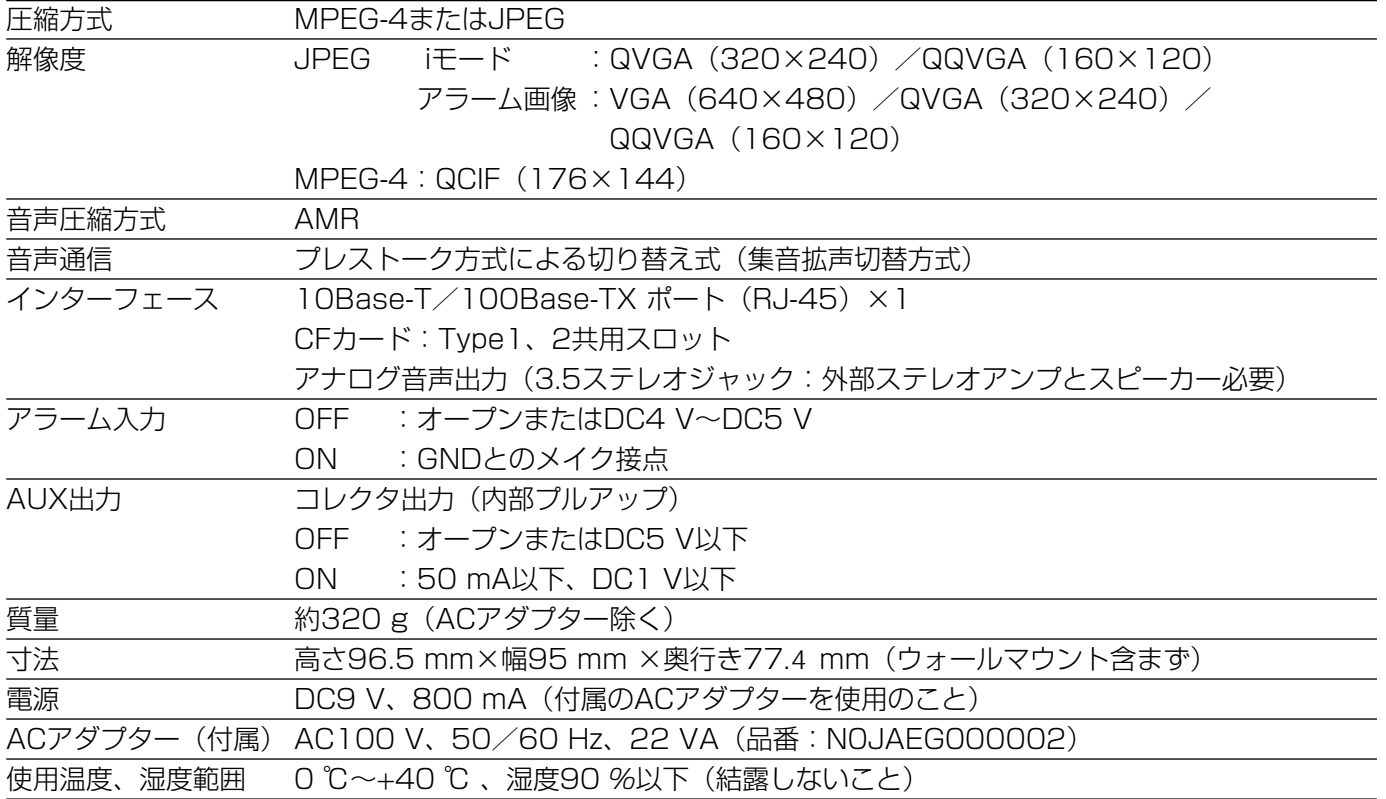

そ の 他

# 保証とアフターサービス (よくお読みください)

修理・お取り扱い・お手入れ などのご相談は…

まず、お買い上げの販売店へ お申し付けください

### ■ 保証書(別添付)

お買い上げ日・販売店名などの記入を必ず確か め、お買い上げの販売店からお受け取りください。 よくお読みのあと、保存してください。

保証期間:お買い上げ日から本体1年間

### ■ 補修用性能部品の保有期間

当社は、このネットワークカメラの補修用性能 部品を、製造打ち切り後7年保有しています。 注)補修用性能部品とは、その製品の機能を維 持するために必要な部品です。

### 修理を依頼されるとき

90~94ページに従ってご確認のあと、なお異常のあるときは、ACアダプターを抜いてから、お買い上げの販売 店へご連絡ください。

#### ● 保証期間中は

**6**

そ の 他

> 保証書の規定に従って、出張修理をさせていただ きます。

#### ● 保証期間を過ぎているときは

修理すれば使用できる製品については、ご要望に より修理させていただきます。

下記、修理料金の仕組みをご参照のうえ、ご相談 ください。

#### ● 修理料金の仕組み

修理料金は、技術料・部品代・出張料などで構成 されています。

- 技術料| は、診断・故障個所の修理および部品交 換・調整・修理完了時の点検などの 作業にかかる費用です。
- 部品代| は、修理に使用した部品および補助材料 代です。
- 出張料| は、お客様のご依頼により製品のある場所 へ技術者を派遣する場合の費用です。

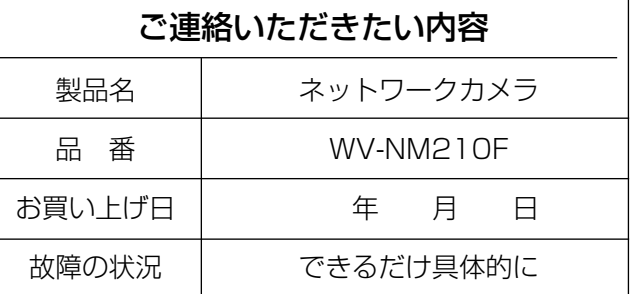

## 松下電器産業株式会社

### セキュリティ本部�

〒223-8639 横浜市港北区綱島東四丁目3番1号 電話 フリーダイヤル 0120-878-410